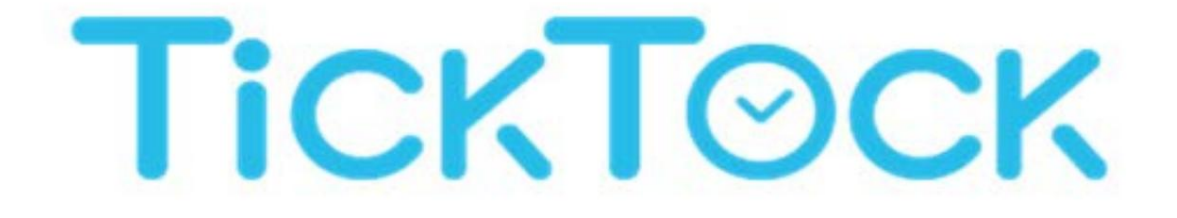

# Manual de utilizare V1.0

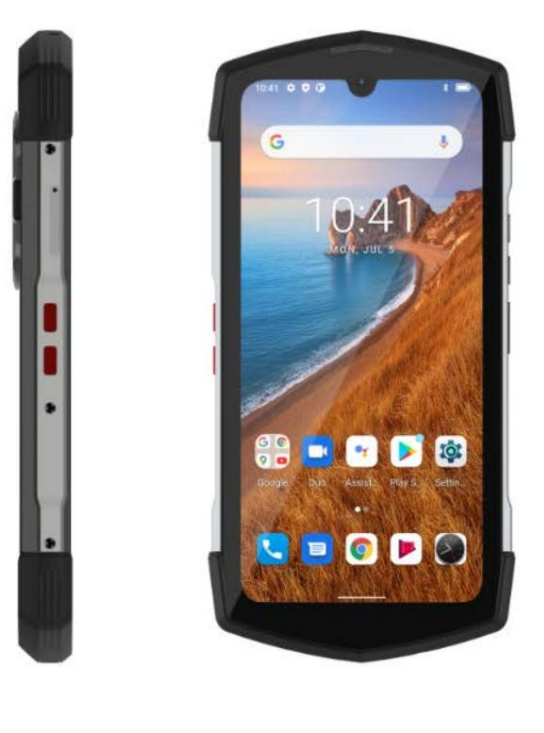

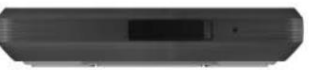

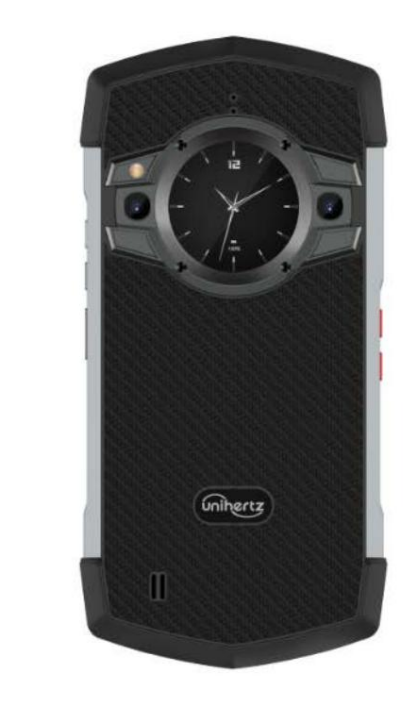

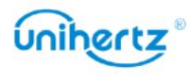

# Despachetarea telefonului

# **Cuprins**

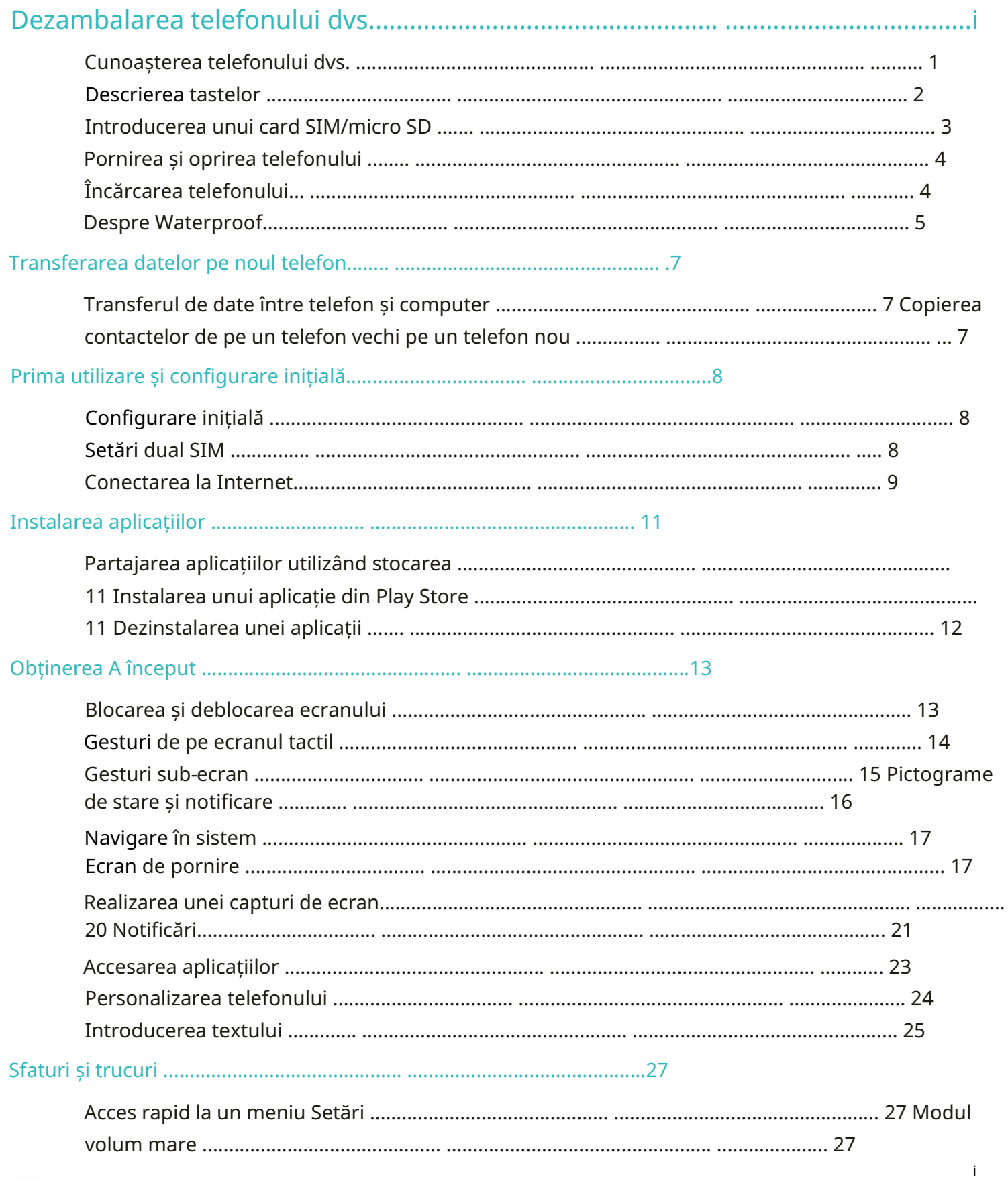

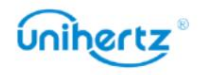

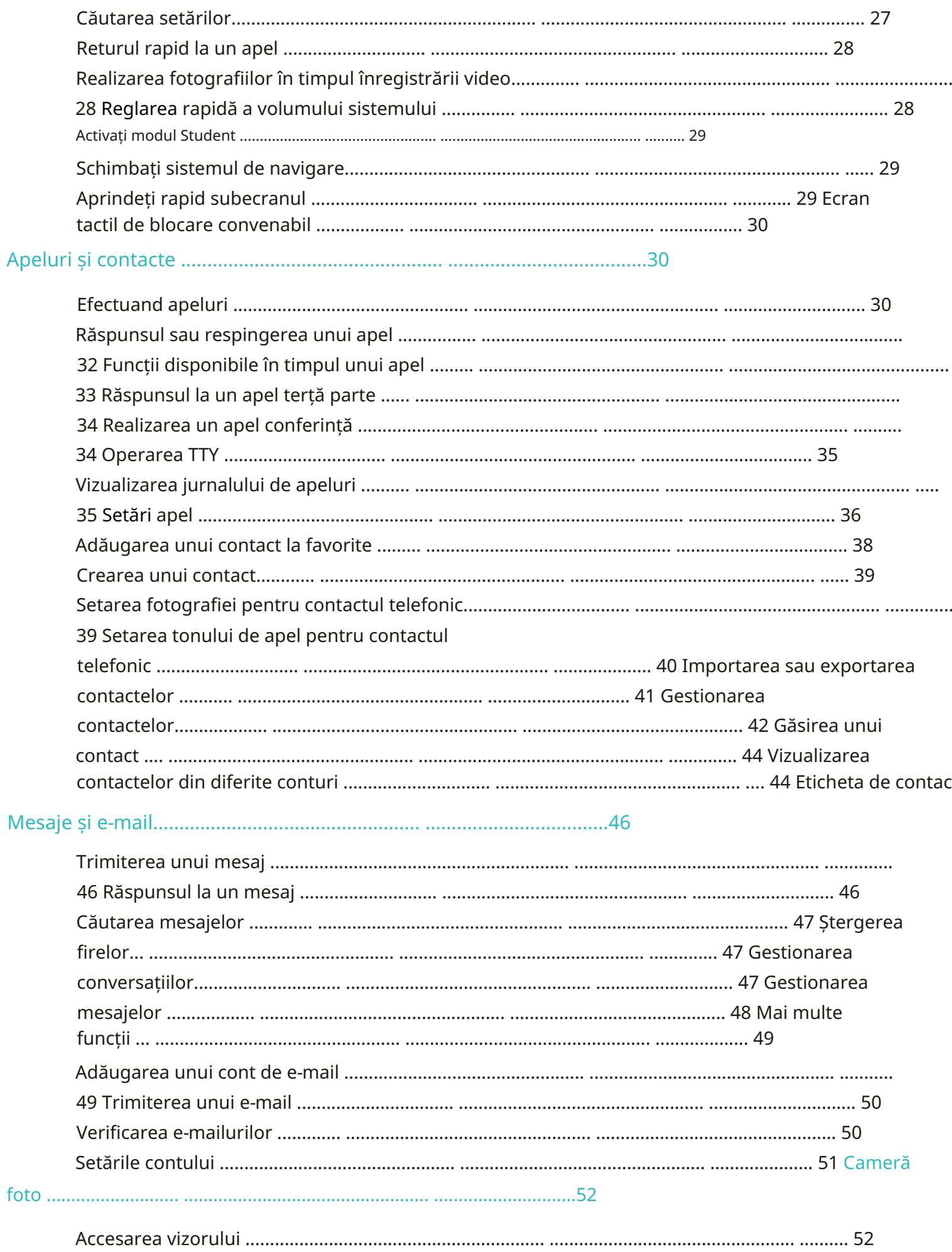

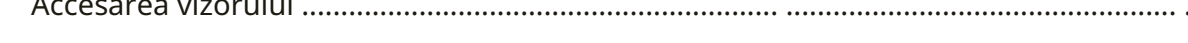

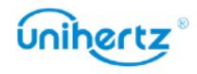

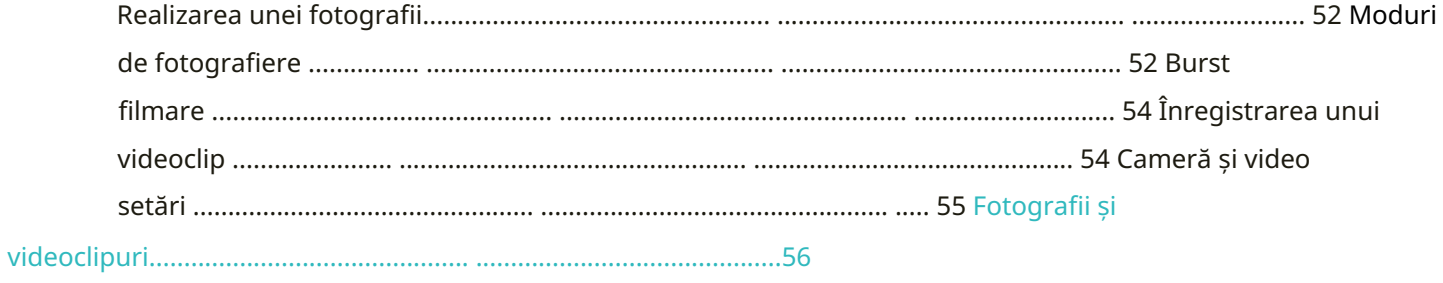

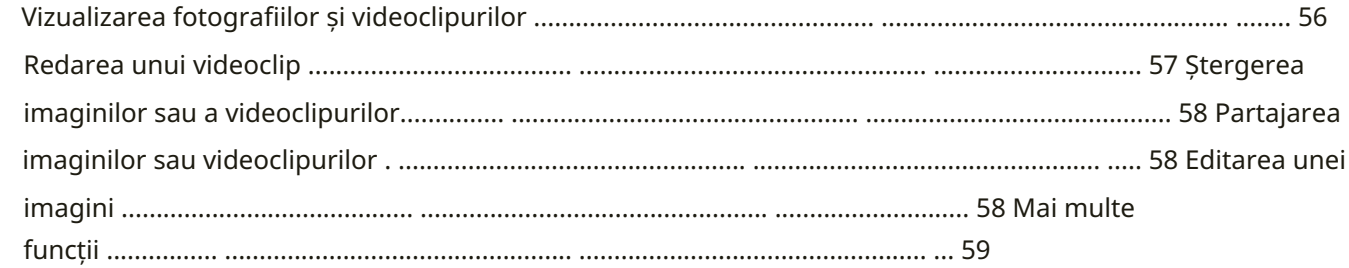

### 

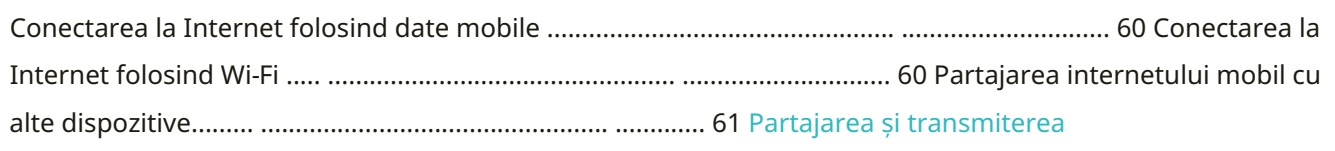

#### 

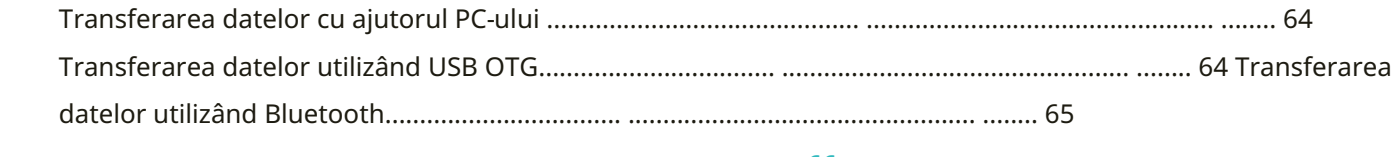

### 

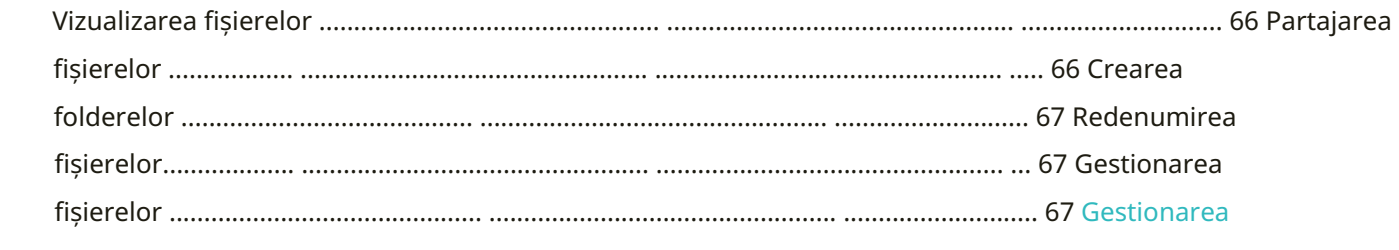

### 

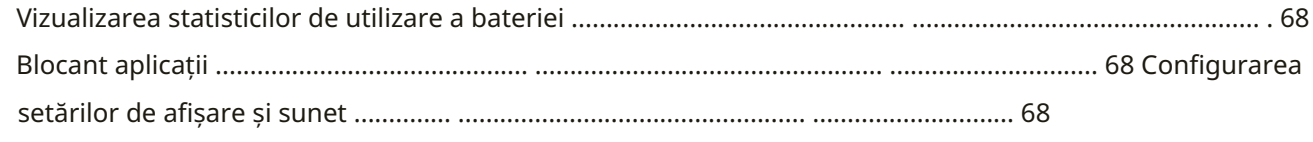

#### 

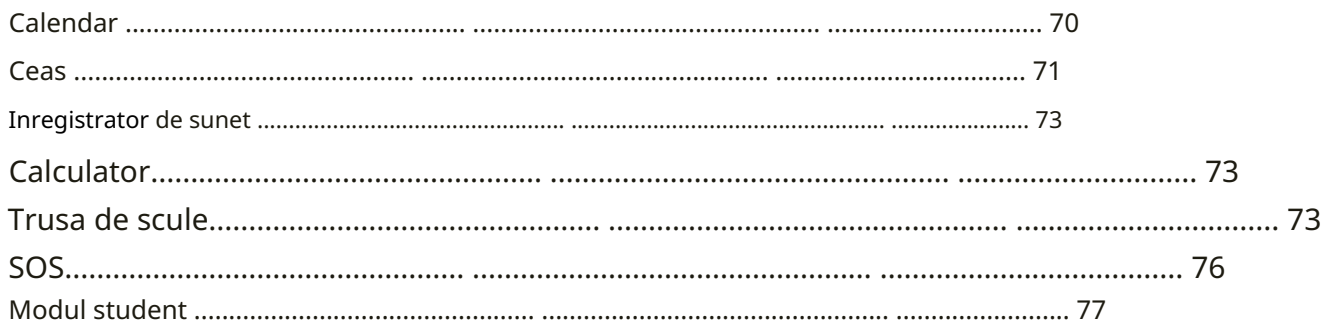

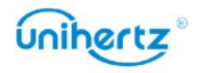

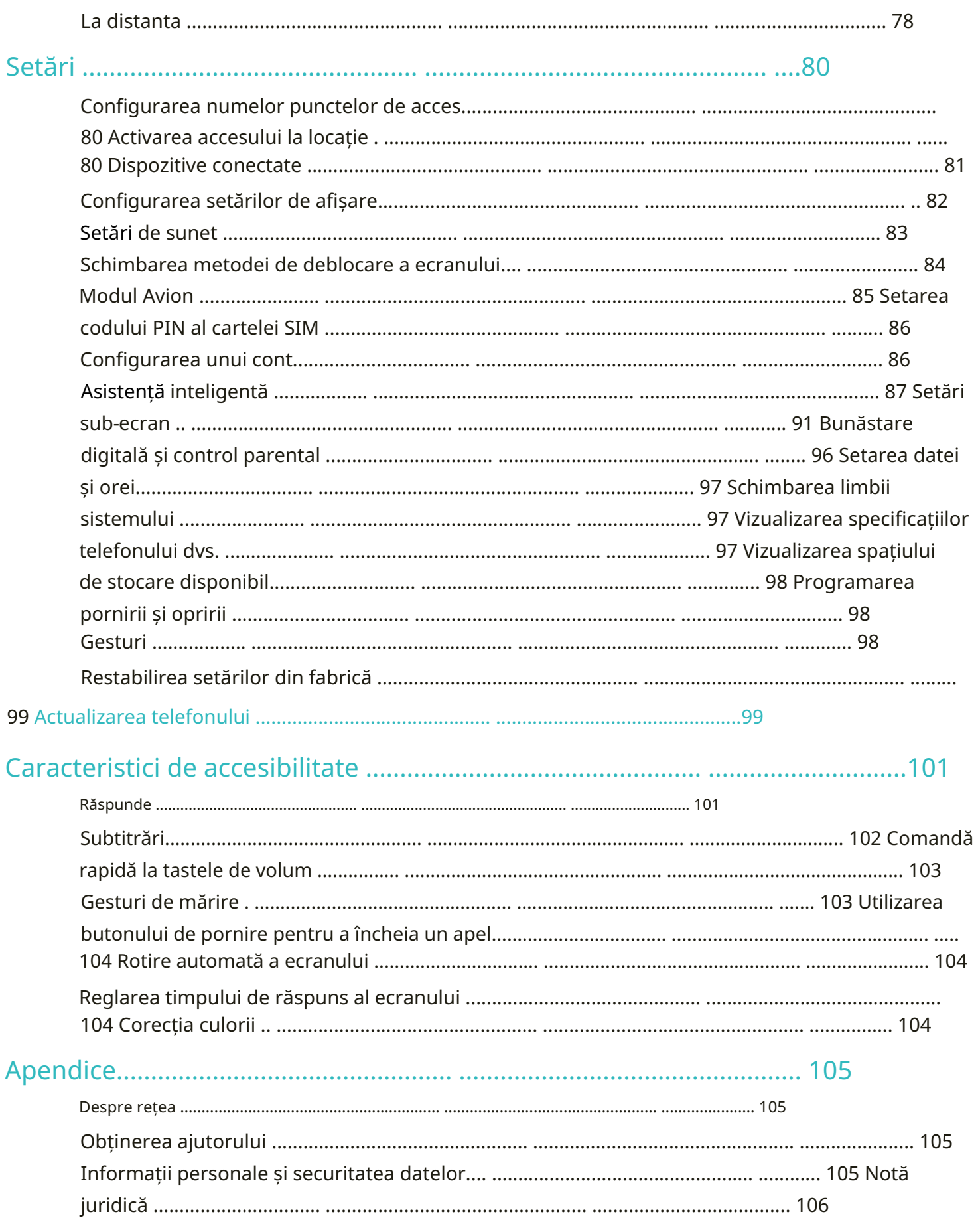

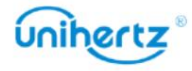

# Să vă cunoașteți telefonul

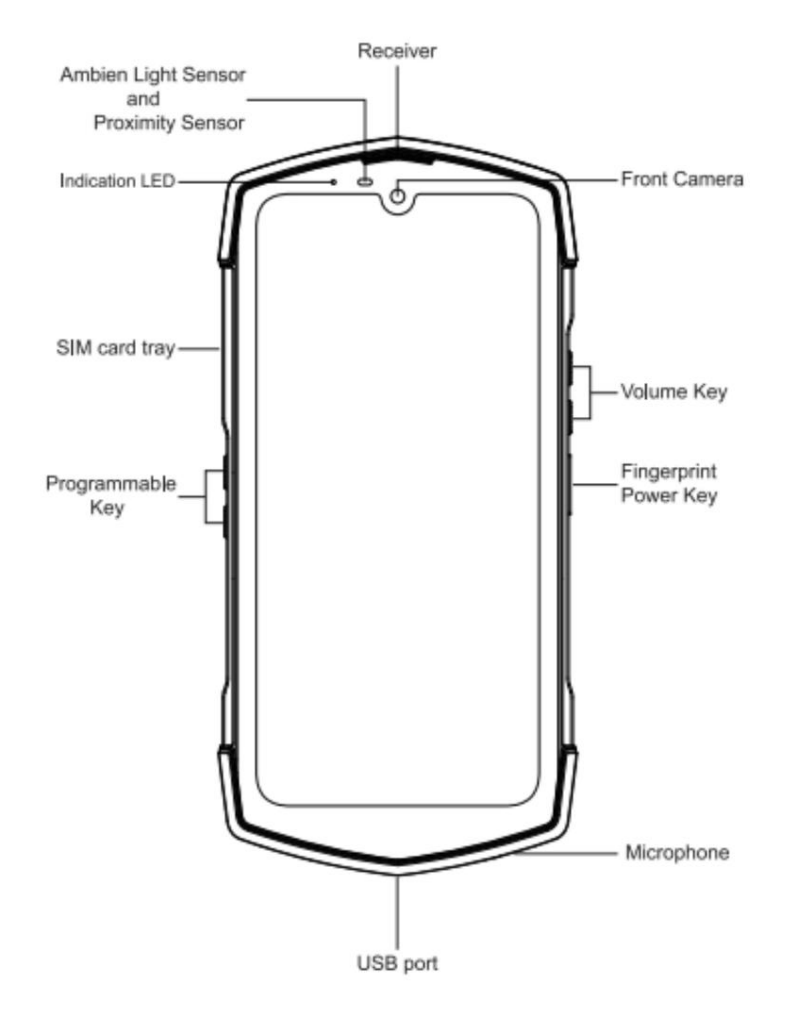

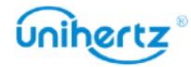

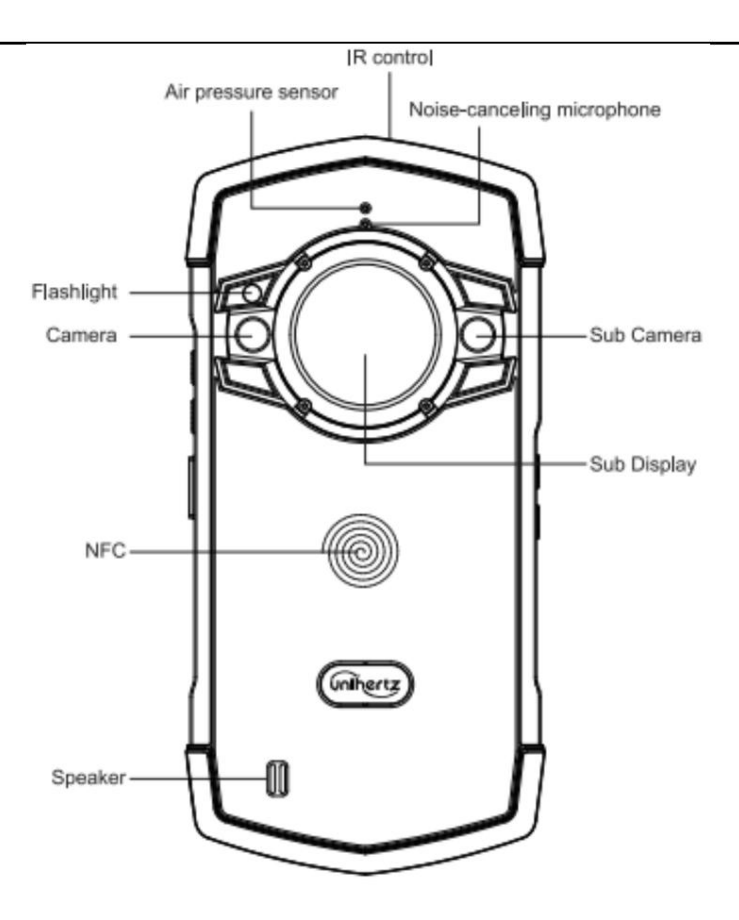

# Tastele Descriere

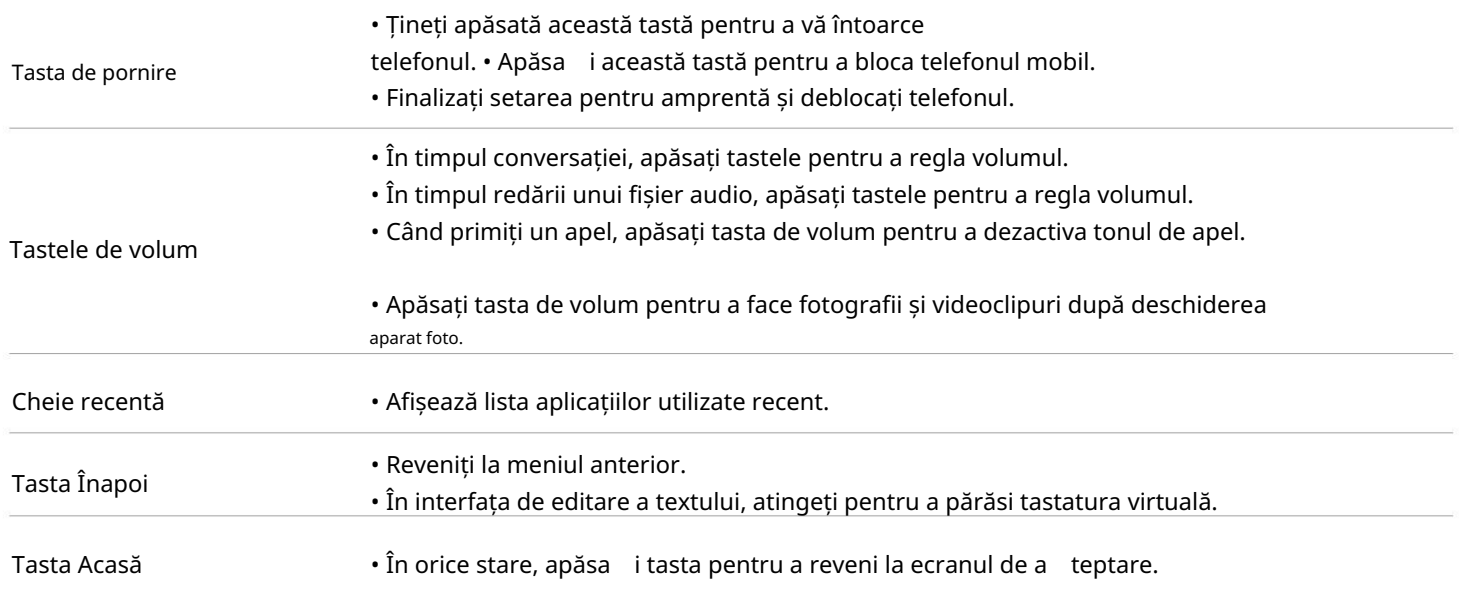

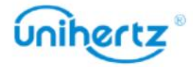

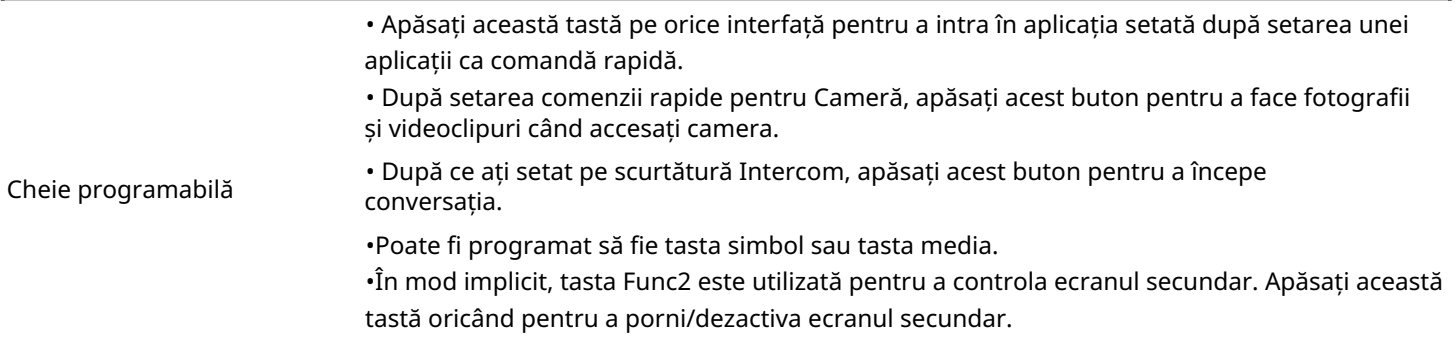

# Introducerea unui card SIM/micro SD

Acest telefon acceptă două carduri Nano SIM sau un nano SIM cu un card Micro SD

(dar nu poate suporta atât cardul 2, cât și cardul Micro SD) și acceptă cardul 1 / cardul 2 /

Card micro SD conectat la cald. În starea de pornire, telefonul recunoaște automat cardul 1

/ card 2 / card Micro SD când sunt introduse.

1 Puneți telefonul cu fața în sus și introduceți un știft de evacuare în orificiul lateral al degetului. presa

spre interior până când tava pentru card este scoasă.

2 Scoateți tava pentru carduri.

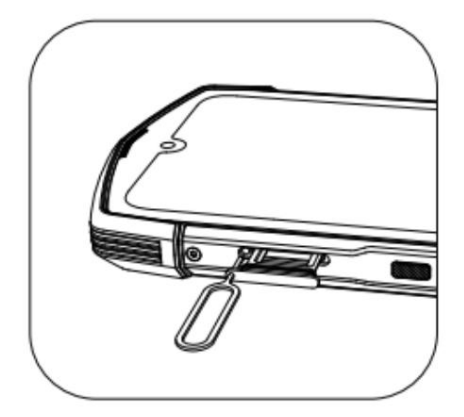

3 Așezați partea metalică a cardului Nano sau a cardului Micro SD cu fața în jos, la un

săgeata din ilustrație. unghi oblic față de teșirea cardului și plasați-l în slotul pentru card, așa cum este indicat de

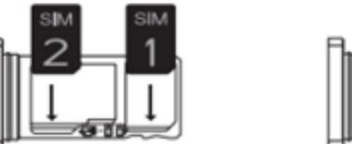

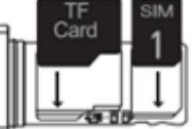

4 Puneți telefonul mobil cu fața în sus și încărcați tava pentru carduri cu cardul 1/cardul 2

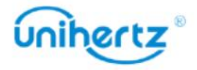

instalat în telefonul mobil.

1 Vă rugăm să puneți mai întâi cardul 1/cardul 2 în tava pentru carduri, apoi încărcați tava pentru carduri

telefonul. Vă rugăm să nu introduceți direct cardul 1 / cardul 2 în telefonul mobil.

2 Tăierea singur a cardului poate deteriora grav cardul și telefonul. Dacă

birou de afaceri pentru ajutor profesional. dimensiunea cardului 1 / cardului 2 nu se potrivește cu tava pentru carduri, vă rugăm să mergeți la operator

telefon. 3 Nu dezasamblați capacul din spate al telefonului pentru a evita deteriorarea acestuia

# Pornirea și oprirea telefonului

- Pentru a porni telefonul, apăsați și mențineți apăsat butonul de pornire până când telefonul vibrează iar ecranul se aprinde.
- $\mathcal{L}$ . • Pentru a opri telefonul, țineți apăsat butonul de pornire, apoi atingeți
- bateria. secunde, bateria poate fi descărcată. Dacă da, conectați telefonul la un încărcător pentru a încărca  $\ddot{\bm{u}}$  Dacă telefonul dvs. nu răspunde după ce țineți apăsat butonul de pornire timp de 15

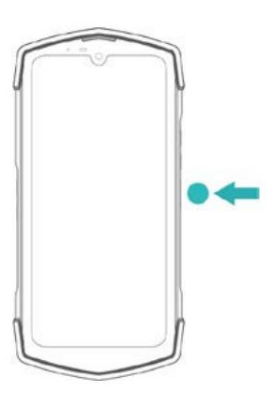

# Încărcarea telefonului

Această secțiune prezintă cum să aveți grijă de baterie pentru a-și maximiza durata de viață.

## Folosind bateria

- Vă puteți reîncărca bateria de multe ori, dar toate bateriile au o durată de viață limitată.
- Telefonul dvs. se poate încălzi după o utilizare prelungită sau când este expus la temperaturi ridicate suprafața telefonului dvs. dacă devine fierbinte. locație și lăsați-l să se răcească la temperatura camerei. Evitați contactul prelungit cu atingeți, opriți încărcarea acestuia și dezactivați funcțiile inutile. Puneți telefonul într-un loc răcoros temperaturile ambiante. Acest lucru este complet normal. Dacă telefonul dvs. devine fierbinte la

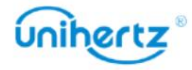

•Vă rugăm să utilizați încărcătorul și cablul furnizate de Unihertz pentru încărcarea smartphone-ului. Folosind

Încărcătoarele sau cablurile non-Unihertz pot duce la potențiale probleme de siguranță care pot cauza

dăunează smartphone-ului și compromite efectul de încărcare rapidă.

- adaptor cu orice obiect. • Evitați să folosiți telefonul când se încarcă. Nu acoperiți telefonul sau alimentarea
- Timpii de încărcare pot varia în funcție de temperatura ambiantă și de cea rămasă

nivelul bateriei.

- O avertizare de baterie descărcată va fi afișată când nivelul bateriei este scăzut.
- Telefonul se va opri automat când bateria este aproape descărcată.

#### Indicator de stare a bateriei

Starea bateriei este indicată de indicatorul luminos al telefonului și de pictograma bateriei în interior bara de stare.

pictograma bateriei**tel** este afisat. • Când puterea telefonului mobil este mai mică de 15%, indicatorul luminos clipește roșu și

• După ce încărcătorul este introdus, indicatorul luminos rămâne roșu. Există o pictogramă de încărcare

 $\boxed{77}$   $\blacktriangleright$  lângă pictograma bateriei. Procentul de putere din pictograma bateriei va fi

crește în funcție de puterea încărcată. Când un indicator verde de stare este aprins și

, bateria este complet încărcată și puteți deconecta cablul de încărcare de la telefon. se afișează procentul de putere din pictograma bateriei

că bateria este descărcată. Încărcați-vă telefonul timp de cel puțin 10 minute folosind un dispozitiv original  $\ddot{\bm{u}}$  Dacă telefonul nu răspunde când apăsați butonul de pornire, acest lucru indică Încărcător Unihertz înainte de a-l porni.

## Despre Waterproof

Ticktock este rezistent la stropire, apă și praf și a fost testat sub control rezultat al uzurii normale. Nu încercați să încărcați un Titan umed; consultați ghidul utilizatorului condiții de laborator cu un rating de IP68 conform standardului IEC 60529 Stropire, apă, și rezistența la praf nu sunt condiții permanente și rezistența ar putea scădea pe măsură ce pentru instrucțiuni de curățare și uscare.

Daunele cauzate de lichide nu sunt acoperite de garanție.

### Ce ar trebui să fac dacă Ticktock-ul meu se udă?

Dacă stropește lichid pe telefonul dvs., ștergeți-l cu o cârpă moale, fără scame - de exemplu, un pânză pentru lentile. Asigurați-vă că telefonul este uscat înainte de a deschide tava SIM pentru a vă usca

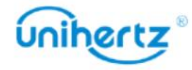

telefon, atingeți-l ușor de mână cu conectorul USB/mufa pentru căști

cu fața în jos și îndepărtați excesul de lichid. Lăsați telefonul într-o zonă uscată cu câteva

flux de aer. Plasați telefonul în fața unui ventilator care sufla aer rece direct în USB

conectorul/mufa pentru telefon pentru cap ar putea ajuta procesul de uscare.

Nu uscați telefonul folosind o sursă externă de căldură și nu introduceți un obiect străin, de exemplu

ca un tampon de bumbac sau un prosop de hârtie, în conectorul USB/mufa pentru căști.

Asigurați-vă că telefonul este uscat înainte de a conecta cablul USB/căști.

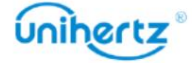

# Transferarea datelor pe noul telefon

## Transferul de date între telefon și computer

telefon nou. Transferați datele de pe vechiul telefon pe computer, apoi transferați-le pe dvs

Conectați-vă telefonul la un computer folosind un cablu USB. Selectați Fotografii sau Fișiere. Ta

computerul va instala automat toate driverele necesare. Odată instalat, dublu-

număr de model. faceți clic pe noua unitate de disc pentru a gestiona fișierele. Numele unității ar trebui să fie al telefonului dvs

- Fotografii: Vizualizați fotografiile care sunt stocate pe telefonul dvs.
- Fișiere: transferați fișiere între telefon și computer.
- Dacă nu este specificat niciun tip de conexiune, telefonul dvs. va rămâne în modul de încărcare.

## Copierea contactelor de pe un telefon vechi pe un telefon nou

telefon. Utilizați oricare dintre următoarele metode pentru a copia contacte de pe telefonul vechi pe cel nou

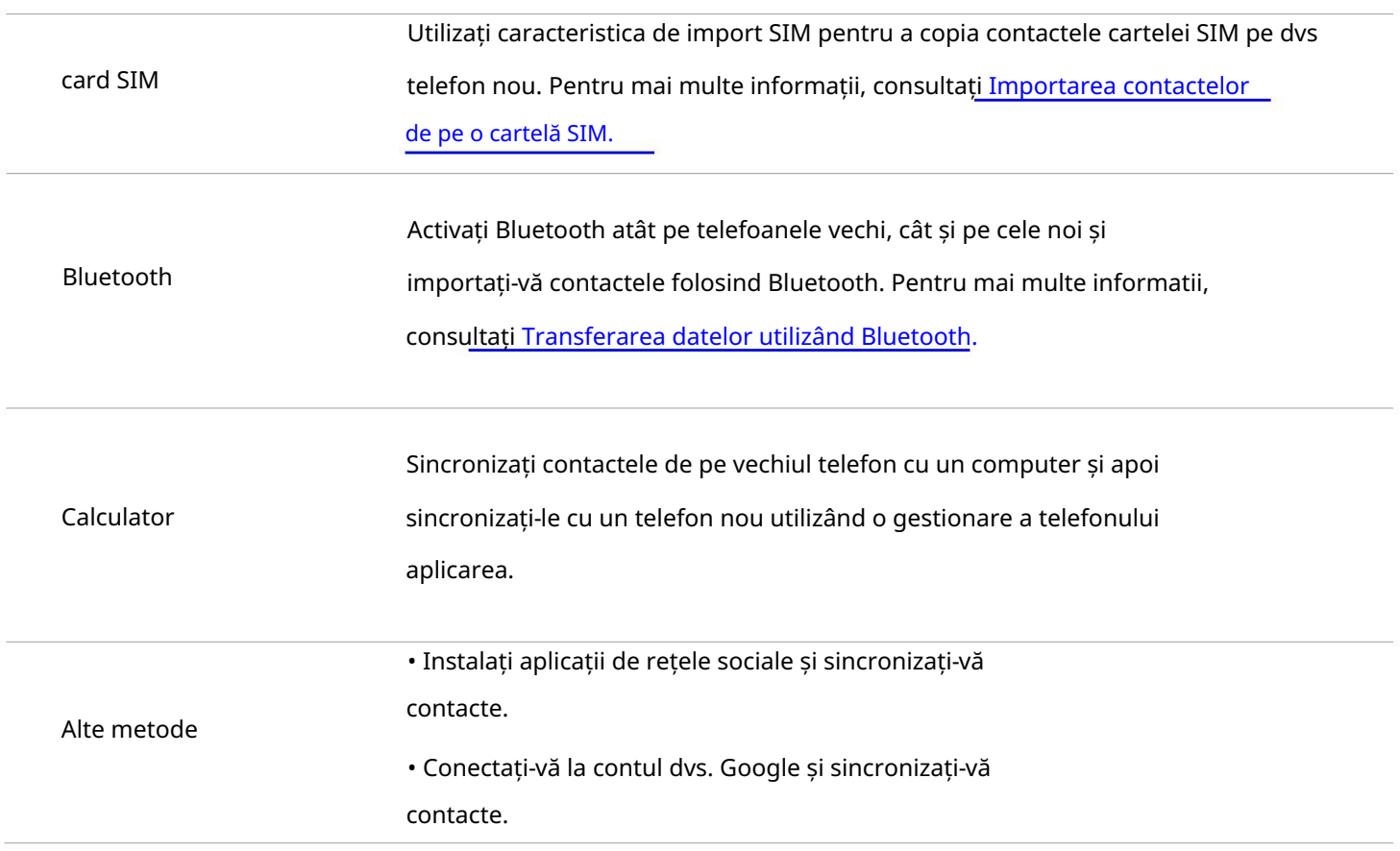

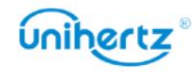

## Prima utilizare și configurare inițială

#### Configurare inițială

3 Continuați cu Termenii și condițiile. Citiți cu atenție conținutul, acceptați utilizatorul accesează Internetul. retelelor. Selectați rețeaua la care doriți să vă conectați, apoi introduceți parola la care 2 Treceți la setările Wi-Fi. Telefonul dvs. va lista automat Wi-Fi-ul disponibil 1 Selectați limba și regiunea dvs., apoi atingeți Următorul. acum puteți începe să vă folosiți telefonul. instrucțiuni pentru a finaliza configurarea inițială. Apăsați și mențineți apăsat butonul de pornire pentru a porni telefonul, apoi urmați ecranul 5 În ecranul Configurare reușită , atingeți Am înțeles pentru a finaliza setările. Tu timp. Citiți Ghidul de pornire rapidă pentru mai multe informații despre cum să vă configurați telefonul. 4 Urmați instrucțiunile de pe ecran pentru a adăuga blocarea ecranului pentru a vă proteja telefonul. Asigurați-vă că cartela SIM este introdusă corect înainte de a utiliza telefonul pentru prima dată termenii și Politica de confidențialitate Google, apoi atingeți Următorul.

## Setări dual SIM

Deschideți Setări>Rețea și internet > Rețea mobilă. Puteți alege SIM-ul dvs. operator). Când sunt introduse două cartele SIM, puteți configura și cartela implicită rețea în același timp (această funcție necesită și suportul cartelei SIM Telefonul dvs. acceptă cartele SIM duale. De asemenea, acceptă carduri duale care funcționează pe 4G card pentru a face anumite setări. pentru date mobile și apeluri telefonice conform planului dvs. lunar.

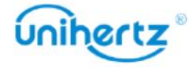

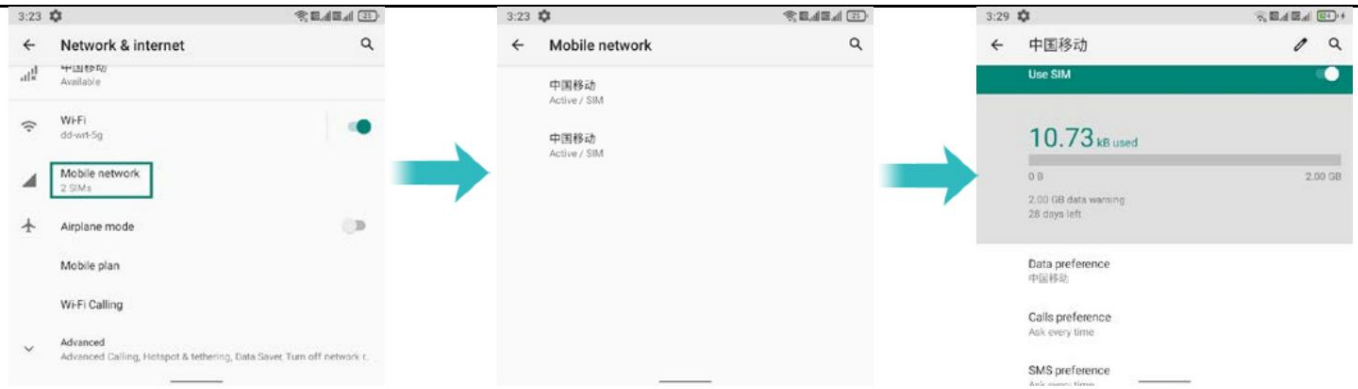

sau dezactivați oricare dintre carduri. Atingeți comutatorul din spatele cartelei SIM pentru a activa sau dezactiva • Activați sau dezactivați o cartelă SIM. Puteți activa două CARDURI SIM în același timp, mesaje sau accesați Internetul. Card SIM. Dacă dezactivați o cartelă SIM, nu o veți putea folosi pentru a efectua apeluri, trimite

cardul implicit pentru a se conecta la rețea atunci când nu există o rețea Wi-Fi. • Date mobile. Puteți configura un card ca implicit, după configurare, telefonul va folosi

utilizați cartela SIM implicită, telefonul dvs. va folosi acea cartelă SIM pentru toate apelurile efectuate. manual sau utilizați cartela SIM implicită de fiecare dată când efectuați un apel. Dacă alegi • Preferință pentru apeluri. Puteți configura dacă doriți să selectați o cartelă SIM

• Preferință SMS. Puteți configura dacă doriți să selectați o cartelă SIM manual sau utilizați cartela SIM implicită de fiecare dată când trimiteți un mesaj. Dacă alegi mesaje. pentru a utiliza cartela SIM implicită, telefonul dvs. va folosi acea cartelă SIM pentru toate ieșirile

# Conectarea la Internet

Conectați-vă la Internet folosind Wi-Fi sau date mobile pentru a naviga pe web, a juca jocuri și utilizați aplicații de mesagerie instantanee.

### Conectarea la o rețea Wi-Fi

1 Glisați în jos din bara de stare pentru a deschide panoul de notificări.

2 În fila Comenzi rapide , atingeți pentru a deschide ecranul de setări Wi-Fi

3 Porniți comutatorul Wi-Fi. Telefonul dvs. va lista rețelele Wi-Fi disponibile.

4 Selectați rețeaua Wi-Fi la care doriți să vă conectați. Dacă rețeaua Wi-Fi este criptată,

introduceți parola când vi se solicită.

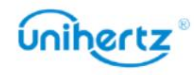

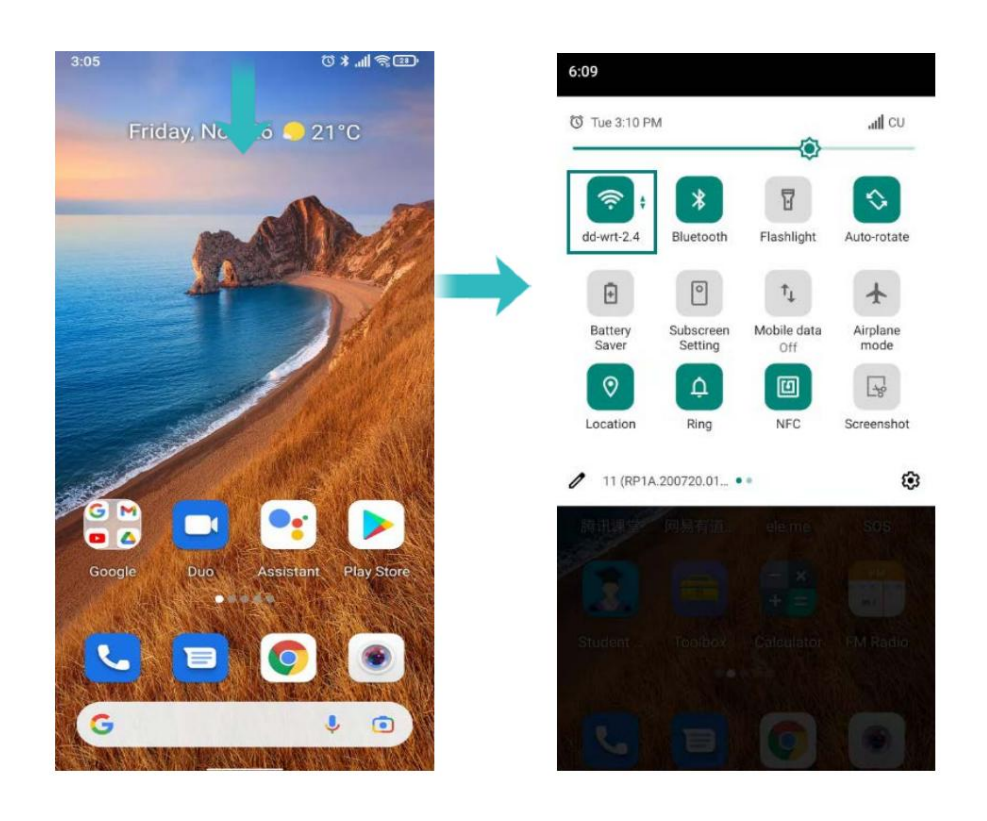

#### Utilizarea datelor mobile

- $\ddot{i}$  Înainte de a utiliza datele mobile, asigurați-vă că aveți un plan de date cu operatorul dvs.
- 1 Glisați în jos din bara de stare pentru a deschide panoul de notificări.
- 2 În fila Comenzi rapide , atingeți  $t_{\perp}$  pentru a activa datele mobile

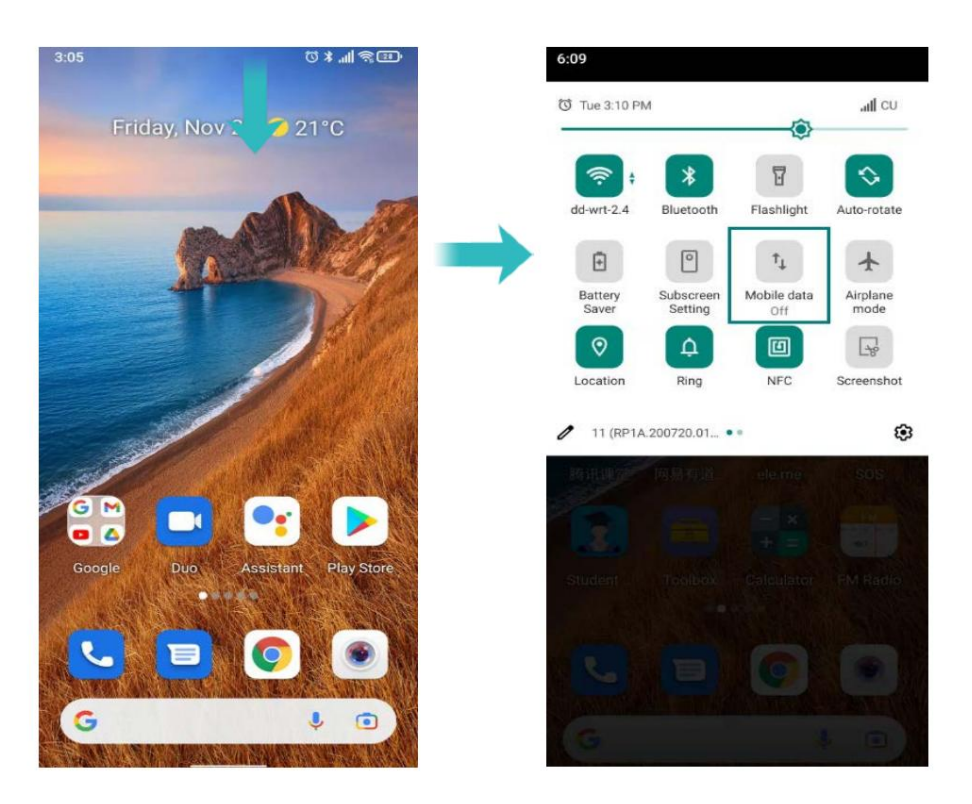

(i Dezactivați datele mobile atunci când nu sunt utilizate pentru a economisi energia bateriei și pentru a reduce utilizarea datelor.

# Instalarea aplicațiilor

## Partajarea aplicațiilor folosind stocarea

Salvați pachetele de instalare în stocarea telefonului pentru a le partaja cu alte telefoane.

- **U** Instalați numai aplicații din surse de încredere.
- 1 Copiați pachetul de instalare în telefon.

aceste mesaje cu atenție. Dacă doriți să continuați cu instalarea, vă rugăm să deschideți mesajul de avertizare poate fi afișat în timpul procesului de instalare. Citește mereu 2 Deschideți Fișiere, găsiți pachetul de instalare, apoi atingeți pentru a instala. A După instalare, aplicația va fi vizibilă pe ecranul de pornire. comutatorul setului de permisiuni pentru a permite telefonului să instaleze aplicații terță parte.

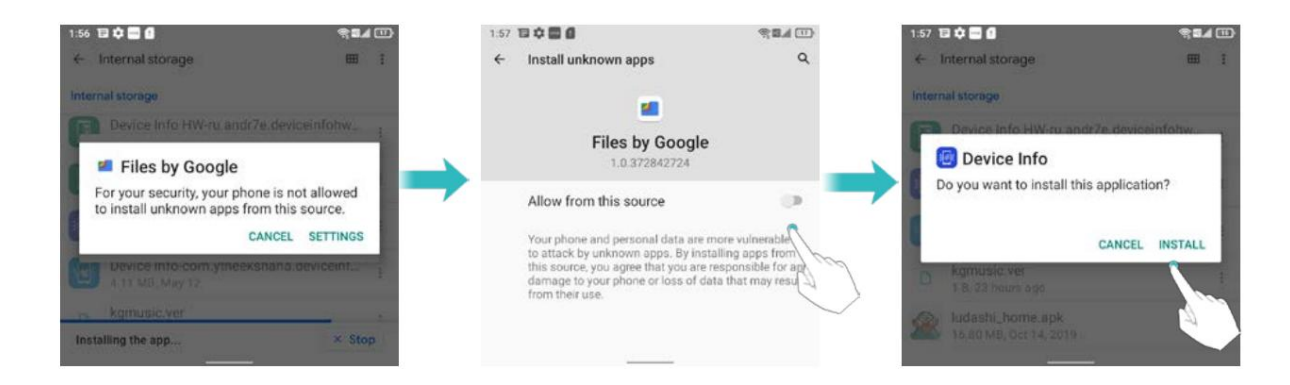

## Instalarea unei aplicații din Play Store

din Magazin Play. software-ul și trebuie instalat cu precauție. Puteți descărca și instala aplicații Pachetele de instalare din surse terțe pot conține viruși sau rău intenționați

- 1 Deschideți Play Store.
- 2 Selectați aplicația dorită, descărcați și instalați-o.

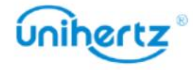

#### Machine Translated by Google

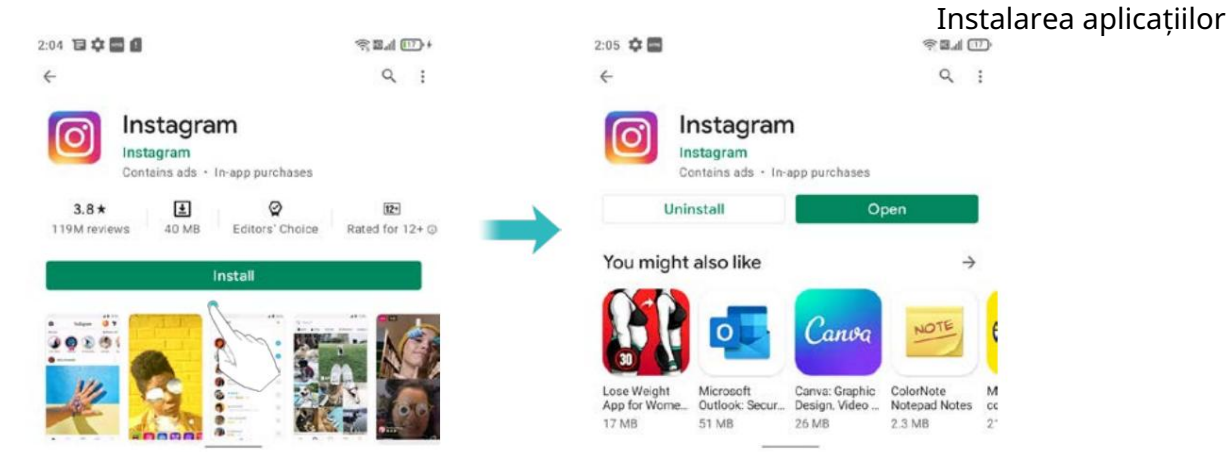

# Dezinstalarea unei aplicații

Eliberați spațiu pe telefon și sporiți performanța eliminând cele neutilizate aplicatii.

- Unele aplicații de sistem preinstalate nu pot fi eliminate.
- Pe ecranul de pornire, atingeți lung aplicația pe care doriți să o dezinstalați și

apoi atingeți Informații aplicație, atingeți Dezinstalare.

• Atingeți Setări > Aplicații, selectați aplicația pe care doriți să o dezinstalați și apoi atingeți Dezinstalare.

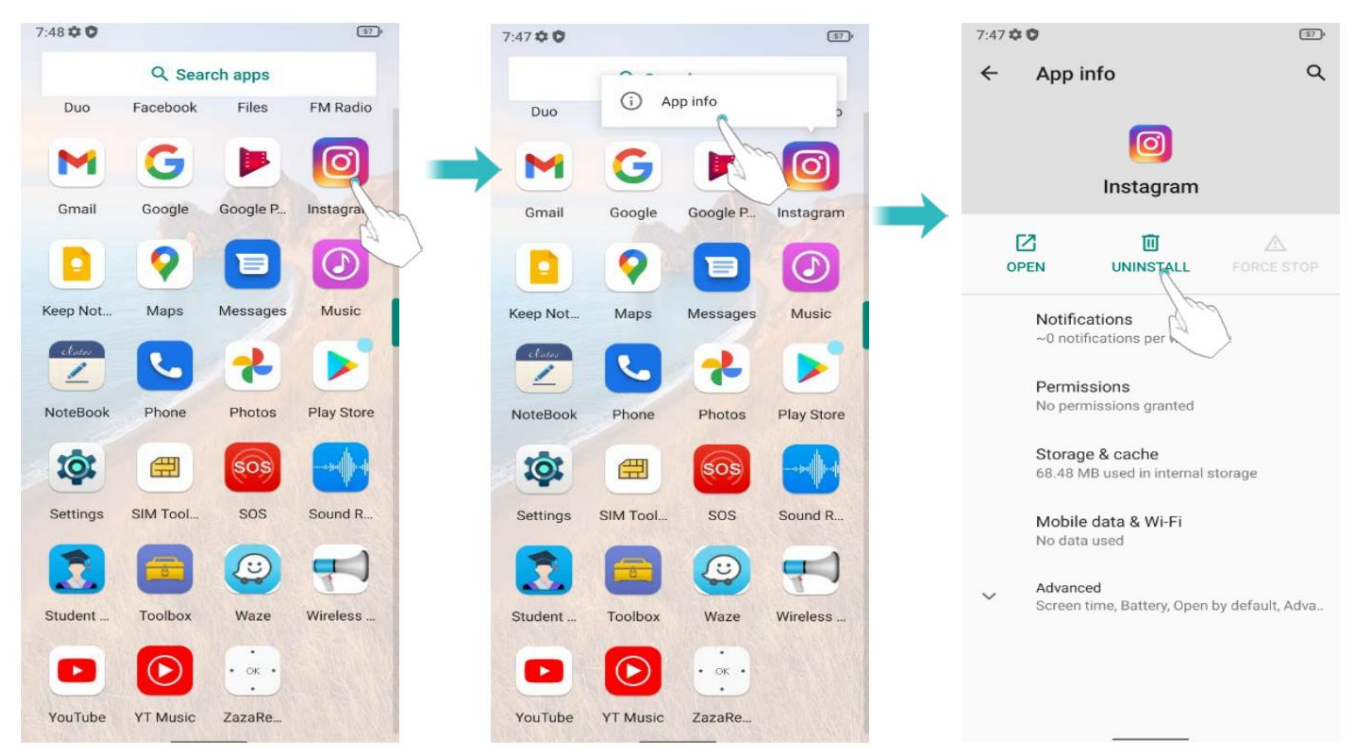

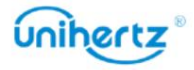

# Noțiuni de bază

# Blocarea și deblocarea ecranului

### Blocarea ecranului

- Apăsați butonul de pornire pentru a bloca manual ecranul.
- Ecranul se va bloca automat și va intra în modul de repaus după ce a fost inactiv

o anumită perioadă pentru a reduce consumul de energie și a preveni operațiunile neintenționate.

 $\bullet$  Pentru a modifica timpul de inactivitate al ecranului, deschideți Setări, atingeți Afișare > Avansat > Timeout ecran, apoi selectați o oră.

Telefonul dvs. va continua să primească mesaje, notificări și apeluri primite

când ecranul este blocat. Indicatorul de stare va clipi când primiți un nou

notificări. Când primiți un apel, ecranul se va porni și

afișați informațiile apelantului.

### Deblocarea ecranului

Când ecranul este oprit, apăsați butonul de pornire pentru a activa ecranul. Glisați-vă degetul de jos pentru a debloca ecranul.

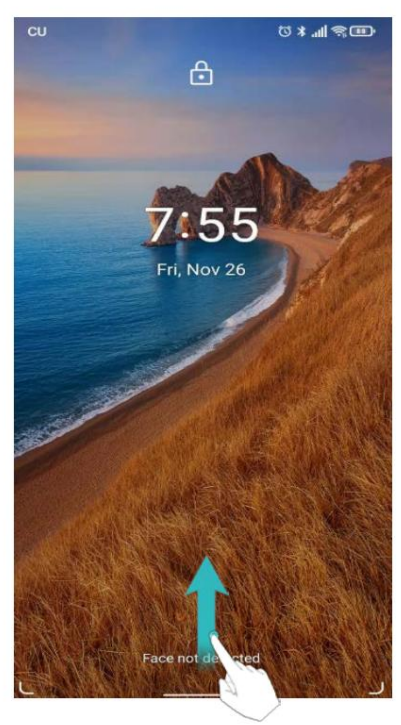

Acest telefon acceptă o varietate de metode de deblocare, cum ar fi model, PIN, Parolă, Amprentă, Deblocare facială etc. Pentru mai multe informații, consultați Schimbarea metoda de deblocare a ecranului.

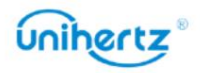

#### Noțiuni de bază

## Gesturi pe ecranul tactil

Utilizați gesturi simple de pe ecranul tactil pentru a efectua o varietate de sarcini, cum ar fi deschiderea aplicații, derulați prin liste și măriți imaginile.

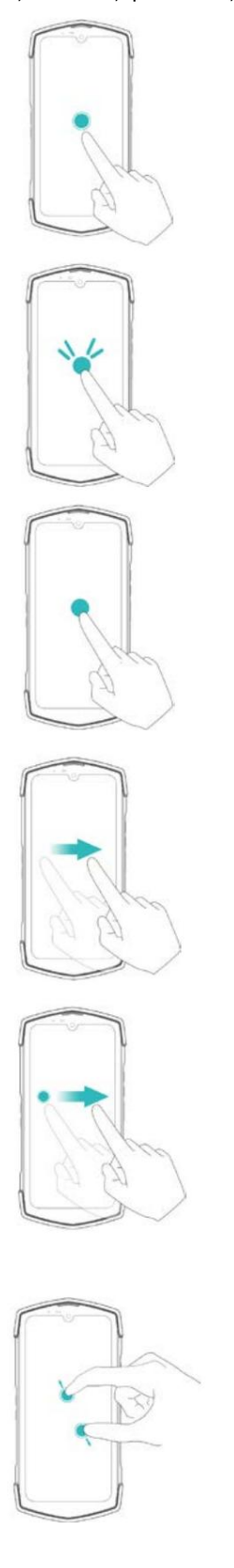

pentru a selecta o opțiune sau a deschide o aplicație. Atingeți: atingeți un element o dată. De exemplu, atingeți

măriți sau micșorați. atingeți de două ori o imagine în modul ecran complet pentru a ecran de două ori în succesiune rapidă. De exemplu, Atingere dublă: atingeți zona țintă a

de pe ecran timp de cel puțin 2 secunde. Pentru Atingeți și mențineți apăsată: atingeți și mențineți apăsată zona țintă ecranul de pornire pentru a accesa editorul ecranului de pornire de exemplu, atingeți lung o zonă goală de pe ecran

ecrane, parcurgeți un document și multe altele. vertical sau orizontal pentru a merge în altă casă de exemplu, în fila Notificări, glisați spre stânga sau direct pe o notificare pentru a o respinge. Be ivan Glisați: glisați degetele pe ecran. Pentru

gest pentru a rearanja aplicațiile și widget-urile Trageți: atingeți lung un element, apoi mutați-l ecranul de start la o altă poziție. De exemplu, folosește asta

separat pentru a mări o imagine sau o pagină web Monitorul. De exemplu, întindeți două degete Despărțiți degetele: depărtați două degete

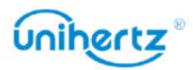

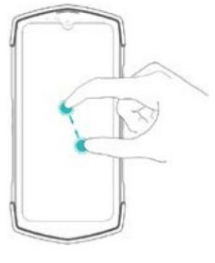

degetele împreună pentru a micșora o imagine împreună pe ecran. De exemplu, ciupiți doi Ciupește degetele împreună: Ciupește două degete

# Gesturi sub-ecran

acționând ca un cadran de ceas, poate fi folosit și pentru a controla aplicații precum camera foto, muzica, busolă etc., primiți apeluri și afișați notificări. Ecranul secundar este un ecran tactil situat pe spatele telefonului. Lângă

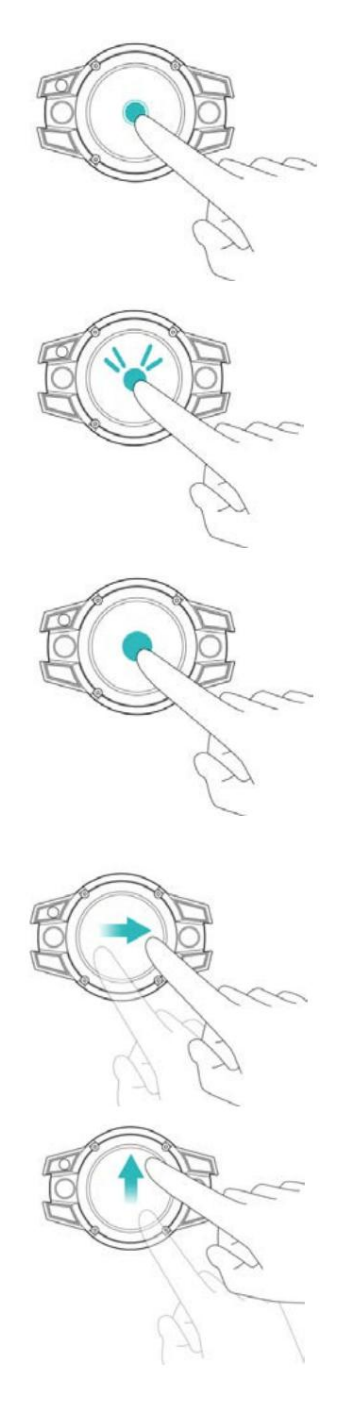

pentru a selecta o opțiune sau a deschide o aplicație. Atingeți: atingeți un element o dată. De exemplu, atingeți

ecranul când ecranul este oprit. Atingeți de două ori pentru introduceți sau ieșiți din selecția cadranului ceasului atunci când ecranul este pornit. de două ori în succesiune rapidă. Atingeți de două ori pentru a porni Atingeți de două ori: atingeți zona țintă a ecranului

Atingeți și mențineți apăsată: atingeți și mențineți apăsată zona țintă a ecranului timp de cel puțin 2 secunde. Atingeți lung pentru a selecta un cadran de ceas.

ieși din bara de notificare sau de stare. ecran. Glisați la stânga sau la dreapta pentru a activa afișarea interfața generală și glisați spre stânga sau spre dreapta Glisați la stânga sau la dreapta: glisați degetele pe

vizualizați notificările. Glisați în sus: glisați în sus din interfața de așteptare la

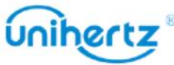

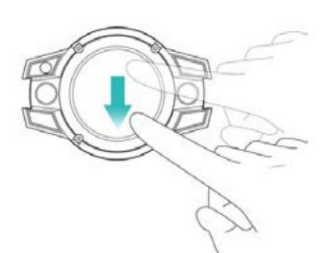

Glisați în jos: glisați în jos din interfața de așteptare

pentru a vedea puterea rămasă a bateriei.

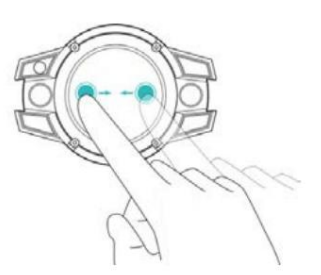

Atingeți și glisați: când primește un apel,

atingeți și glisați spre stânga pentru a răspunde la apel sau atingeți și glisați spre dreapta pentru a respinge/închide.

## Pictograme de stare și notificare

Pictograme de stare

informații, puterea semnalului, nivelul bateriei și ora. afișați informații despre starea telefonului dvs., cum ar fi conexiunea la rețea Pictogramele de stare sunt afișate în partea dreaptă a barei de stare. Pictograme de stare

 $\ddot{i}$  Pictogramele de stare pot varia în funcție de regiune sau operator.

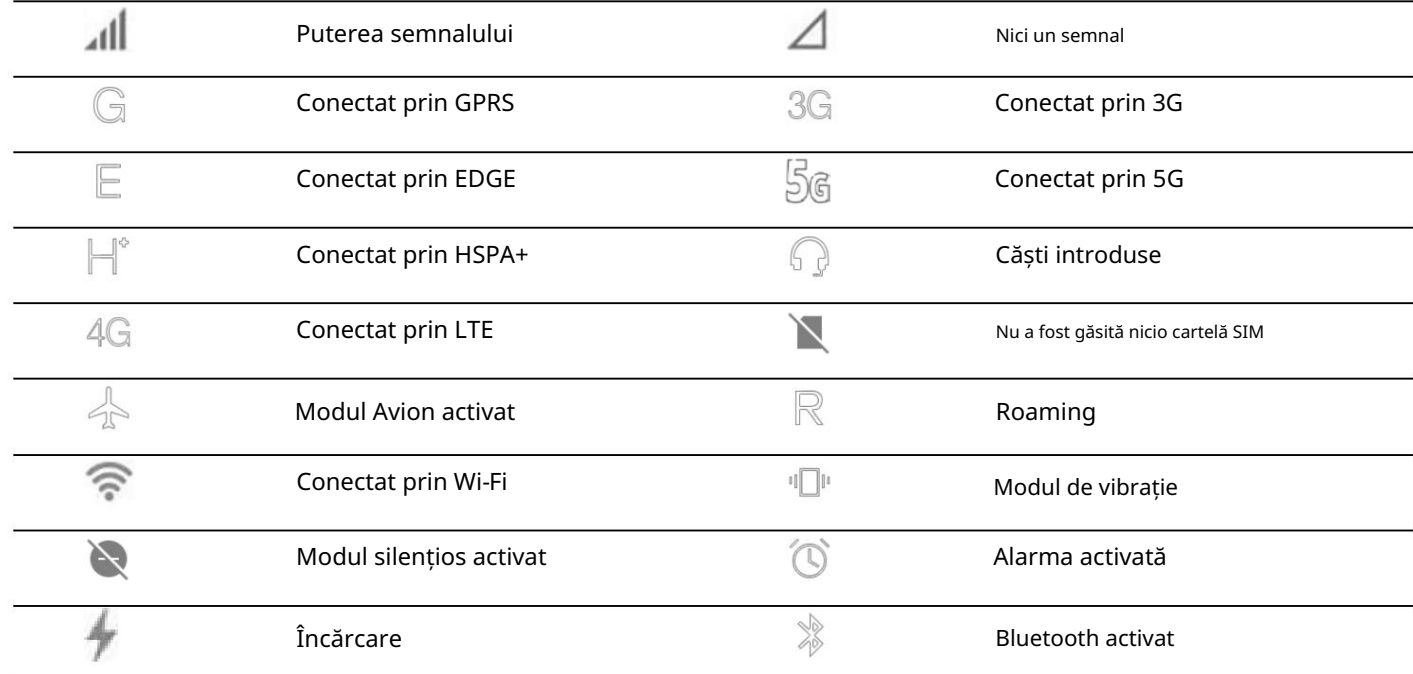

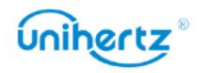

 $100$ 

Bateria plină de constructive descărcată de la constructive de la posterie descărcată

## Sistem de navigare

Navigarea în sistemul dispozitivului dvs. este navigarea prin gesturi în mod implicit. Tu poti alege

Navigare prin gesturi sau navigare cu 3 butoane conform propriilor obiceiuri.

Comutare cale: deschide Setări > Sistem > Gesturi > Navigare sistem.

- Înapoi: glisați de la marginea din stânga sau din dreapta.
- Acasă: glisați în sus din partea de jos a ecranului.
- Recente: glisați în sus de jos, țineți apăsat, apoi eliberați.

### Ecranul de start

### Cunoașterea ecranului de pornire

Lista de aplicații a fost eliminată pentru a vă oferi o imagine mai comodă și mai directă calea către aplicațiile dvs. Ecranele dvs. de pornire sunt locul unde puteți găsi widget-urile și aplicațiile preferate.

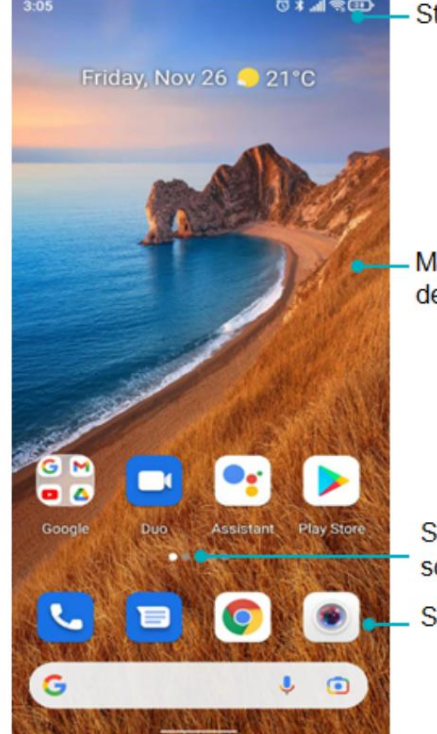

Status bar: Displays notifications and status icons

Main screen: Displays applications icons, desktop folders, and widgets

Screen position indicator: Indicates which home screen is displayed

Shortcut icon bar: displays application shortcut icons

### Comutarea între ecranele de start

Glisați la stânga sau la dreapta pentru a vizualiza ecranele de start extinse. Atinge Acasă pentru a reveni la ecranul de start implicit. Glisați ecranul la stânga și la dreapta pentru a previzualiza sistemul

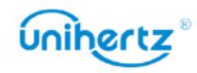

presetări și aplicații instalate, selectați o pictogramă APP pentru a intra în program.

#### Schimbarea modului meniu

fundal de tapet. comutat. După ce meniul secundar este pornit, puteți regla opacitatea Setări de acasă, comutator de mod meniu atingeți , aspectul interfeței meniului poate fi Pe ecranul de pornire, atingeți lung o zonă goală de pe ecran pentru a accesa

#### Schimbați imaginea de fundal

Pe ecranul de pornire, atingeți lung o zonă goală de pe ecran pentru a accesa  $\begin{array}{c} | & 0 \\ | & \triangle \triangle \end{array}$ editor de ecran de start. Atingere în fila Fotografii sau Imagini de fundal , selectați o imagine, , apoi urmați instrucțiunile de pe ecran pentru a-l seta ca fundal.

#### Rotirea automată a ecranului

Când rotiți telefonul, unele aplicații vor ajusta automat

aplicatii controlate. orientarea ecranului pentru a le face mai ușor de utilizat. Această caracteristică vă permite, de asemenea, să utilizați

Glisați în jos din bara de stare pentru a deschide panoul de notificări, apoi atingeți

Auto-rotate în fila Comenzi rapide pentru a activa sau dezactiva rotirea automată a ecranului.

#### Organizarea aplicațiilor și widget-urilor pe ecranul de start

#### Adăugarea unui widget pe ecranul de start

Adăugați widgeturi utilizate frecvent la ecranul de start pentru acces rapid.

Pe ecranul de pornire, atingeți lung o zonă goală de pe ecran pentru a accesa

widget și trageți-l într-o zonă goală de pe ecranul de start. editor de ecran de start. Atingeți Widgeturi și selectați un widget. Atingeți lung

spațiu insuficient, adăugați un alt ecran de pornire sau eliberați spațiu.  $\dot{u}$  Trebuie să aveți suficient spațiu pe ecranul de start pentru a adăuga widget-uri. Daca exista

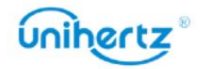

#### Noțiuni de bază

 $\mathbb{X}$  este

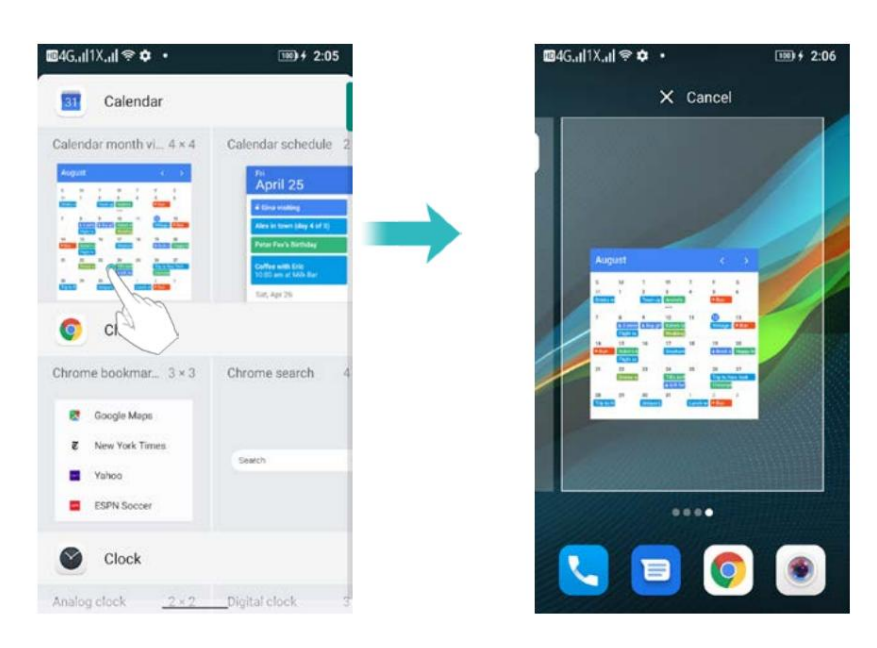

#### Mutarea unui widget sau pictogramă

Pe ecranul de pornire, atingeți lung o pictogramă de aplicație sau un widget până când telefonul dvs vibrează. Apoi puteți trage pictograma aplicației sau widget-ul în locația dorită.

#### Ștergerea unui widget

Pe ecranul de pornire, atingeți lung widgetul pe care doriți să îl ștergeți până când scoateți-l. afișat în partea de sus a ecranului. Trageți widgetul nedorit la Eliminați în

O Pentru aplicația terță parte instalată de utilizatori, utilizați pașii de mai sus pentru a rapid dezinstalează-l.

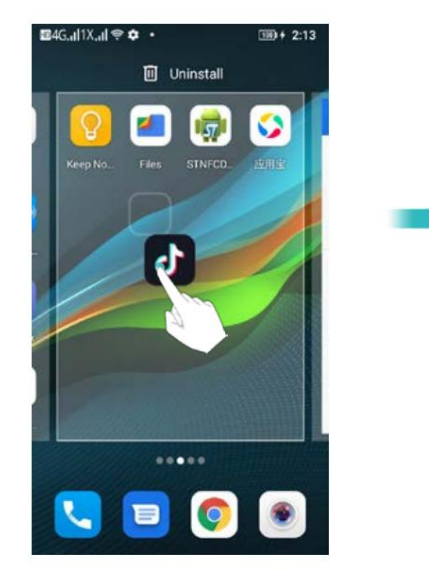

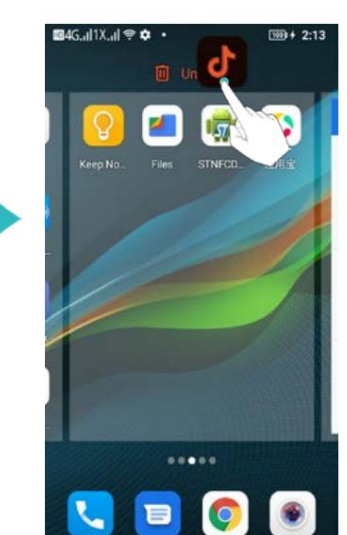

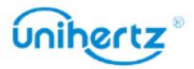

#### Crearea unui folder

Creați foldere pe ecranul de pornire pentru a vă organiza aplicațiile după tip. De exemplu,

puteți crea un folder Jocuri care conține toate aplicațiile dvs. de joc.

Pe ecranul de pornire, trageți o pictogramă deasupra altei pictograme pentru a crea un dosar

numele folderului. con inând ambele aplica ii. Pentru a redenumi folderul, deschideți folderul, apoi atingeți

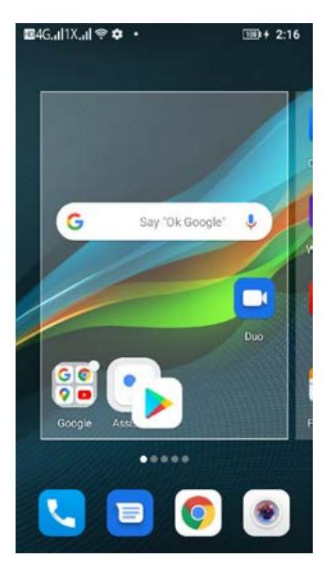

## Faceți o captură de ecran

Capturi de ecran. În mod implicit, capturile de ecran sunt salvate în Memoria internă > Imagini > sau desenați o formă pe ecran pentru a face o captură de ecran parțială. Telefonul dvs. vine cu o serie de opțiuni pentru capturi de ecran. Capturați întregul ecran

Folosind butoanele de pornire și de reducere a volumului

captură de ecran. Apăsați butoanele de pornire și de reducere a volumului în același timp pentru a lua o cantitate maximă

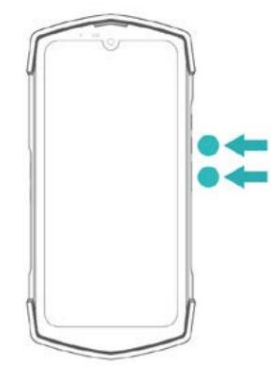

Selectați Captură de ecran din meniul derulant

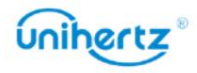

modalitate adecvată de a captura conținutul curent al ecranului pe care îl doriți. Selectați Captură de ecran din meniul derulant cu comenzi rapide de pe ecran și selectați un

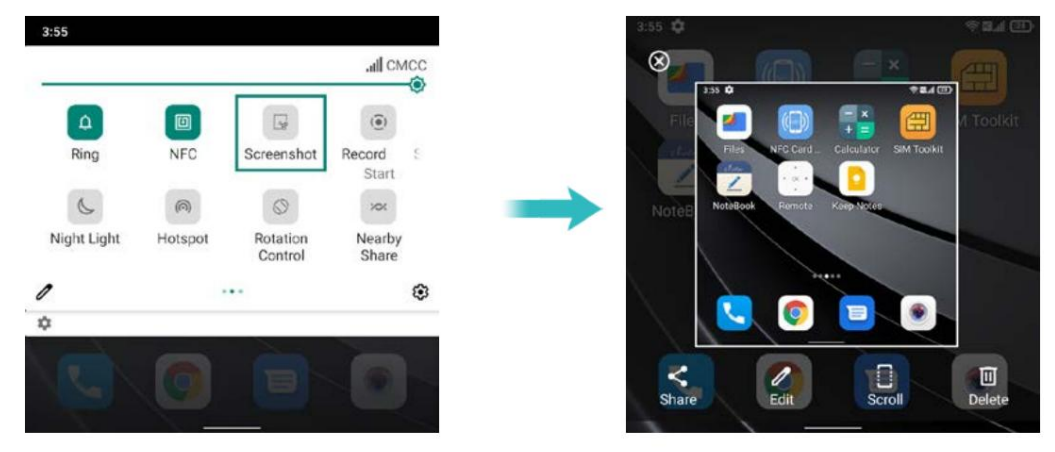

Setarea comenzii rapide

Deschideți Setări > Asistență inteligentă > Setări comenzi rapide, selectați a

apăsând tasta programabilă. apăsarea tastei pentru a începe Screenshot și faceți o captură de ecran a interfeței pe care o doriți

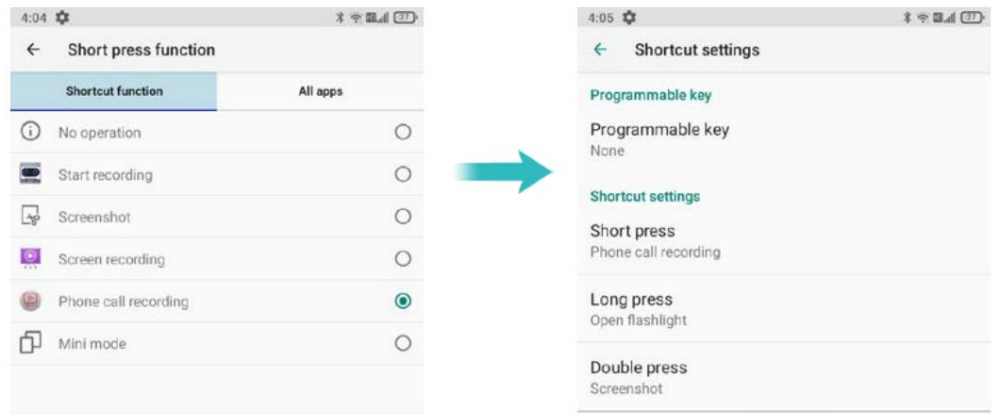

# Notificări

Indicator de stare

Indicatorul de stare își schimbă culoarea și clipește pentru a indica următoarele:

- Roșu constant (nu se încarcă): nivelul bateriei este extrem de scăzut și telefonul o va face se oprește automat.
- Roșu constant (la încărcare): nivelul bateriei este extrem de scăzut.
- încărcătorul când nivelul bateriei atinge 100%. • Verde continuu (la încărcare): bateria este aproape plină sau deja plină. Deconectați
- Verde intermitent sau altă culoare (nu se încarcă): aveți mesaje necitite, notificări sau apeluri pierdute.

Ecusoane de notificare

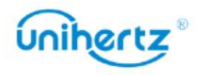

Ecusoanele de notificare apar în colțul din dreapta sus al pictogramelor aplicației.

Deschideți aplicația corespunzătoare pentru a vedea mai multe detalii despre notificări.

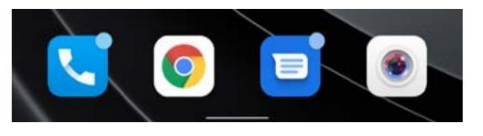

### Panoul de notificare

Glisați în jos din bara de stare și deschideți panoul de notificări pentru a vizualiza

notificări. Glisați în jos, continuați pe panoul de notificări pentru a accesa comenzile rapide

panou.

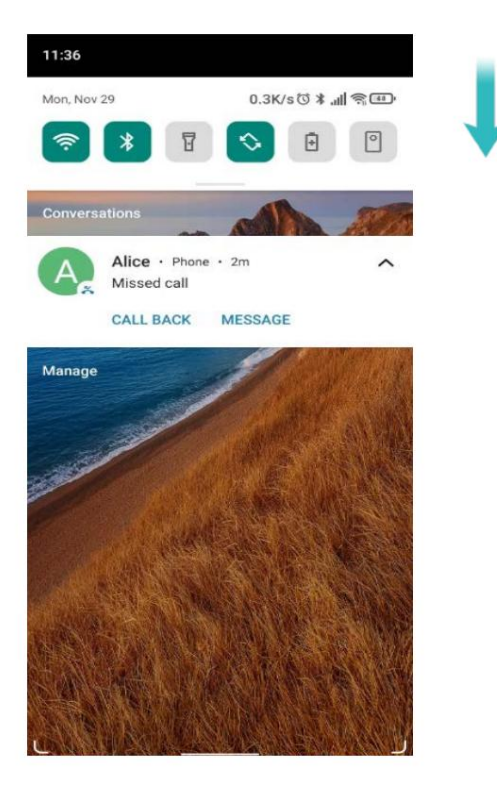

Ø Glisați în sus pe ecran sau atingeți tasta Acasă sau apăsați tasta Înapoi pentru a închide

panoul de notificare.

comutator de comandă rapidă la locația dorită pentru un acces mai ușor. Personalizați comutatoarele de comenzi rapide: pe panoul de comenzi rapide, apoi atingeți . Trageți

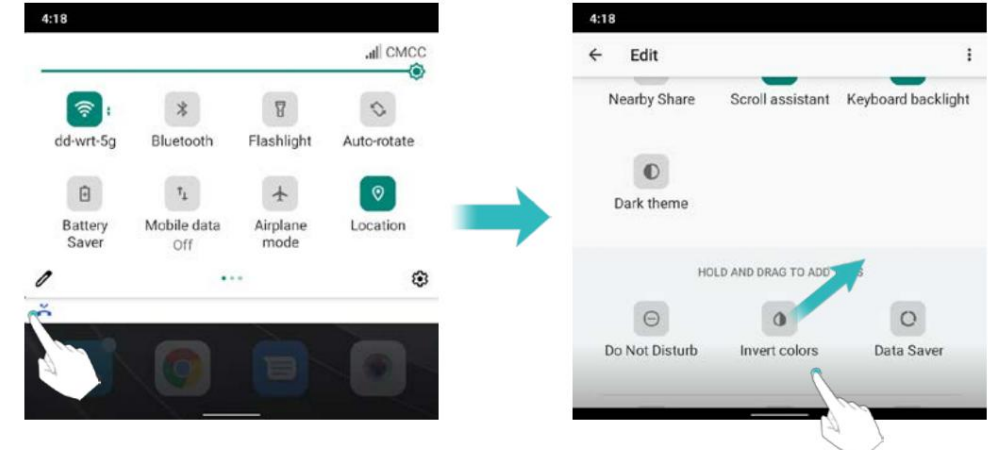

Vizualizarea notificărilor pe ecranul de blocare

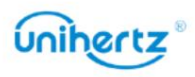

ecran. Notificările noi (cum ar fi apelurile și mesajele pierdute) sunt afișate pe lacăt

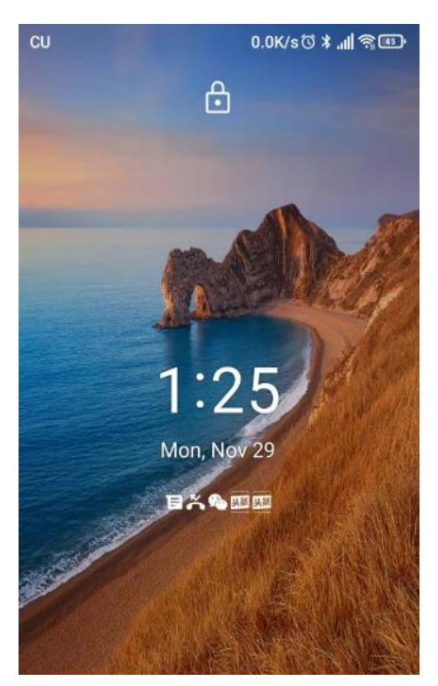

Glisați spre dreapta pe notificarea ecranului de blocare pentru a vedea detaliile acesteia.

aplicatii. În mod implicit, telefonul dvs. va afișa doar notificări de pe ecranul de blocare pentru anumite aspecte

#### Gestionarea permisiunilor de notificare

Dezactivați notificările pentru o aplicație pentru a preveni perturbările inutile.

1 Deschide Setări

2 Atingeți Aplicații și notificări, apoi selectați aplicația dorită.

3 Activați sau dezactivați setările de notificare după cum doriți.

Afișare notificări în modul nu deranja: selectați aplicația dorită în

Notificare, apoi activați comutatorul Ignorați Nu deranjați . Notificările vor

modul. va fi afișat în continuare când Permite numai întreruperi prioritare este activat în Nu deranja

Nu puteți accesa panoul de notificări din ecranul de blocare dacă ați setat a parola de blocare a ecranului.

## Accesarea aplicațiilor

Deschiderea și comutarea între aplicații

Deschiderea unei aplicații din ecranul de start

Pe ecranul de start, atingeți o pictogramă pentru a deschide aplicația corespunzătoare.

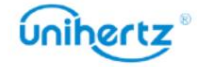

### Comutarea între aplicații

Pentru a comuta la o altă aplicație, atingeți tasta Acasă pentru a reveni la ecranul de pornire,

apoi atingeți pictograma aplicației pe care doriți să o deschideți.

#### Vizualizarea aplicațiilor utilizate recent

Apăsați tasta Recent pentru a afișa lista aplicațiilor utilizate recent. Dacă utilizați

navigarea prin gesturi, glisați în sus de jos, țineți apăsat, apoi eliberați.

• Vizualizați mai multe aplicații: Glisați spre stânga sau spre dreapta pe ecran pentru a vizualiza mai recent aplicatii folosite.

- Deschiderea unei aplicații: atingeți o miniatură pentru a deschide aplicația corespunzătoare.
- Închideți o aplicație: glisați în sus pe o miniatură pentru a închide aplicația corespunzătoare

#### aplicarea

• Închideți toate aplicațiile: atingeți pentru a închide toate aplicațiile.

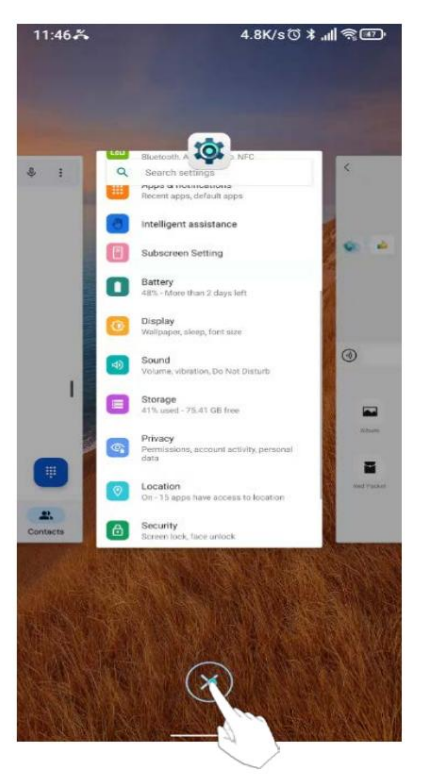

# Personalizarea telefonului

#### Schimbarea tapetului

Setați imaginile sau fotografiile preferate ca fundal al telefonului dvs.

1 Deschideț<sup>0</sup> Setări și selectați Afișare.

2 Atingeți Avansat> Imagine de fundal, selectați o imagine din Fotografii/Imagine de fundal.

3 Urmați instrucțiunile de pe ecran pentru a seta ca fundal.

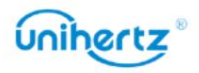

Atribuirea unui ton de apel unui contact

Atribuiți un ton de apel unic fiecărui contact, astfel încât să puteți spune cu ușurință cine este

contactându-te.

1 Deschide<sup>1</sup> Contacte.

 $\vdots$ 2 Selectați contactele existente, apoi atingeți .

3 Selectați Setare ton de apel și apoi alegeți tonul de apel sau fișierul muzical dorit.

Pentru mai multe informații despre cum să configurați tonurile de apel pentru apeluri și mesaje și

setări de vibrații, consultați Setări de sunet.

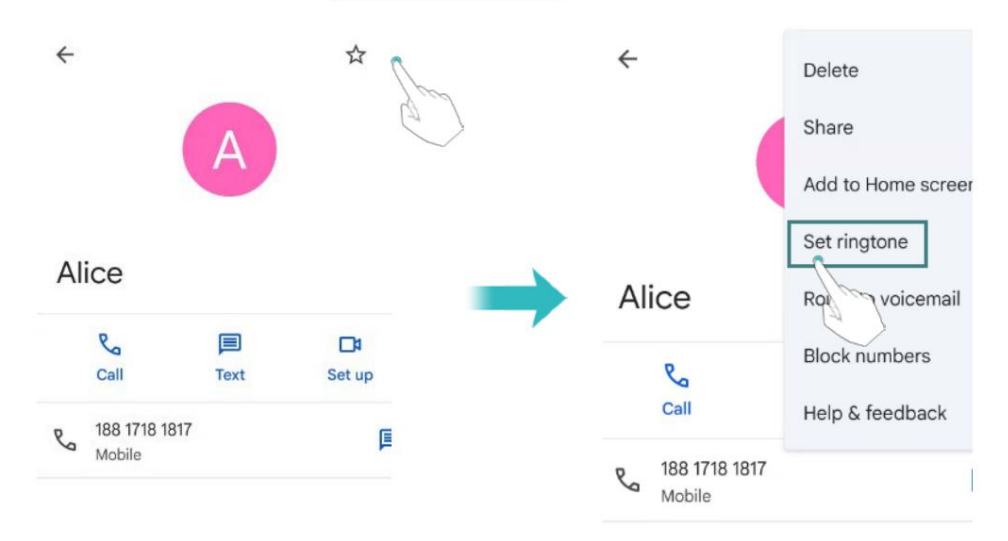

Modificarea dimensiunii fontului

Dimensiunea fontului telefonului poate fi mărită pentru a face cuvintele mai ușor de citit.

Deschideți Setări, apoi atingeți Display > Advanced > Font size pentru a seta sistemul marimea fontului.

#### Introducerea textului

Schimbarea metodelor de introducere a textului

Comutați între metodele de introducere a textului, după cum doriți.

1 Deschideți Setări, atingeți Sistem > Limbă și introducere > Tastatură virtuală > Gestionare

#### tastaturi.

2 Porniți comutatorul de lângă metoda de introducere corespunzătoare.

3 Alegeți metoda de introducere dorită.

Schimbarea metodelor de introducere a textului

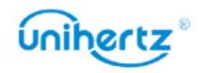

Comutați între metodele de introducere a textului, după cum doriți.

1 Deschide Setări, atinge Sistem > Limbă și introducere > Tastatură virtuală > Gestionează tastaturi.

2 Porniți comutatorul de lângă metoda de introducere corespunzătoare.

3 Alegeți metoda de introducere dorită.

Metoda de introducere a datelor Gboard

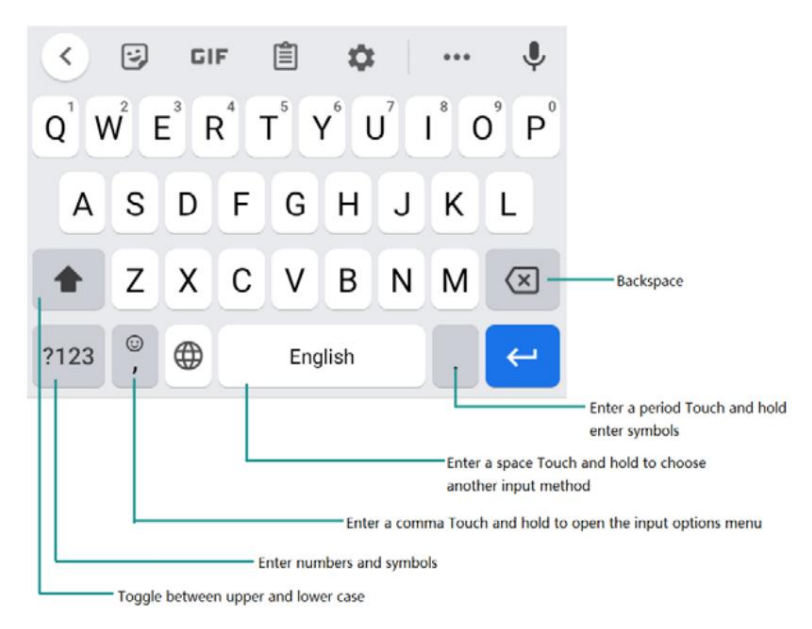

**C. D.** Trageți sau pentru a selecta mai multe

ī Metoda de introducere a textului Gboard acceptă o gamă largă de limbi.

#### Editarea textului

Puteți selecta, tăia, copia și lipi text pe telefon.

• Selectați text: atingeți și mențineți apăsat textul pentru a-l afișa

sau mai puțin text sau atingeți Selectați tot pentru a selecta tot textul.

- Copiere text: Selectați text și atingeți Copiere.
- Tăiați text: Selectați text și atingeți Decupați.
- Lipire text: Atingeți și mențineți apăsat acolo unde doriți să introduceți textul, apoi atingeți

#### Pastă.

• Partajare text: Selectați text, apoi atingeți Partajare pentru a selecta o metodă de partajare.

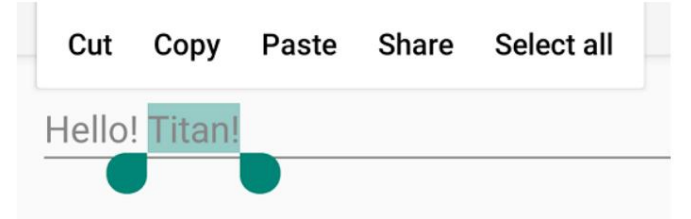

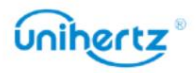

# Sfaturi și trucuri

## Acces rapid la un meniu Setări

Glisați în jos din bara de stare pentru a deschide panoul de notificări. În fila Comenzi rapide ,

atingeți o pictogramă pentru a porni/dezactiva comutatorul. Apăsați lung pe pictogramă, aceasta va fi automat

**常圆点图** 

 $\theta$  a

200 GB

 $\bullet$ 

săriți la interfața de setare corespunzătoare unde puteți face mai multe detalii

setări rapid

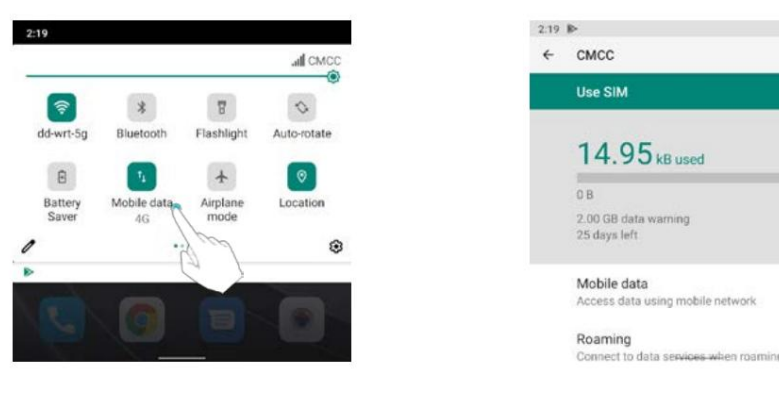

# Mod volum mare

peste maximul obișnuit. Apăsați butonul de creștere a volumului în mod repetat în timpul unui apel pentru a crește volumul apelului

# Se caută setări

Utilizați funcția de căutare din Setări pentru a căuta opțiuni de meniu.

Deschideți Setări, apoi atingeți caseta de căutare din partea de sus a ecranului și

introduceți un termen de căutare (cum ar fi Sunet). Telefonul dvs. va afișa rezultatele căutării;

atingeți o opțiune pentru a accesa setarea corespunzătoare.

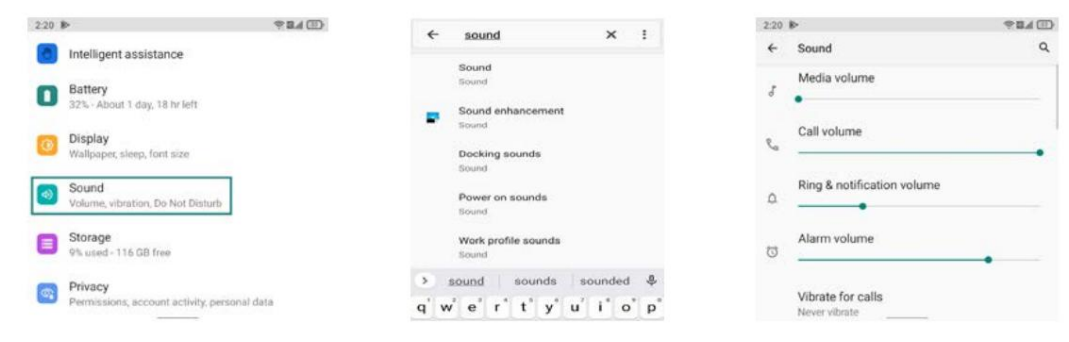

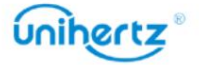

## Retur rapid la un apel

Pe ecranul de blocare, atingeți de două ori o notificare de apel pierdut și deblocați

ecran. Va fi afișat ecranul de apelare; atingeți numărul corespunzător întoarce apelul.

### Realizarea fotografiilor în timpul înregistrării video

Ai vrut vreodată să faci o fotografie în timpul unei înregistrări video? Pe interfața camerei, atingeți pentru a începe o înregistrare video. În timpul înregistrării video, atingeți pentru a face o fotografie.

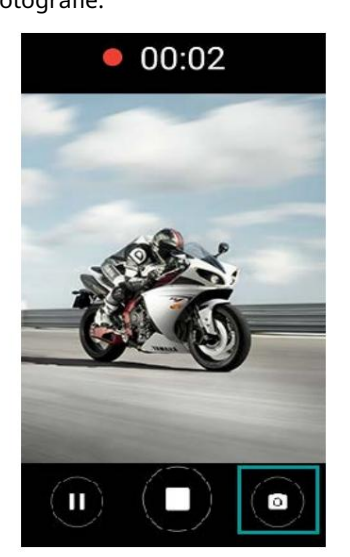

# Reglarea rapidă a volumului sistemului

Apăsați butonul de volum de pe partea laterală a telefonului, apoi atingeți pentru a regla

喆

ton de apel, multimedia, alarmă și volumul apelurilor.

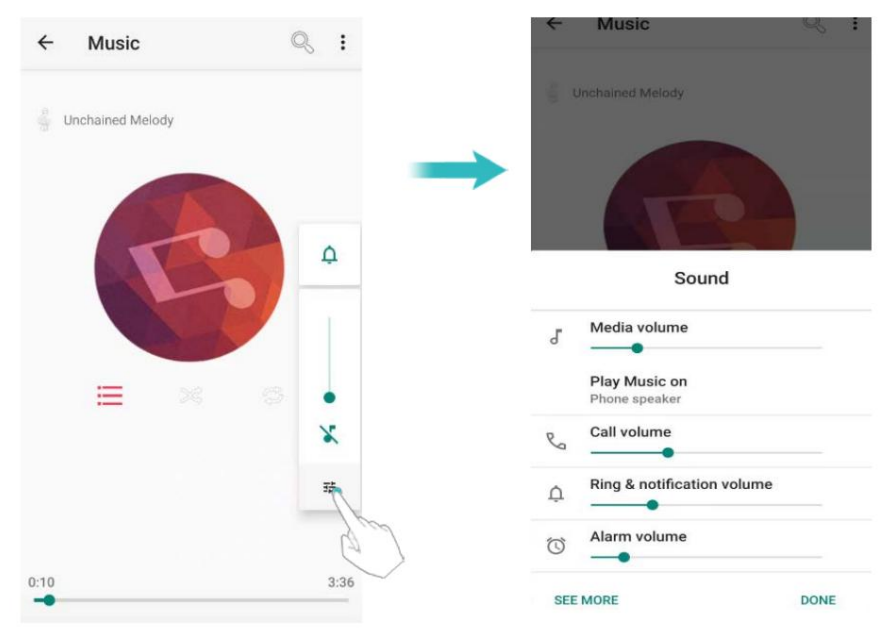

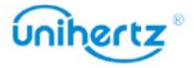

### Activați modul Student

"Modul student" al lui Ticktock este o aplicație mobilă care poate comuta rapid mediu de divertisment pentru elevi. Pentru mai multe informații, consultați Modul Student. telefon mobil în mod rezonabil și creează o învățare sănătoasă și controlabilă și stabilirea intervalului de timp, a rețelei, a limitelor aplicației și așa mai departe, oferă un plan de utilizare telefon mobil la scenă exclusiv pentru studenți. Prin personalizarea parolelor,

### Deschideți rapid o aplicație

au urmatoarele optiuni: Pe lângă atingerea pictogramei unei aplicații de pe ecranul de start pentru a deschide aplicația, și dvs

sunt două butoane pe acest dispozitiv care pot fi editate și setate ca butoane multifuncționale. Puteți personaliza tasta programabilă și puteți seta o comandă rapidă pentru o aplicație. Acolo

mai multe informații, consultați Asistență inteligentă >Setări pentru comenzi rapide . După setare, puteți atinge butonul și deschideți rapid aplicația în orice interfață. Pentru

### Schimbați sistemul de navigare

Aici: de la cum preferi. Implicit de sistem este Navigarea prin gesturi și o puteți modifica Dispozitivul dvs. are navigare prin gesturi și navigare cu 3 butoane pe care le puteți alege

Deschide Setări > Sistem > Gesturi > Navigare sistem.

### Aprindeți rapid ecranul secundar

Există mai multe moduri de a porni și dezactiva ecranul secundar, cum ar fi gestul cu mâna sau apăsând tasta programabilă. Porniți subecranul cu gest:

Setări > Setări sub-ecran > Ecran în setări.

ecran aprins, atingeți de două ori. Există trei moduri de a activa Sub-ecranul: Cu ecranul principal, Întoarceți la

 $\bullet$  Pentru a economisi energia bateriei, această funcție este dezactivată în mod implicit.

Porniți/opriți ecranul secundar cu tasta programabilă:

Setări > Inteligent

asistență > Setări comenzi rapide Tasta Func2 > Control sub-ecran. Când sub-

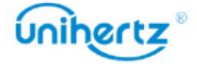

dezactivați subecranul. ecranul este oprit, apăsați tasta Func2 pentru a ilumina subecranul, apăsați din nou, puteți

preferin ă. activați/dezactivați subecranul în mod implicit. Le puteți configura în funcție de dvs  $\bullet$  Tasta Func1 și Tasta Func2 sunt taste de comenzi rapide programabile. Tasta Func2 este setată la

### Ecran tactil de blocare convenabil

bară pentru a deschide panoul de notificări. În fila Comenzi rapide, atingeți pentru a bloca ecranul. sunteți incomod să utilizați tasta de pornire, puteți glisa în jos din stare de asemenea, blocați rapid ecranul atingând comanda rapidă de pe ecranul tactil. Când Pe lângă apăsarea tastei de pornire pentru a bloca ecranul dispozitivului, puteți

## Apeluri și Contacte

### Efectuand apeluri

Apelare inteligentă

Introduceți numele, inițialele sau numărul unui contact în dialer. Telefonul dvs. va

afișați contactele care se potrivesc.

1 Deschideți Telefon.

2 Introduceți numele sau inițialele unui contact în dialer (de exemplu, Howard Smith

dialer-ul. sau HS). Telefonul dvs. va căuta contactele dvs. și jurnalul de apeluri și va lista rezultatele de mai sus

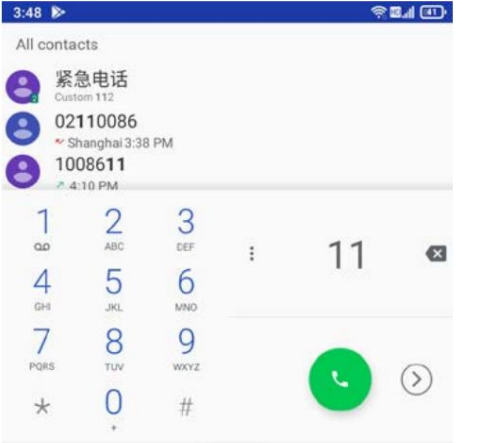

3 Din listă, selectați contactul pe care doriți să îl apelați. Atingeți pentru a efectua un apel.

4 Atingeți pentru a termina apelul.

Efectuarea unui apel din Contacte

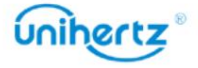

1 Deschideți Contacte.

2 Atingeți bara de căutare și introduceți numele sau inițialele persoanei dorite

apel. Pentru mai multe informații despre căutarea contactelor, consultați Găsirea unui contact.

3 Atingeți numărul de contact. Dacă telefonul dvs. are suport pentru SIM dual, atingeți

numărul de telefon al contactului și selectați un SIM sau utilizați SIM-ul implicit pentru a iniția apelul.

#### Efectuarea unui apel din jurnalul de apeluri

numere. Vizualizați apelurile primite și efectuate în jurnalul de apeluri și formați apelurile corespunzătoare

.

1 Deschideți Telefon > atingeți

2 Glisați lista în sus și în jos pentru a vizualiza toate apelurile. Atingeți numele sau numărul

persoana pe care doriți să o sunați. Dacă telefonul dvs. are suport pentru SIM dual, selectați a sau utilizați SIM-ul implicit pentru a efectua un apel.

#### Efectuarea unui apel de urgență

În caz de urgență, puteți efectua apeluri de urgență chiar și de pe telefon

fără cartelă SIM. Cu toate acestea, trebuie să vă aflați într-o zonă cu acoperire celulară.

1 Deschide **Voltage** Telefon.

2 Introduceți numărul de urgență pentru locația dvs. în dialer, apoi atingeți .

 $\bullet$  Puteti forma un număr de urgență chiar și atunci când ecranul este blocat. Treceți în sus pe ecranul de blocare, atingeți Urgență, introduceți numărul local de urgență și

apoi atinge .  $\mathbf{C}$ 

telefonul dvs. pentru comunicare esențială în timpul situațiilor de urgență. zona ta. Rețeaua slabă sau interferența mediului poate . Nu vă bazați niciodată exclusiv pe Capacitatea de a efectua apeluri de urgență depinde de reglementările locale și de transportatorii

#### Efectuarea unui apel internațional

serviciu de apeluri internaționale sau de roaming.  $\bullet$  Înainte de a efectua un apel la distanță lungă, contactați operatorul pentru a activa un

1 Deschideti Telefon.

introduceți codul țării, prefixul și numărul de telefon. 2 Pe ecranul de apelare, atingeți și mențineți apăsată tasta 0 pentru a introduce simbolul +, apoi

3 Atingeți . Dacă telefonul dvs. are suport pentru SIM dual, selectați un SIM sau utilizați modul implicit

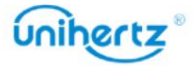
SIM pentru a efectua un apel.

### Răspunsul sau respingerea unui apel

Când primiți un apel, puteți apăsa butonul de volum pentru a dezactiva tonul de apel.

În timp ce ecranul este blocat sau pe ecranul de pornire:

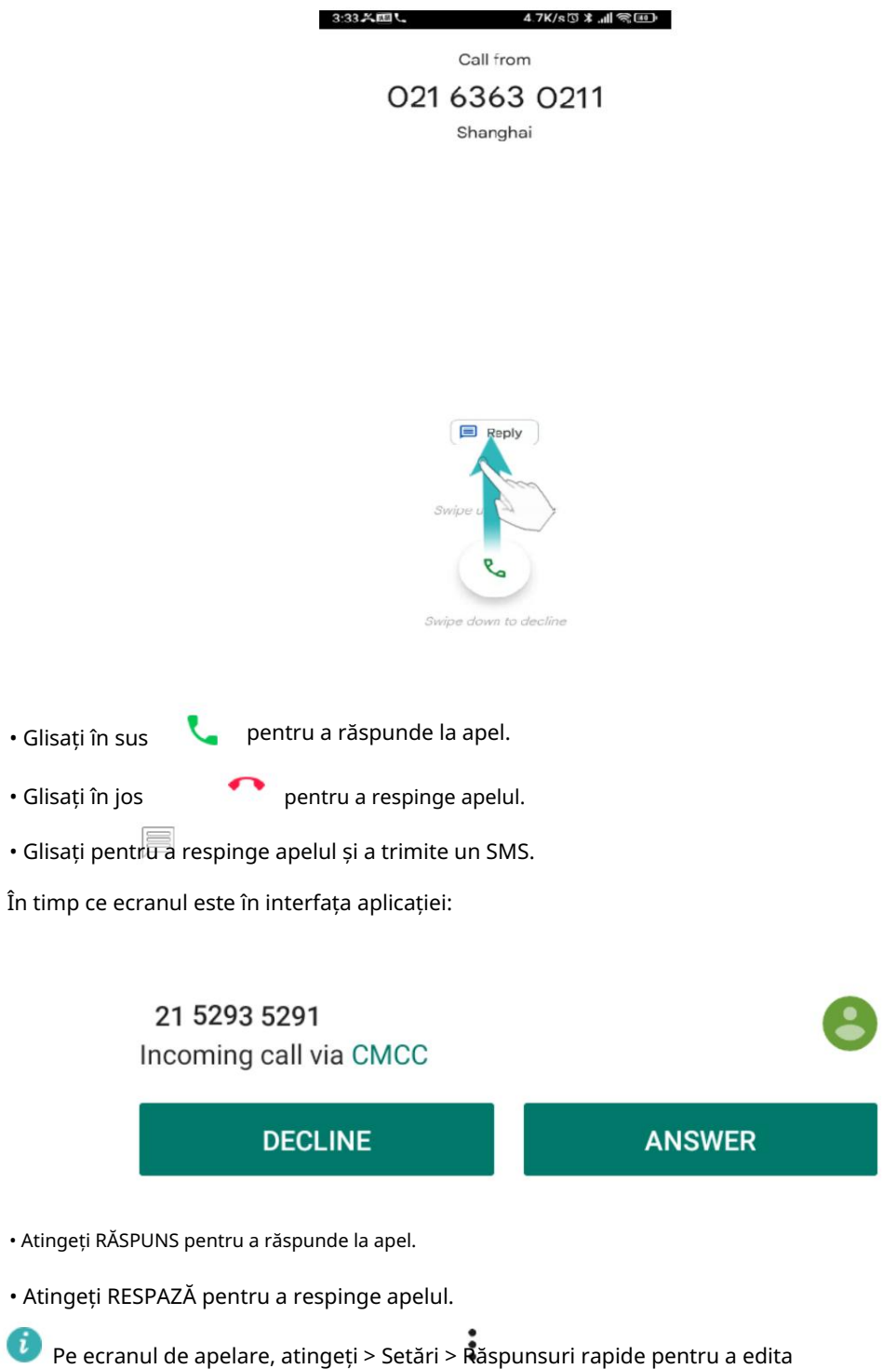

mesaje text predefinite.

## Funcții disponibile în timpul unui apel

În timpul unui apel, telefonul dvs. va afișa un meniu pentru apeluri.

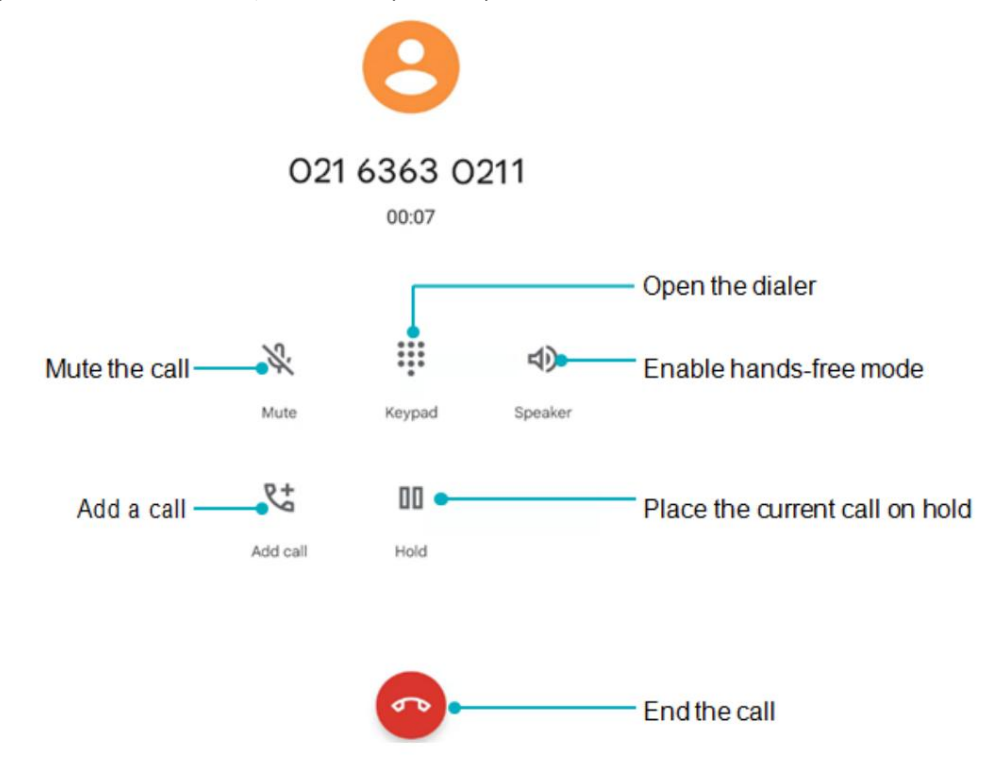

panoul de notificări, atingeți notificarea apelului sau atingeți pictograma comenzii rapide de pe ecran pentru a reveni la meniul de apelare, glisați în jos din bara de stare pentru a deschide • Ascundeți meniul pentru apeluri: atingeți tasta Acasă sau glisați în sus din partea de jos a ecranului pagina de pornire pentru a reveni la meniul de apelare.

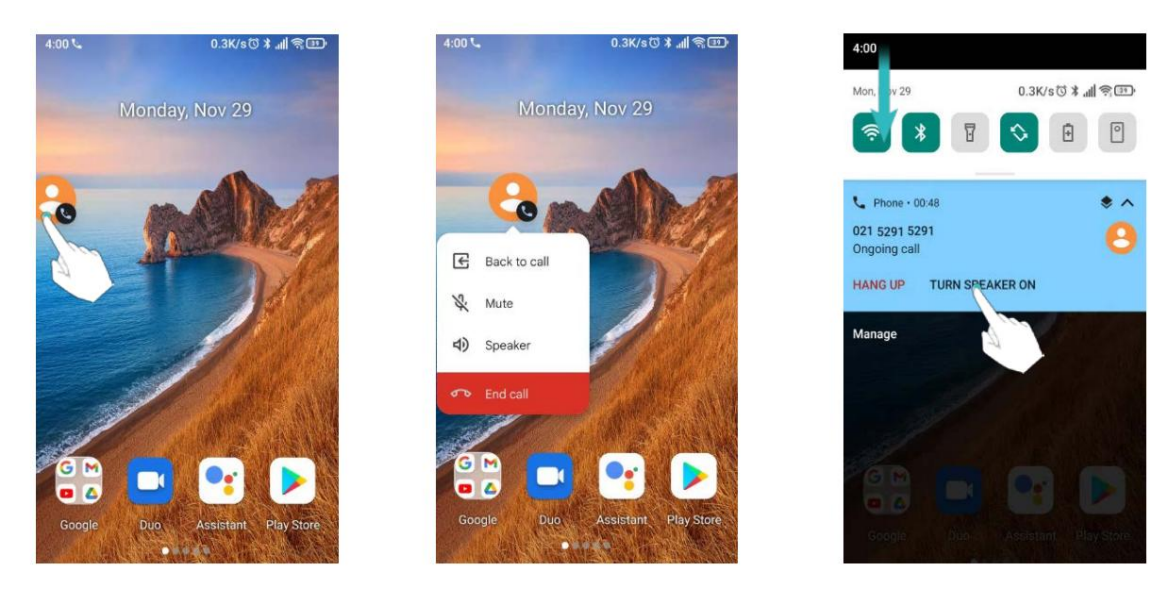

caracteristică. Pentru mai multe informații, consultați Efectuarea unui apel conferință. • Începeți un apel tripartit: vă rugăm să contactați operatorul pentru a afla cum să utilizați acest lucru

butonul de reducere a volumului pentru a reduce volumul. • Reglați volumul: apăsați butonul de creștere a volumului pentru a crește volumul sau butonul

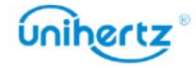

### Răspunsul la un apel terță parte

 $\ddot{i}$  înainte de a utiliza această funcție, verificați dacă v-ați abonat la un serviciu de reținere a apelurilor

și a activat apelul în așteptare pe telefon. Pentru detalii, contactați operatorul dvs.

1 Dacă primiți un apel când sunteți în alt apel, glisați în sus pentru a răspunde

apel. sunați și mențineți apăsat pe cealaltă linie. Atingeți pentru a îmbina apelul primit și apelul acceptat

2 Atingeți pentru a schimba cele două apeluri.

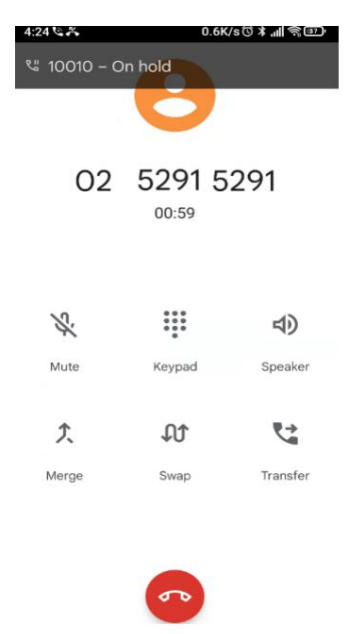

### Efectuarea unui apel conferință

apel de conferinta. Apelați un număr (sau primiți un apel), apoi apelați un alt număr pentru a-l adăuga la Puteți configura un apel conferință folosind funcția de apel cu mai mulți participanți de pe telefon.

acest serviciu. Pentru detalii, contactați operatorul dvs.  $\dot{\bm{i}}$  Apelurile în conferință necesită suport de rețea. Vă rugăm să vă asigurați că ați activat

1 Apelați primul participant.

2 După ce apelul este conectat, atingeți pentru a adăuga un apel. Primul participant va fi

pus în a teptare.

3 Când al doilea apel este conectat, atingeți pentru a iniția un apel conferință.

4 Pentru a adăuga mai multe persoane la apel, repetați pașii 2 și 3.

5 Atingeți pentru a termina apelul.

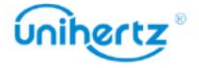

#### Mesaje și e-mail

### Operațiunea TTY

Această caracteristică este disponibilă numai pe modelele FRD-L04 și FRD-L14.

Utilizarea dispozitivului TTY

utilizați funcția TTY, procedați după cum urmează: Dispozitiv TTY, puteți utiliza funcțiile TTY pentru a trimite/primi mesaje. Cand tu Teletypewriter (TTY) este un dispozitiv de dactilografiere. Prin conectarea telefonului la

modul TTY. 1 Conectați dispozitivul TTY la mufa pentru căști a telefonului și setați telefonul la

2 Efectuați sau răspundeți la apeluri ca de obicei.

3 Când apelul este finalizat, utilizați dispozitivul TTY pentru a trimite sau a primi scrisorile.

4 Apăsați pentru a termina apelul.

Setarea modului TTY

1 Deschideți Telefon și atingeți > Setări > Accesibilitate > Modul TTY.

2 Selectați un mod TTY.

• TTY Off: modul standard de vorbire vocală și modul de ascultare.

• TTY Full: Transmiteți și primiți caracterele TTY.

• TTY HCO: transmiteți caractere TTY, dar primiți ascultând receptorul.

• TTY VCO: Primiți caractere TTY, dar transmiteți vorbind în microfon.

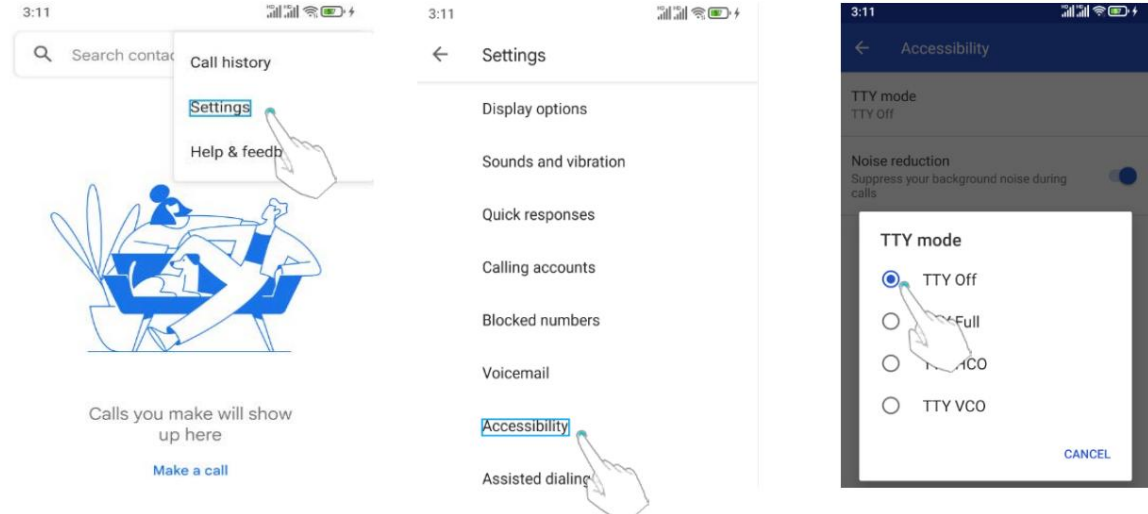

### Vizualizarea jurnalului de apeluri

Jurnalul de apeluri este afișat în timp ce tastatura de apelare este ascunsă. Apelurile pierdute sunt afișate in rosu.

Adăugarea unui număr din jurnalul de apeluri

Selectați un număr din jurnalul de apeluri și salvați-l în contacte.

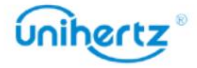

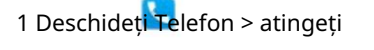

. Dacă există tastatura de apelare, apăsați tasta înapoi pentru a ascunde

asta, atunci poți vedea.

2 În jurnalul de apeluri, atingeți numărul pe care doriți să-l adăugați și faceți următoarele:

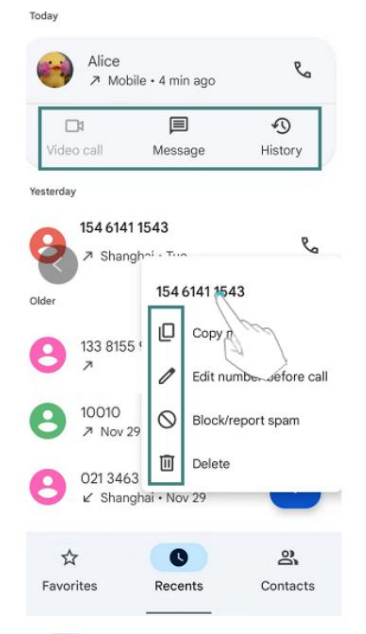

 $\cdot$  Atingeți  $\Box$  pentru a conecta apelul video.

• Atingeți pentru a efectua un apel vocal..

- pentru a crea un contact nou. Pentru mai multe informații, consultați Crearea unui contact. • Atingeți
- Atingeți  $\Box$  pentru a trimite un mesaj.

Apăsați lung numărul, puteți:

- Atingeți, Nuveți primi apeluri de la acest număr.
- pentru a edita numărul. • Atingeți 0
- Atingeți pentru a copia numărul.
- $\overline{\mathbb{H}}$ • Atingeți pentru a șterge tot istoricul pentru acest număr.

Ștergerea jurnalului de apeluri

Deschideți Telefon > atingeți > atingeți > selectați Istoricul apelurilor. Puteți:

- Ștergeți o intrare: apăsați lung un jurnal de apeluri selectați Ștergere.
- Ștergeți mai multe intrări: atingeți > Ștergeți istoricul apelurilor.

## Setări de apel

Activarea redirecționării apelurilor

Dacă nu sunteți disponibil pentru a prelua un apel, vă puteți configura telefonul pentru a redirecționa apelurile la alt număr.

1 Deschideți Telefon.

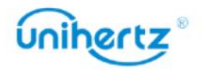

#### Mesaje și e-mail

 $\mathbf{L}$ la

2 Atingeți > Setări > Conturi de apelare.

3 Atingeți SIM-ul dorit, apoi atingeți Redirecționare apel.

pe. 4 Selectați o metodă de redirecționare, introduceți numărul de destinație, apoi atingeți Turn

apeluri fără răspuns) la numărul specificat. Când redirecționarea apelurilor este activată, telefonul dvs. va redirecționa anumite apeluri (cum ar fi

Activarea apelului în așteptare

comutați între cele două conversații. Apelul în așteptare vă permite să preluați un apel când sunteți deja într-un apel și

1 Deschideti Telefon.

2 Atingeți > Stări > Conturi de apelare.

3 Atingeți SIM-ul dorit, apoi atingeți Setări suplimentare și porniți Apelul

întrerupător de așteptare . Când primiți un apel deja într-un apel, glisați în sus

răspundeți la noul apel și atingeți pentru a comuta între cele două apeluri.

Activați blocarea apelurilor

Puteți bloca numărul la care nu doriți să răspundeți.

1 Deschideți Telefon.

2 Atingeți > setări > Numere blocate.

3 Atingeți Adăugați un număr > numărul de telefon pe care doriți să-l blocați. Când un marcat

apeluri numerice, nu veți primi notificarea de apel.

Activarea modului nu deranja

vă va anunța numai despre apelurile sau mesajele importante. Modul Nu deranjați vă permite să lucrați sau să vă relaxați în pace și liniște. Telefonul tau

1 Deschideți Setări > Sunete și vibrații.

2 Găsiți Nu deranjați.

3 Atingeți pentru a activa acest mod.

pentru orice alte apeluri sau mesaje. Notificările pentru acestea pot fi vizualizate în contactele alese vă sună sau vă mesajează. Telefonul va dezactiva tonurile de apel sau vibrațiile Când modul Nu deranjați este activat, telefonul va suna sau va vibra doar când panoul de notificare.

Configurarea filtrului de hărțuire

Filtrul de hărțuire blochează automat apelurile și mesajele de la necunoscut sau

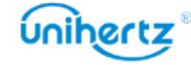

niciodată deranjat. surse incluse pe lista neagră. Lista neagră este actualizată în mod constant, asigurându-vă că sunteți

1 Deschideți Telefon

2 Atingeți > Setări >Numere blocate

• Necunoscut, activați comutatorul pentru a bloca apelurile de la numere de telefon necunoscute.

primiți apeluri sau mesaje text de la numere blocate. • Adăugați numărul de telefon, adăugați numărul necesar pentru a fi blocat, apoi nu o veți face

Formați numărul de mesagerie vocală pentru a prelua mesajul.

Configurarea mesageriei vocale

Redirecționați apelurile către mesageria dvs. vocală când telefonul este oprit sau când sunteți

indisponibil. Apelanții pot lăsa un mesaj vocal pe care îl puteți asculta mai târziu.

serviciul de mesagerie vocală. abonat la acest serviciu. Contactați operatorul dvs. de transport pentru informații despre acestea  $\dot{\bm{v}}$  Mesajele vocale trebuie să fie acceptate de operatorul dvs. Vă rugăm să vă asigurați că aveți

1 Deschideti Telefon.

2 Atingeți > Setări > Mesaj vocal.

3 Atingeți SIM-ul dorit, apoi atingeți Setări avansate > Configurare > Mesaj vocal

număr, apoi introduceți numărul de mesagerie vocală.

Când primiți un mesaj vocal, mesajul pictograma este afișată în bara de stare.

Formați numărul de mesagerie vocală pentru a prelua mesajul.

## Adăugarea unui contact la favorite

găsi. Puteți adăuga persoane contactate frecvent la favorite pentru a le face mai ușor

1 Deschideți Contacte.

2 Atingeți contactele existente pe care doriți să le adăugați la favorite, apoi atingeți

pentru a adăuga contactul la Favorite.

Eliminați contactele din favorite: deschideți Contacte, selectați contactele pe care le aveți

53

pe care doriți să o eliminați din favorite, apoi atingeți pentru a o elimina.

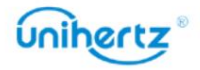

☆

#### Machine Translated by Google

Mesaje și e-mail

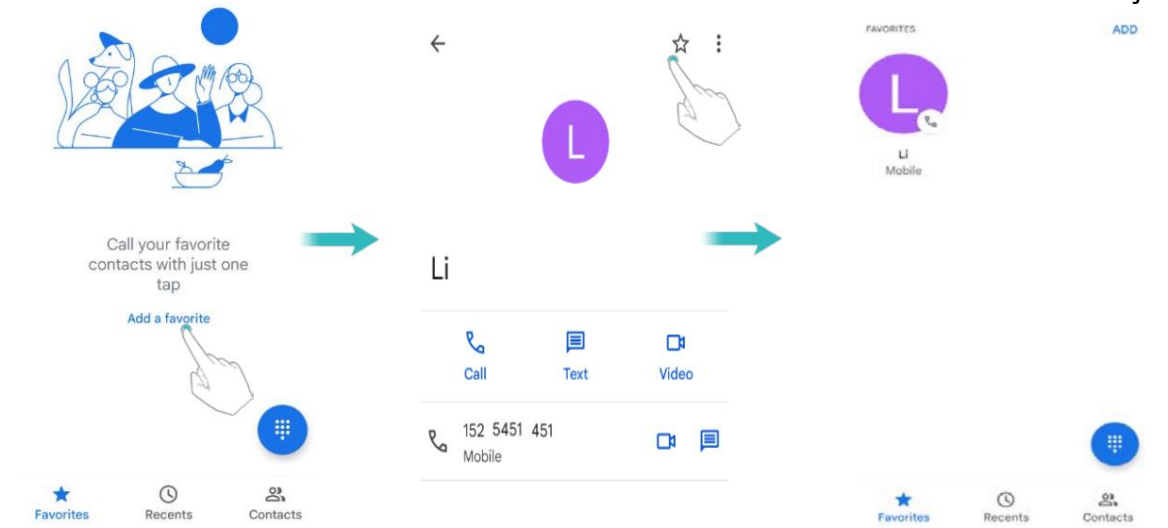

### Crearea unui contact

Puteți salva nume, e-mailuri, numere de telefon etc. în contacte.

1 Deschideți Contacte.

2 Atingeți . <sup>+</sup>

SALVA . 3 Introduceți numele contactului, numărul de telefon și alte informații, apoi atingeți

Dacă doriți să salvați un număr din jurnalul de apeluri, atingeți numărul de lângă pictogramă

adrese de e-mail în Mesaje sau E-mail către persoanele de contact.  $\bullet$  pe care doriți să le salvați, apoi selectați Pu $\mathbf{f}$ eți salva, de asemenea, numere de telefon sau

### Setați fotografia pentru contactul telefonic

1 Deschide **CONTACTE.** 1 Deschide **CONTACTE.** Puteți seta fotografia pentru contactul salvat local pe telefon. După setare 4 Introduceți numele contactului, numărul de telefon și alte informații. 3 Atingeți **di**, faceți o fotografie sau alegeți o fotografie de pe telefon. 2 Atingeți . are succes, fotografia va fi afișată în lista de contacte, interfața de ieșire. 5 Atingeți SALVARE. Adăugați o fotografie pentru persoana de contact existentă Adăugați o fotografie pentru contactul nou

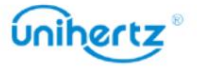

2 Selectați o persoană de contact din telefon.

3 Atingeți pentru a edita contactul.

4 Atingeți  $\mathbf{B}$ , fotografiați sau alegeți o fotografie de pe telefon.

5 Atingeți SALVARE.

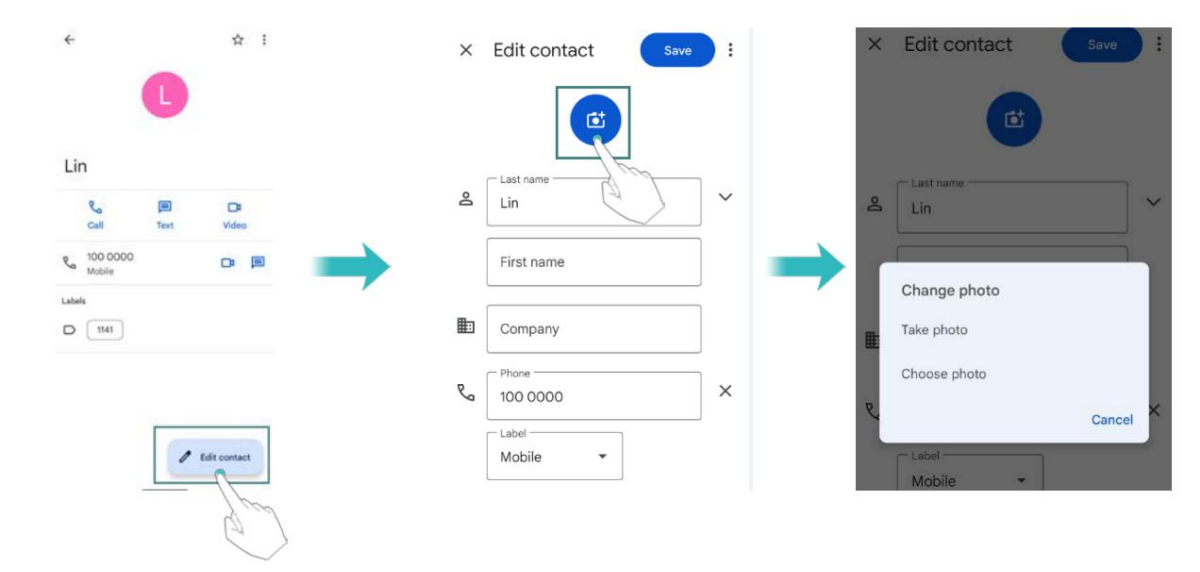

### Setați tonul de apel pentru contactul telefonic

1 Deschideți Contacte.

2 Selectați o persoană de contact din telefon.

3 Atingeți > Setați tonul de apel.

4 Alegeți un ton de apel și apoi atingeți OK.

Setați tonul de apel să fie un ton de apel personalizat prestabilit, care nu este de sistem, cum ar fi mp3,

înregistrare etc.

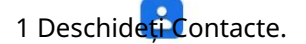

2 Selectați o persoană de contact din telefon.

- 3 Atingeți > Setați tonul de apel.
- 4 Lista tonuri de apel apoi glisați în jos > Adăugați ton de apel.
- , selectați un ton de apel personalizat. 5 Atingeți

6 Atingeți OK > Listă tonuri de apel > selectați tonul de apel personalizat > atingeți OK.

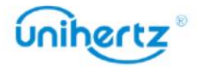

#### Machine Translated by Google

#### Mesaje și e-mail

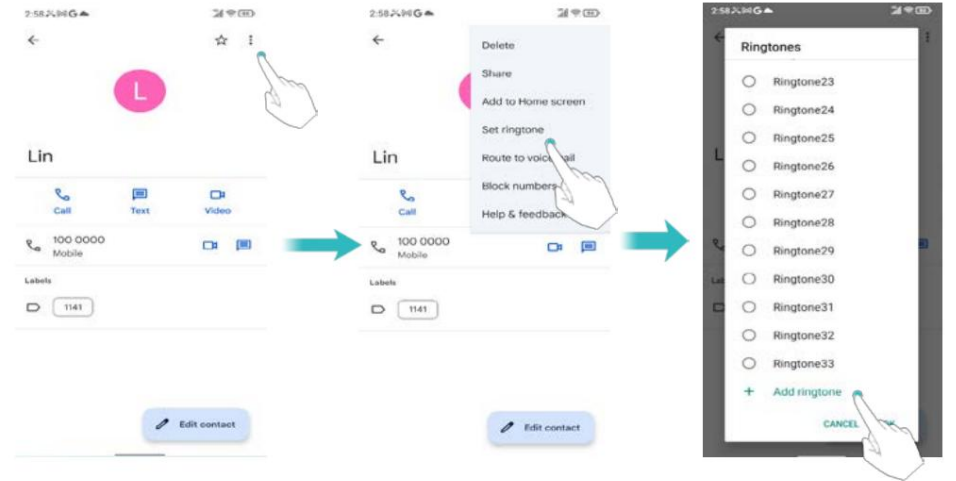

## Importul sau exportul contactelor

informații de contact, inclusiv nume, adrese și numere de telefon. Telefonul dvs. acceptă fișiere de contact .vcf . VCF este un format de fișier standard pentru stocare

Importarea contactelor de pe un dispozitiv de stocare

- 1 Deschideți Contacte.
- 2 Atingeți > Setări > Import .
- 3 Selectați unul sau mai multe fișiere .vcf , apoi atingeți OK.
- Importarea contactelor de pe o cartelă SIM
- 1 Deschideți Contacte.
- 2 Atingeți > Setări > Import
- 3 Selectați contactele pe care doriți să le importați, apoi atingeți OK.
- 4 Telefonul dvs. va importa automat contactele.

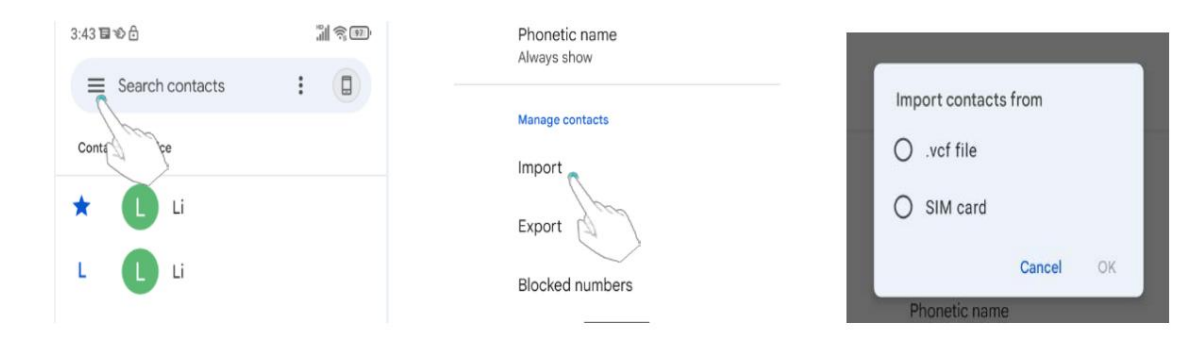

#### Exportarea contactelor pe un dispozitiv de stocare

- 1 Deschideți Contacte.
- 2 Atingeți > Setări > Exportați .

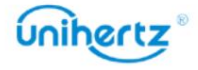

3 Alegeți să exportați contactele din cont sau dispozitiv, apoi atingeți SALVARE.

Fișierul .vcf exportat este salvat în folderul "Descărcare" din interiorul telefonului

stocare în mod implicit. Deschideți Fișiere pentru a vizualiza fișierul exportat.

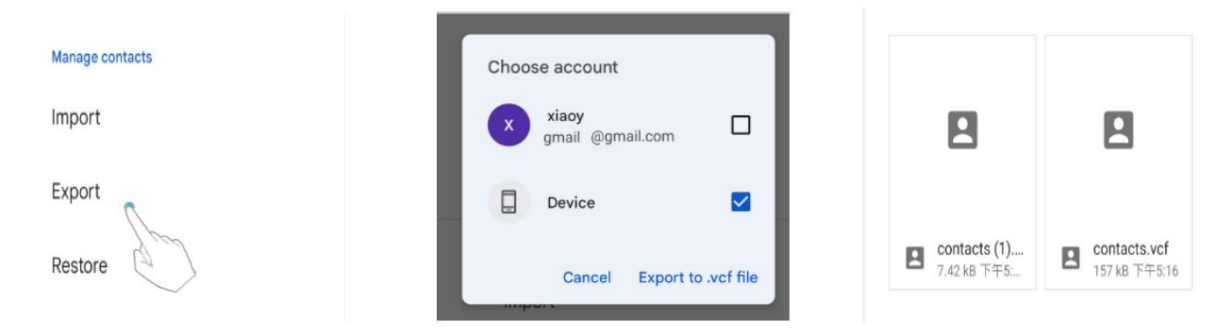

#### Partajarea contactelor

- 1 Deschideți Contacte.
- 2 Selectați contactele pe care doriți să le partajați.
- 3 Atingeți > Partajare.
- 4 Alegeți metoda de partajare, apoi urmați instrucțiunile de pe ecran.

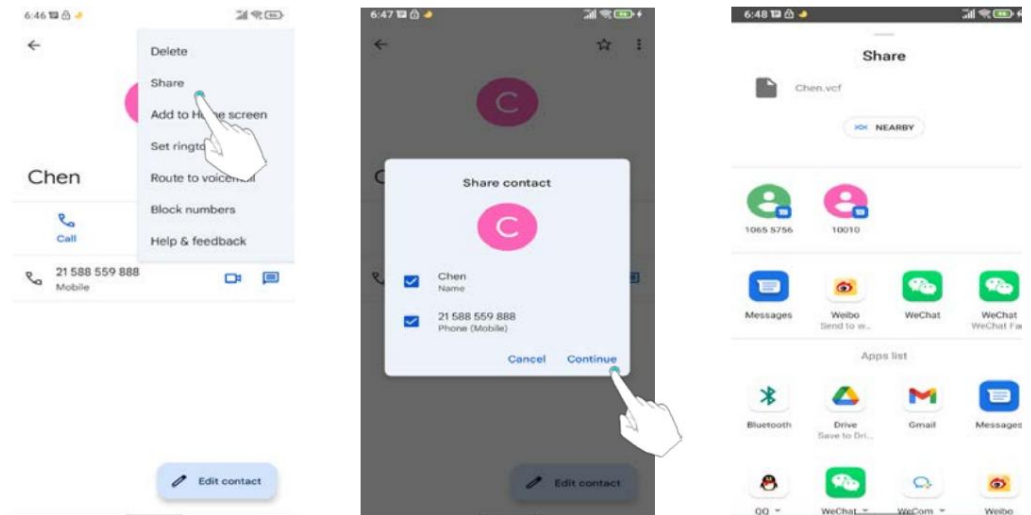

### Gestionarea contactelor

#### Editarea unui contact

adrese. De asemenea, puteți alege un ton de apel personalizat și puteți adăuga o zi de naștere, o poreclă, După crearea unui contact, puteți modifica oricând informațiile de contact ale acestuia. Acest include adăugarea sau ștergerea informațiilor implicite, cum ar fi numere de telefon sau e-mail sau fotografie.

1 Deschideți Contacte.

2 Atingeți contactul pe care doriți să îl editați, apoi atingeți Editați.

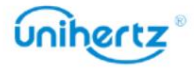

3 Introduceți noile informații ale contactului, apoi atingeți SALVARE.

Îmbinarea contactelor duplicate

Când adăugați contacte pe telefon din diferite surse, este posibil să ajungeți cu

intrări duplicat. Aceste intrări duplicat pot fi îmbinate într-una singură pentru a ajuta la păstrarea

contactele tale organizate.

contacte .  $\bullet$  Această funcție poate fi utilizată numai după conectarea la contul dvs. Google. Doar

1 Deschideți Contacte.

2 Atingeți  $\equiv$  > îmbinați și remediați.

3 Puteți să faceți backup și să sincronizați contactele, să îmbinați contactele duplicate și să adăugați

lipsesc nume după cum aveți nevoie.

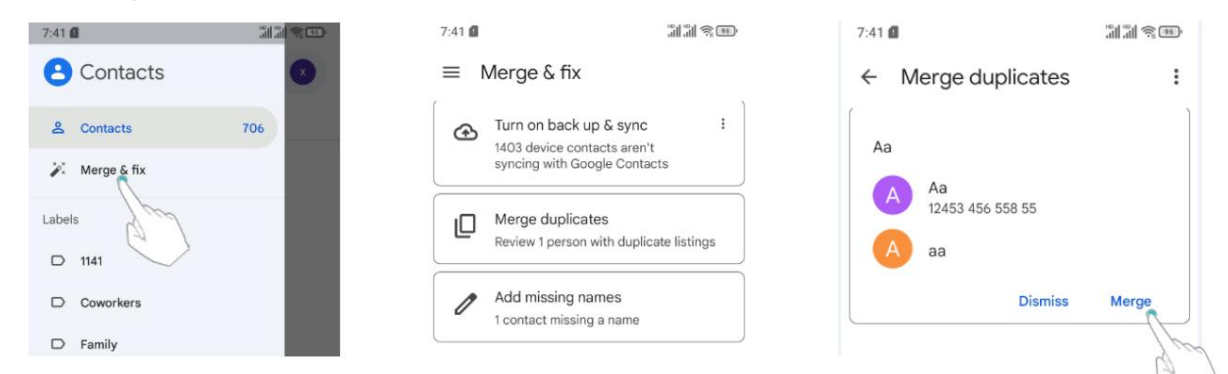

#### Ștergerea contactelor

- 1 Deschideți Contacte.
- 2 Atingeți contactul pe care doriți să îl ștergeți.
- 3 Atingeți > Ștergeți.

#### 4 Atingeți Ștergere.

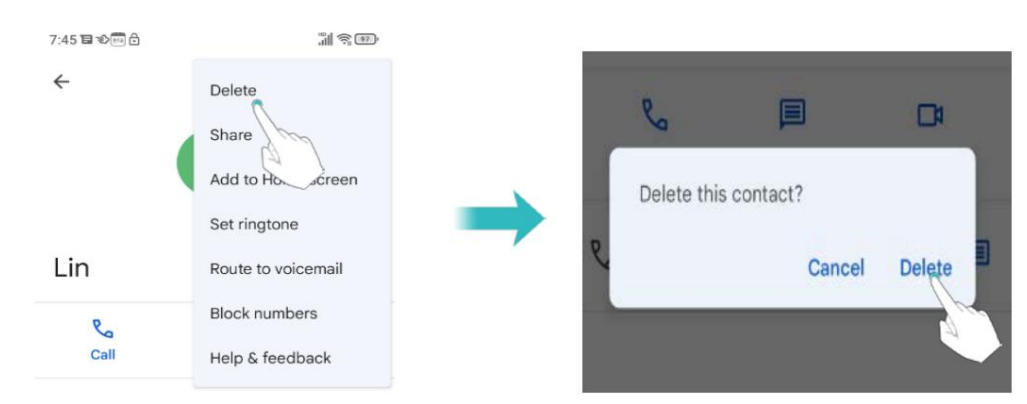

mai multe contacte. Atingeți pentru a șterge toate contactele selectate.  $\dot{U}$  De asemenea, puteți atinge lung un contact pe care doriți să îl ștergeți. Apoi puteți selecta

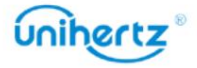

### Găsirea unui contact

Căutați contacte stocate pe telefon sau conectate la un cont online.

1 Deschideți Contacte.

afișat. contacte, când este selectată Contacte din bara de meniu din stânga, toate persoanele de contact sunt în prezent toate contactele tale. Pe ecranul de contacte, atingeți > Personalizați vizualizarea > Toate  $\dot{v}$  Pentru rezultate de căutare mai complete, asigurați-vă că Agenda este configurată pentru afișare

2 În lista de contacte, utilizați una dintre următoarele metode pentru a găsi un contact:

- Glisați lista de contacte în sus sau în jos.
- Glisați degetul în sus sau în jos pe indexul din partea stângă a ecranului

parcurgeți contactele dvs.

Rezultatele căutării vor fi afișate dedesubt. adresa sau alte informații de contact din bara de căutare din partea de sus a listei de contacte. • Atingeți și apoi introduceți numele contactului, inițialele, numărul de telefon, adresa de e-mail

de mai jos. alfabet, număr de telefon, e-mail sau alte informații de contact. Rezultatul se va arăta • Atingeți "Căutare persoane de contact" deasupra Contacte. Introduceți numele contactului, inițiala

3 Selectați un contact. Apoi puteți alege să îi suni, să le trimiți un mesaj text, sau editați-le informațiile de contact.

### Vizualizarea contactelor din diferite conturi

Puteți selecta contactele pe care să le afișați pe telefon.

1 Deschideți Contacte.

2 Atingeți $\equiv$ 

3 Sub toate conturile, vă rugăm să selectați contul despre care doriți să verificați detaliile.

### Eticheta de contact

Organizați prietenii și familia în grupuri diferite. Puteți trimite mesaje text sau

e-mailuri către toată lumea dintr-o etichetă.

Crearea unei etichete

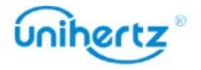

#### Machine Translated by Google

Mesaje și e-mail

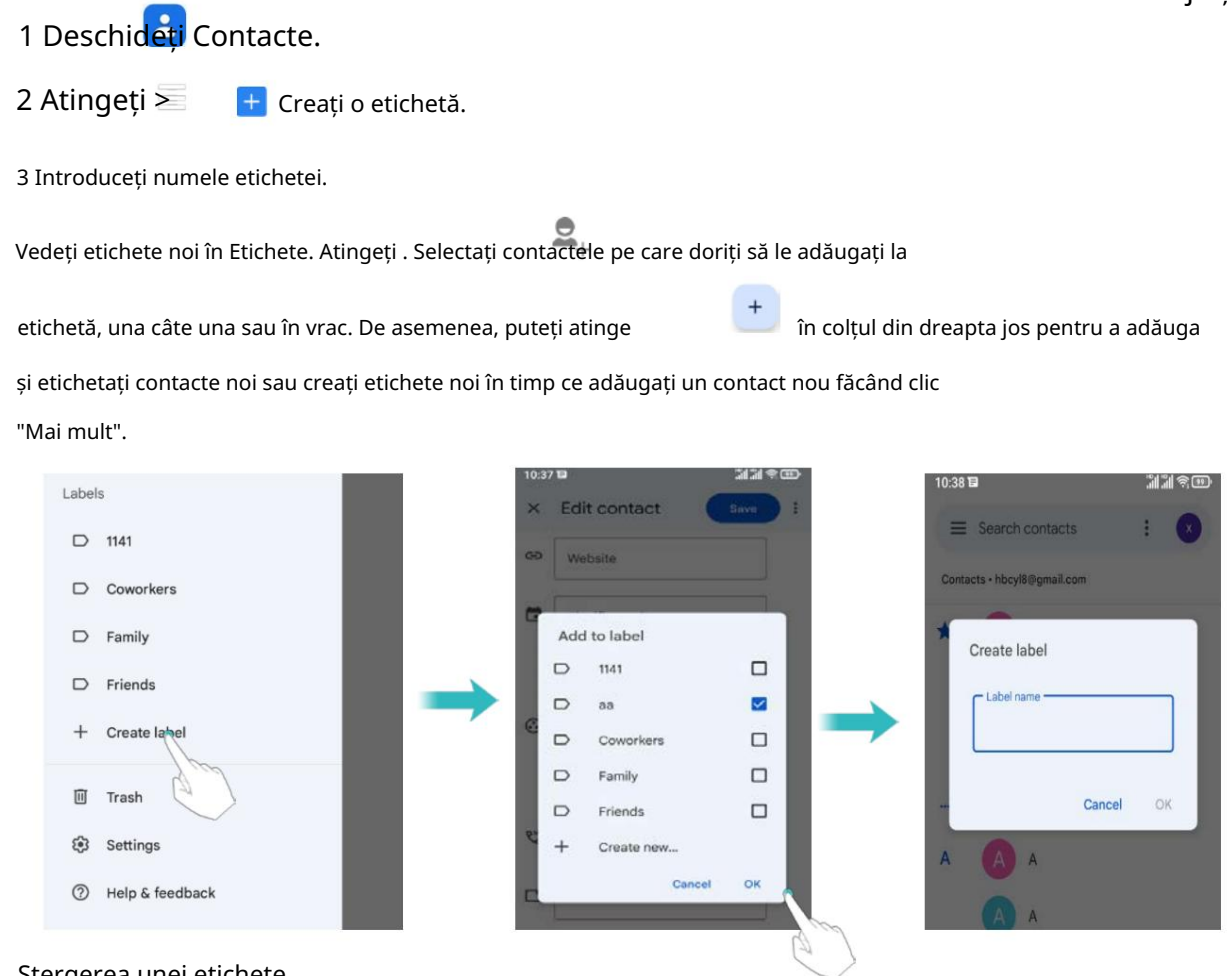

Ștergerea unei etichete

- 1 Deschideți Contacte.
- 2 Atingeți selectați eticheta pe care doriți să o ștergeți.
- 3 Atingeți > Ștergeți eticheta.

Ștergerea unei etichete nu va elimina contactele din etichetă.

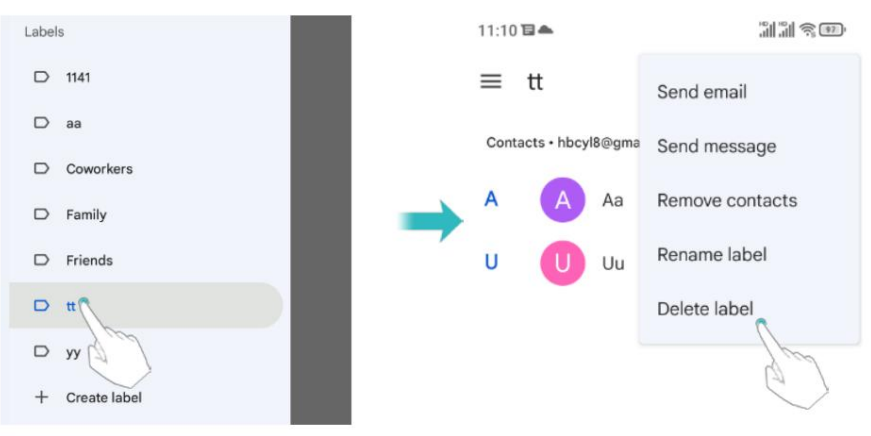

Eliminați contactele dintr-o etichetă

1 Deschideți Contacte.

 $2$  Atingeți $\overline{\phantom{a}}$ , apăsați lung pentru a selecta eticheta pe care doriți să o editați.

3 Atingeți > Eliminați din etichetă.

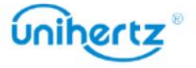

 $\sum_{\text{SMS}}$ 

Trimiterea de mesaje sau e-mailuri către o etichetă

1 Deschideti Contacte.

2 Atingeți > selectați eticheta la care doriți să trimiteți mesaje sau e-mailuri.

3 Atingeți pentru a trimite un mesaj sau a trimite un e-mail.

# Mesaje și e-mail

## Trimiterea unui mesaj

Condimentează-ți mesajele adăugând emoticoane, imagini, videoclipuri, muzică, înregistrări, și altele.

1 Deschideți Mesaje.

2 În lista de fire de mesaje, atingeți

3 Selectați caseta destinatarului și introduceți numele contactului sau numărul de telefon.

4 Selectați câmpul de text și introduceți mesajul, apoi atingeți

Atingeți pentru a adăuga un atașament la mesajul dvs.

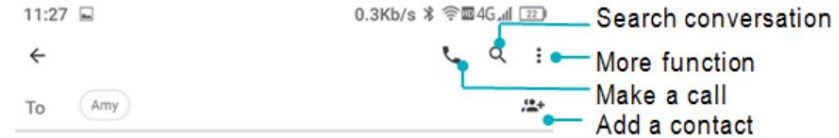

.

 $\Box$  Start chat

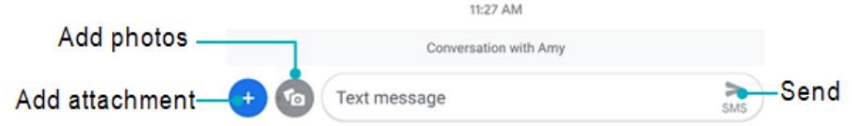

## Răspuns la un mesaj

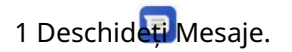

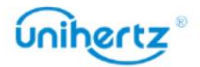

Mesaje și e-mail

2 În lista de fire de mesaje, atingeți numele unui contact sau numărul de telefon pentru a le vizualiza

conversațiile tale.

3 Selectați câmpul de text și introduceți mesajul, apoi atingeți .

 $\sum_{\text{SMS}}$ 

Răspundeți la un mesaj din bara de notificări: mesajele noi vor fi afișate în

bara de notificare. Atingeți mesajul pentru a scrie un răspuns.

# Căutarea mesajelor

Utilizați funcția de căutare a mesajelor pentru a găsi rapid mesaje.

- 1 Deschideți Mesaje.
- 2 Atingeți $Q$

bara de căutare. 3 Introduceți unul sau mai multe cuvinte cheie. Rezultatele căutării vor fi afișate dedesubt

# Se șterg firele

Ștergeți firele nedorite sau vechi pentru a vă aranja lista de mesaje.

 $\ddot{\bm{u}}$  Firele sterse nu pot fi recuperate, așa că vă rugăm să continuați cu prudență.

- 1 Deschideți Mesaje.
- 2 În lista de fire de mesaje, atingeți lung un fir.
- 3 Selectați firele pe care doriți să le ștergeți, apoi atingeți pentru a șterge.

## Gestionarea conversațiilor

Ștergeți conversația nedorită, salvați numărul în contacte, arhivați

conversație și setați lista neagră.

1 Deschideți Mesaje.

2 În lista de fire de mesaje, atingeți numele unui contact sau numărul de telefon pentru a le vizualiza

conversațiile tale.

3 Atingeți lung o conversație. Puteți:

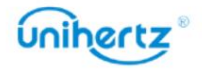

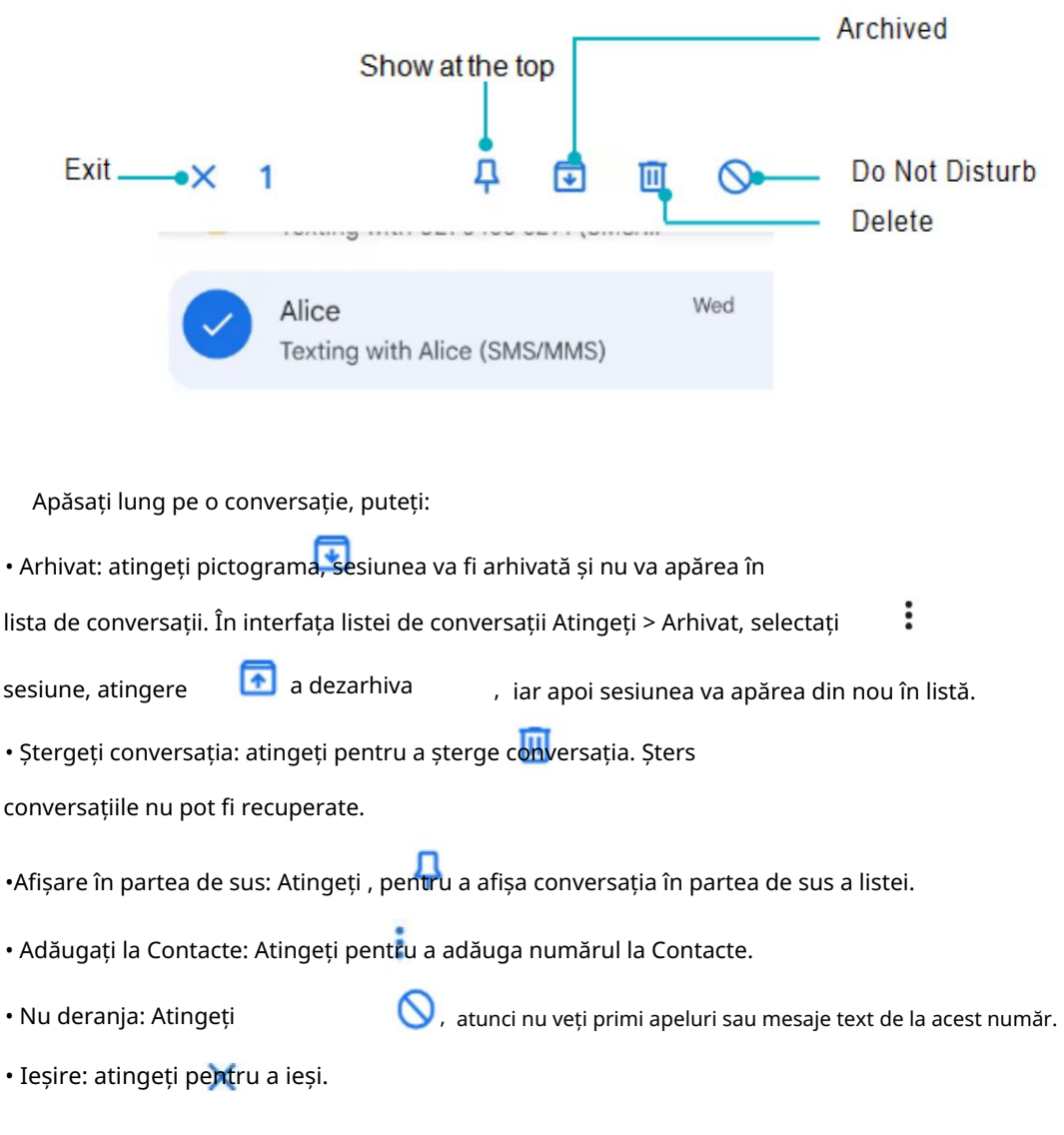

# Gestionarea mesajelor

Ștergeți mesajele nedorite, redirecționați mesajele către alte persoane de contact, copiați mesajul

conținut, partajați mesaj și pentru a vizualiza detaliile mesajului.

• partajați mesajul: atingeți pentru a partaja informații altor dispozitive prin mesaj,

Bluetooth, Gmail, Android Beam, Keep etc.

• Redirecționați mesajul: atingeți > Redirecționați pentru a redirecționa mesajul către altul a lua legatura.

în altă parte. • Copiați mesajul: atingeți pentru a copia mesajul în clipboard și a-l lipi

• Detalii mesaj: atingeți > Vizualizare detalii pentru a vedea detaliile mesajului.

fi recuperat. • Ștergeți mesajul: Atingeți pentru a șterge mesajul. Mesajele șterse nu pot

• Ieșire: atingeți pentru a ieși.

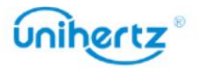

### Mai multe funcții

Personalizați detaliile Mesaje, unde puteți vizualiza conversațiile arhivate și gestionați listele negre.

1 Deschideți Mesaje.

2 Atingeți $\frac{1}{2}$ , Puteți:

• Arhivate: Vizualizați conversațiile arhivate.

si adaos. • Spam și blocate: vizualizați o listă de numere blocate și gestionați-le pentru ștergere

• Marcați toate ca cititeMarcați toate mesajele ca citite.

• Setări: Puteți vizualiza și gestiona mesajele SMS de pe cartela SIM, vizualizați notificare mesaj. numărul local și personalizați sunetul, vibrațiile, afișarea etc

### Adăugarea unui cont de e-mail

Adăugarea unui cont personal de e-mail

despre setările contului. Când adăugați un cont, consultați furnizorul de servicii de e-mail dacă nu sunteți sigur

1 Deschideți Gmail.

e-mail. 2 Introduceți adresa de e-mail și parola, apoi atingeți Următorul pentru a configura un

3 Urmați instrucțiunile de pe ecran pentru a vă configura contul. Sistemul va

se conectează automat la server și verifică setările serverului.

Odată ce contul a fost configurat, se va afișa Mesaje primite .

#### Change account or folder 3:08 □ ④ 回  $\widehat{\mathbb{R}}$  B.d  $\widehat{\mathbb{R}}$  $\equiv$  Search in mail Search ALL MAIL Wish Jun 7 பெ Do you deserve a new phone? ■ 50-90% off st... Hi Mengya, Do you deserve a new phone?... Inbox <a> Wish<br>Stays Jun 6 Stay healthy with deals on medical supplies Hi Mengya, Stay healthy with deals on me... Inbox **Google Maps Timeline**  $J$ un 5 A Mengya,请接收您的5月动产。<br>这封时间轴电子邮件自动汇总了怎么 Compose email Compose

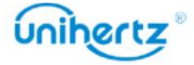

După ce adăugați un cont de e-mail, atingeți pentru a continua adăugarea altor conturi.

### Adăugarea unui cont Exchange

despre setările contului. Când adăugați un cont, consultați furnizorul de servicii de e-mail dacă nu sunteți sigur furnizorii de servicii oferă, de asemenea, conturi Exchange pentru persoane fizice și familii. Exchange este un sistem de e-mail dezvoltat de Microsoft pentru companii. Un e-mail

1 Deschideți Gmail.

2 Atingeți > Setări > Adăugați cont > Puteți alege Yahoo, Exchange și

conturi office365 pentru a vă conecta.

3 Introduceți adresa dvs. de e-mail, numele de utilizator și parola. Atingeți Următorul.

4 Urmați instrucțiunile de pe ecran pentru a vă configura contul. Sistemul va

se conectează automat la server și verifică setările serverului.

Odată ce contul a fost configurat, se va afișa Mesaje primite .

### Trimiterea unui e-mail

1 Deschide E-mail.

2 Atingeti .  $\mathscr{D}$ 

3 Din: selectați contul de e-mail pe care doriți să îl utilizați.

4 Introduceți unul sau mai mulți destinatari.

 $\ddot{\bm{i}}$  Pentru a trimite mesajul Cc sau Bcc către mai mulți destinatari, atingeți Cc/Bcc.

> Atașați fișierul pentru a adăuga un atașament. 5 Introduceți subiectul e-mailului și corpul principal. Atingere

6 Atingeți pentru a trimite.

Furnizorul dvs. de servicii de e-mail poate impune o limită pentru dimensiunea atașamentelor de e-mail.

Dacă atașamentele dvs. depășesc limita, trimiteți atașamentele în e-mailuri separate.

Atingeți > Salvați schița pentru a vă salva e-mailul ca schiță.

### Verificarea e-mailurilor dvs

Deschideți Gmail și apoi glisați în jos în Inbox pentru a reîmprospăta lista de e-mailuri.

1 Deschideți Gmail.

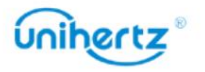

 $\equiv$  > Setări > Adăugați un cont în Inbox

- 2 În InboxAtingeți > Setărideschideți lista de conturi.
- 3 Atingeți e-mailul pe care doriți să-l citiți. Puteți:
- Atingeți cu stea pentru referințe viitoare.
- Glisați la stânga sau la dreapta pentru a șterge e-mailul.

# Setările contului

Schimbarea conturilor de e-mail

contul corect înainte de a vizualiza sau trimite e-mailuri. Dacă ați adăugat mai multe conturi de e-mail pe telefon, asigurați-vă că treceți la

1 Deschideți Gmail.

2 În InboxAtingeți > Setărideschideți lista de conturi.

3 Selectați contul de e-mail dorit.

Eliminarea unui cont de e-mail

1 Deschideți Setări > Conturi.

2 Selectați contul pe care doriți să-l eliminați.

3 Atingeți Eliminare cont > OK.

e-mailuri folosind acel cont. După ce eliminați un cont de e-mail, nu veți mai putea trimite sau primi

### Personalizarea contului de e-mail

Vă puteți configura preferințele în timp ce utilizați Gmail.

1 Deschideți Gmail.

2 În Inbox, atingeți > Setări> Setări generale. Configurați tema preferată,

gestionați notificările, setările de glisare, afișarea listei de e-mail, metoda de recomandare etc.

3 În Mesaje primite, atingeți > Setări și apoi alegeți contul dorit. Înființat

inbox, notificare, general, conferință, memento etc.

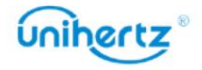

### aparat foto

### Accesarea vizorului

Deschideți Camera pentru a accesa vizorul.

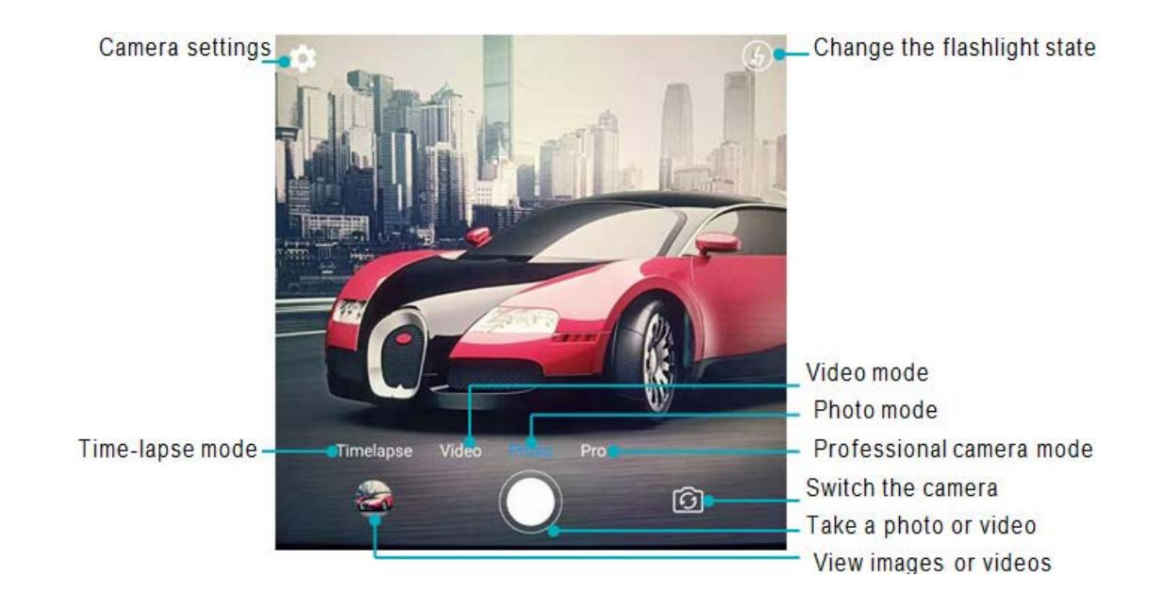

Pentru mai multe informații despre setările camerei, consultați Setările camerei.

### Făcând o fotografie

clipe de neuitat. Telefonul tău vine cu o cameră plină de funcții pe care o poți folosi pentru a surprinde viața

1 Deschideți Camera.

2 Încadrați scena pe care doriți să o capturați, camera va focaliza automat.

Atingeți orice parte a vizorului pentru a focaliza zona corespunzătoare. Pentru a regla

Măriți mărimea, prindeți două degete împreună sau depărtați-le pe vizor.

3 Atingeți .

informații, consultați Partajarea de imagini sau videoclipuri. Atingeți miniatura pentru a vedea o fotografie și a o partaja prietenilor. Pentru mai mult

### Moduri de fotografiere

scenarii. Telefonul dvs. oferă o varietate de moduri diferite de cameră pentru fotografiere diferite

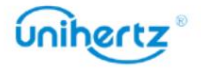

partea de jos a vizorului pentru a schimba modul de captură.  $\dot{b}$  Disponibilitatea diferitelor moduri de fotografiere variază în funcție de model. Atingeți pictograma de pe

#### • Modul time-lapse

mișcarea norilor. lumea naturala. De exemplu, puteți înregistra deschiderea unei flori sau a Modul time-lapse vă permite să capturați și să accelerați schimbările subtile în

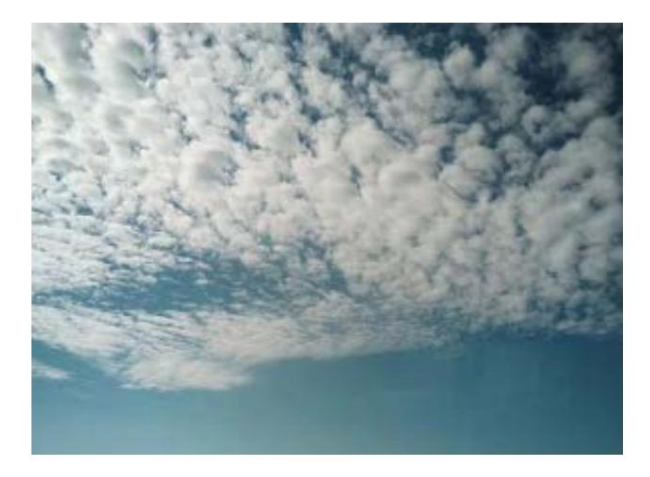

1 Deschideți Camera.

2 Glisați spre dreapta pe comutatorul de pe ecran la modul Time-lapse .

3 Atingeți pentru a începe o înregistrare video .

 $\bullet$  Camera dvs. va selecta automat o rată de cadre potrivită în funcție de lungimea înregistrării. Distanța focală nu poate fi reglată în timpul înregistrării.

• Modul profesional

fotografii de calitate. setările camerei (cum ar fi ISO, expunerea și balansul de alb) pentru profesioniști Telefonul dvs. vine cu modul de cameră Pro, care vă oferă control manual asupra

- 1 Deschideți Camera.
- 2 Glisați spre stânga pe comutatorul de pe ecran la modul Pro .
- 3 Puteți regla expunerea, ISO și alte setări ale camerei

4 Atingeti .  $\bigcirc$ 

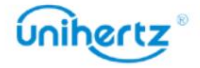

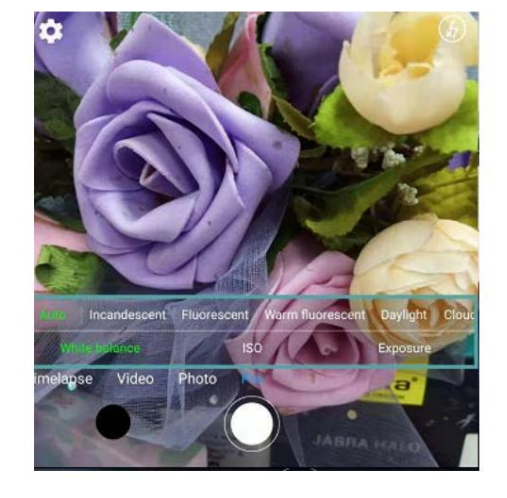

### Tragere în rafală

Utilizați fotografierea în rafală atunci când doriți să faceți o fotografie a unui subiect în mișcare, cum ar fi

în timpul unui meci de fotbal. Camera va captura mai multe imagini rapid

succesiune pentru a nu rata acțiunea.

Nu toate modurile camerei acceptă această caracteristică.

1 Deschideți Camera.

2 Focalizați pe subiect, apoi apăsați și mențineți apăsat  $\Box$  pentru a începe secvența de rafală.

00

 $\sqrt{2}$ .

Eliberați degetul pentru a opri fotografierea.

3 Pentru a vizualiza și selecta imagini, atingeți miniatura imaginii

### Filmarea unui videoclip

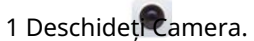

2 Atingeți pentru a începe o înregistrare video.

3 Atingeți ecranul pentru a focaliza un obiect sau o zonă în timpul înregistrării. Atingeți pentru

ca fotografie. întrerupeți înregistrarea, apoi atingeți pentru a relua. Atingeți pentru a salva scena curentă

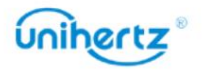

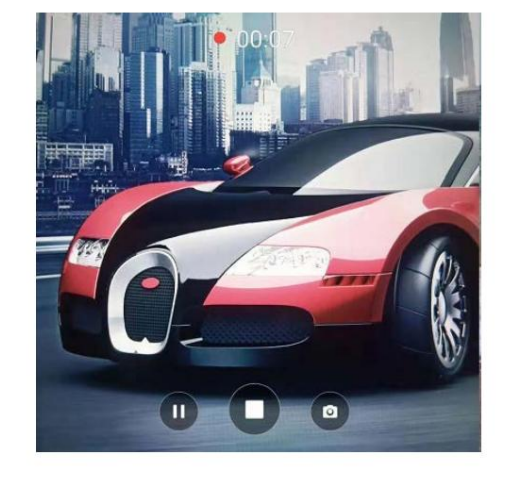

4 Atingeți pictograma pentru a încheia înregistrarea.

## Setări pentru cameră și video

Este posibil ca unele moduri de fotografiere să nu accepte toate setările.

### Setarea rezoluțiilor foto și video

modificați și dimensiunile imaginii. Măriți rezoluția pentru imagini și videoclipuri de calitate superioară. Cu toate acestea, mai mare imaginile cu rezoluție ocupă mai mult spațiu pe telefon. Schimbarea rezoluției va

### Setari video

În modul Video, atingeți pentru a configura următoarele setări:

- Mod scenă: Comutați între diferite scene de încadrare
- EIS: Stabilizare electronică a imaginii.
- Microfon: Înregistrare silențioasă sau înregistrare audio.
- Calitate video: modificarea rezoluției.
- comutați frecvența pentru a îmbunătăți. • Anti pâlpâire: Dacă interfața de previzualizare a camerei clipește în unele scene, puteți manual
- Format video: Setați formatul de înregistrare 3GP sau MP4.
- Mod tastă: apăsați Volum Sus și Volum Jos pentru a comuta între moduri.

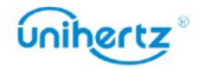

#### Machine Translated by Google

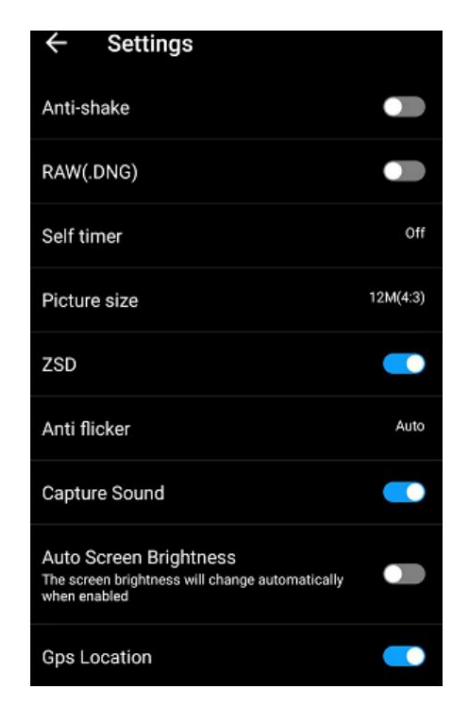

#### Setările camerei

În modul Imagine, atingeți pentru a configura următoarele setări:

- RAW: Când este pornit, sistemul va salva o imagine originală necomprimată
- (Acest lucru nu este recomandat având în vedere efectul de imagine și ocuparea spațiului de stocare)
- Autodeclanșator: Activați această funcție pentru a seta un autodeclanșator.
- Dimensiunea imaginii: Modificarea rezoluției pentru a modifica dimensiunile imaginii.
- Captură sunet: Opriți comutatorul, opriți sunetul în timpul capturii.
- Locație GPS: Locația de fotografiere poate fi afișată după poziționarea cu succes.
- Luminozitate automată a ecranului: porniți-l, luminozitatea ecranului se va schimba automat.

## Fotografii și videoclipuri

### Vizualizarea fotografiilor și videoclipurilor

Puteți vizualiza următoarele fotografii și videoclipuri în Fotografii:

- Fotografii și videoclipuri realizate cu camera.
- Fotografii și videoclipuri pe care prietenii tăi le-au distribuit.
- Fotografii și videoclipuri sincronizate de pe computer.
- capturi de ecran. • Fotografii și videoclipuri salvate din mesaje, e-mailuri sau site-uri web, precum și

#### Vizualizarea fotografiilor după album

, apoi selectați Albume. Fotografiile și videoclipurile sunt automat Deschideți Fotografii

# unihertz

#### Machine Translated by Google

Cameră și video

sunt adăugate automat în folderul Cameră , iar capturile de ecran sunt adăugate la adăugat la folderele implicite. De exemplu, fotografiile pe care le-ați făcut folosind camera Dosarul capturii de ecran.

Vizualizarea fotografiilor ca o prezentare de diapozitive

Selectați orice fotografie și atingeți > Prezentare.

Vizualizarea fotografiilor în modul ecran complet

ecran pentru a afișa sau ascunde meniul ecranului. Deschideți Fotografii și apoi atingeți o imagine pentru a o vizualiza în modul ecran complet. Atingeți

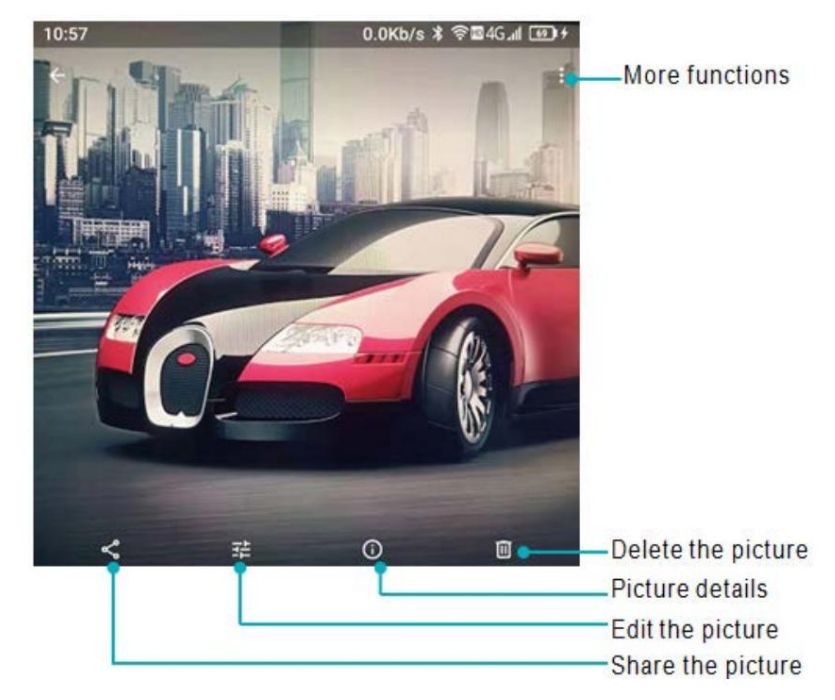

pentru a micșora. • Mărire sau micșorare: depărtați două degete pentru a mări sau prindeți două degete împreună

• Vizualizare detalii imagini: Atingeți pentru a vizualiza detaliile imaginii, cum ar fi ISO, fotografia

timpul de fotografiere, locul de stocare etc.

• Editați fotografia: atingeți pentru a edita redenumirea unei fotografii.

• Partajare fotografie: atingeți și apoi alegeți o metodă de partajare pentru a partaja fotografia.

• Setați fotografia ca imagine de fundal sau fotografie de contact: atingeți >Folosiți ca > Imagine de fundal pentru a seta o

fotografie ca imagine de fundal a ecranului de pornire, atingeți

 $\ddot{\bullet}$  > Utilizați ca > Fotografie de contact pentru a seta o

fotografie ca unul dintre contacte.

### Redarea unui videoclip

1 Deschideți Videoclipuri.

2 Atingeți videoclipul pe care doriți să îl redați. Atingeți ecranul pentru a afișa sau ascunde meniul ecranului.

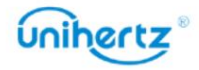

3 Atingeți pentru a întrerupe redarea videoclipului.

### Ștergerea imaginilor sau a videoclipurilor

Fotografii. Dacă rămâneți fără spațiu de stocare, ștergeți fotografiile și videoclipurile nedorite din

1 Deschideți Fotografii.

2 Atingeți lung o imagine sau un videoclip pentru a selecta fișierele pe care doriți să le ștergeți.

3 Atingeți > Ștergere pentru a șterge fișierele selectate.

#### Partajarea de imagini sau videoclipuri

1 Deschideți Fotografii.

doresc să împărtășească. 2 Atingeți lung o miniatură a unei imagini sau a unui videoclip, apoi selectați fișierele pe care le aveți

, alege o metodă de partajare și urmează instrucțiunile de pe ecran pentru 3 Atingeți partajați fișierele dvs.

#### Editarea unei imagini

filtre. pentru a-ți aduce fotografiile la viață. De exemplu, puteți desena graffiti sau aplica o varietate de Aplicația Fotografii vine cu instrumente puternice de editare a imaginilor pe care le puteți utiliza

1 Deschideți Fotografii.

2 Atingeți o imagine pentru a o vizualiza în modul ecran complet. Atingeți pentru a edita imaginea.

3 Selectați un instrument de editare a imaginii. Puteți:

• Selectare scena: Atingeți și selectați scena dorită.

祥 • Editați o imagine: reglați culoarea fotografiei, atingeți > , Faceți detaliat ajustări ale luminii și culorii fotografiei.

• Decupați o imagine: atingeți Decupare > pentru a selecta raportul de decupare (de exemplu, 16:9).

Trageți marginile punctate pentru a decupa imaginea la dimensiunea dorită.

• Rotiți o imagine: atingeți Decupare > și glisați ecranul pentru a regla unghiul rotație.

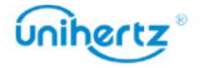

### Mai multe funcții

Mai multe funcții pot fi văzute după conectarea la contul Google și navigarea interfața va afișa, de asemenea, mai multe meniuri de funcții.

- 1 Deschideți Fotografii
- 2 Atingeți în colțul din stânga sus pentru a vă conecta la un cont, puteți:

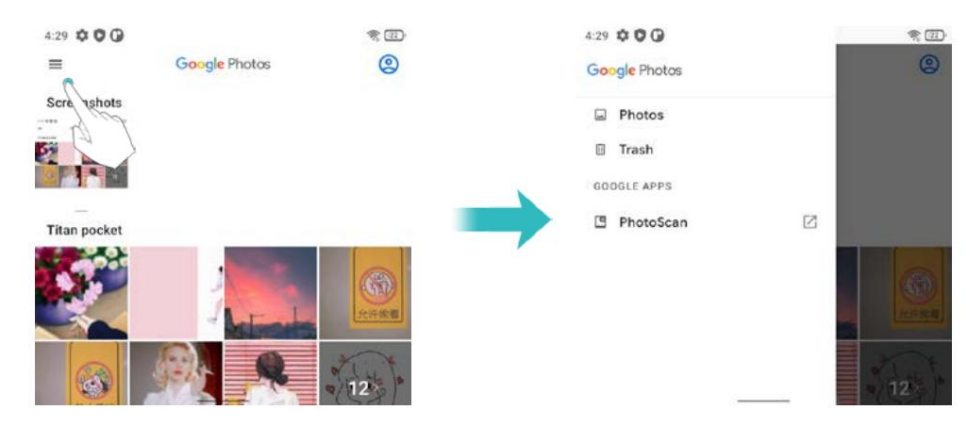

• Fotografii: Accesați Fotografii pentru a vizualiza fotografii sau videoclipuri

• Coș de gunoi: fotografiile sau videoclipurile șterse vor fi salvate aici. Atingeți RESTAURARE, fișierul poate fi restaurat în folderul original, altfel va fi șters definitiv după 60 de zile.

Atinge > Goliți coșul de gunoi, puteți șterge manual toate fișierele din Coș de gunoi.

• Setări: personalizați sincronizarea contului, notificările, partajarea fișierelor, locația

informatii, etc.

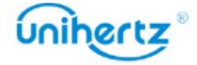

# Accesarea Internetului

# Conectarea la Internet folosind date mobile

Se pot aplica taxe de date atunci când utilizați date mobile pentru a accesa Internetul.

 $\ddot{\bm{u}}$  înainte de a utiliza datele mobile, asigurați-vă că aveți un plan de date cu operatorul dvs.

1 Deschide Setări.

2 Atingeți Rețea și internet > Rețea mobilă.

3 Activați comutatorul Date mobile pentru a activa datele mobile.

Configurarea numelor punctelor de acces. reduce utilizarea datelor. Dacă nu puteți utiliza data mobilă pentru a vă conecta la internet, consultați  $\ddot{\bm{v}}$  Dezactivați datele mobile atunci când nu sunt necesare pentru a economisi energia bateriei și

# Conectarea la Internet folosind Wi-Fi

Vă puteți conecta la Internet folosind un punct de acces Wi-Fi sau un hotspot.

public nesigur. Datele dumneavoastră personale și informațiile financiare pot fi în pericol dacă vă conectați la

Rețele Wi-Fi.

### Conectarea la o rețea Wi-Fi

1 Deschide Setări.

2 Atingeți Rețea și Internet >Wi-Fi și apoi porniți comutatorul Wi-Fi . Telefonul tau

va lista rețelele Wi-Fi disponibile.

Adăugați o rețea Wi-Fi care nu este afișată în listă: atingeți Adăugați rețea.... Urmează

instrucțiuni de pe ecran pentru a configura setările și parola Wi-Fi.

3 Selectați rețeaua Wi-Fi la care doriți să vă conectați:

• Dacă rețeaua Wi-Fi nu necesită o parolă, telefonul se va conecta

automat.

• Dacă rețeaua este protejată, introduceți parola când vi se solicită, apoi atingeți Conectați.

Odată ce telefonul dvs. este conectat la o rețea Wi-Fi, acesta va afișa

bara de stare. Telefonul va aminti rețelele Wi-Fi pe care le-ați folosit anterior

și reconectați-vă automat la ele.

Conectarea la o rețea Wi-Fi folosind codul QR

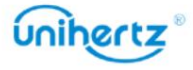

pictograma în

1 Deschide Setări.

2 Atingeți Rețea și Internet >Wi-Fi și apoi porniți comutatorul Wi-Fi .

, apoi scanați codul QR. 3 Atingeți Adăugați rețea >

 $\ddot{\bm{v}}$  Puteti obtine codul QR de la alt dispozitiv care se conectează la acest Wi-Fi

re ea.

## Partajarea internetului mobil cu alte dispozitive

Puteți partaja internetul mobil al telefonului dvs. cu alte dispozitive (cum ar fi telefoane,

tablete sau computere). Pot fi utilizate următoarele metode de partajare pe internet:

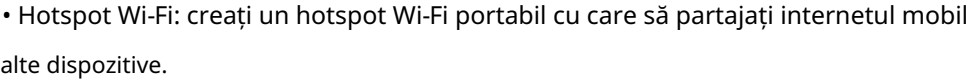

cod. • Tethering Wi-Fi: partajați hotspot-ul Wi-Fi conectat cu alte dispozitive prin scanare

1 Atingeți Rețea și Internet > Wi-Fi.

2 Selectați un Wi-Fi conectat, atingeți butonul .

3 Porniți Wi-Fi-ul celuilalt dispozitiv.

interfață de detalii. 4 Utilizați celălalt dispozitiv pentru a scana codul QR partajat de telefon în rețea

Bluetooth. • Tethering Bluetooth: Partajați Internetul mobil cu alte dispozitive folosind

• Tethering USB: utilizați un cablu USB pentru a partaja internetul mobil cu un computer.

### Utilizarea unui hotspot Wi-Fi pentru a partaja internetul mobil

Configurați un hotspot Wi-Fi pentru a partaja internetul mobil al telefonului dvs. cu alte dispozitive.

۴Y

În comparație cu tetheringul Bluetooth, funcția hotspot Wi-Fi portabil oferă

conexiuni mai rapide, cu rază mai lungă de acțiune, dar consumul de energie este mai mare.

• Dispozitivul dvs. nu poate accesa Internetul utilizând Wi-Fi atunci când hotspot-ul dvs. Wi-Fi este pornit.

• Pentru a activa datele mobile, consultați Conectarea la Internet folosind date mobile.

1 Deschide Setări.

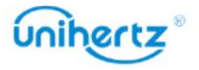

#### Accesarea Internetului \_

pictograma în

2 Atingeți Rețea și Internet > Hotspot și Tethering

3 Atingeți Wi-Fi hotspot și apoi porniți comutatorul Wi-Fi hotspot.

După activarea hotspot-ului dvs. personal Wi-Fi, telefonul dvs. va afișa bara de stare.

4 Atingeți Configurare hotspot Wi-Fi pentru a vedea sau modifica numele hotspot-ului, setările de securitate,

și parola, apoi atingeți Salvare.

• Schimbați numele hotspot-ului: SSID -ul de rețea este numele hotspot-ului. În mod implicit,

acesta este numele modelului dvs. de telefon. Puteți schimba manual numele în

ceva care este mai ușor de reținut.

dispozitivele vor necesita o parolă pentru a se conecta la hotspot. Dacă alegeți Niciunul, setări de securitate. Telefonul dvs. utilizează în mod implicit criptarea WPA2-Personal . Alte dispozitivele nu vor necesita o parolă pentru a se conecta la hotspot. • Modificați setările de securitate hotspot: atingeți Securitate pentru a configura hotspot-ul

• Configurați o parolă ușor de reținut: parola hotspot-ului este

generate aleatoriu de telefonul dvs. Din motive de securitate, alegeți o parolă care

nu este ușor de ghicit și schimbat în mod regulat.

alte dispozitive. Va trebui să vă amintiți numele și parola hotspot-ului pentru a vă conecta la acesta folosind

#### Utilizarea tethering-ului USB pentru a partaja internetul mobil cu un computer

Utilizați un cablu USB pentru a partaja internetul mobil al telefonului dvs. cu un computer. Aceasta este util dacă conexiunea la internet a computerului nu mai funcționează.

• Tethering-ul USB poate fi folosit pentru a vă partaja conexiunea Wi-Fi și la internet mobil.

Pentru a activa datele mobile, consultați Conectarea la Internet folosind date mobile.

• În funcție de sistemul de operare al computerului, poate fi necesar să instalați telefonul

drivere de pe computer sau stabiliți o conexiune la rețea pentru a utiliza USB

legarea. Vă rugăm să citiți instrucțiunile pentru sistemul dvs. de operare.

1 Utilizați un cablu USB pentru a vă conecta telefonul la computer.

2 Deschide Setări.

3 Atingeți Rețea și Internet > Hotspot și Tethering

4 Activați comutatorul de conectare USB pentru a partaja internetul mobil.

După activarea tethering-ului USB, telefonul dvs. va afișa pictograma în bara de stare.

Apoi puteți utiliza computerul pentru a accesa Internetul.

Nu puteți utiliza funcția de stocare în masă atunci când telefonul este în tethering USB

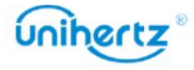

modul.

### Folosind tethering Bluetooth pentru a partaja internetul mobil

tethering-ul oferă o conexiune la Internet mai lentă, dar consumă mai puțină energie. Internet mobil cu alte dispozitive. În comparație cu un hotspot Wi-Fi, Bluetooth Utilizați tetheringul Bluetooth pentru a vă transforma telefonul într-un router fără fir și a vă partaja

date. conexiune. Pentru a activa datele mobile, consultați Conectarea la Internet folosind mobil  $\ddot{i}$  Tetheringul Bluetooth poate fi folosit pentru a partaja internetul Wi-Fi și mobil

1 Stabiliți o conexiune Bluetooth între două dispozitive și verificați dacă acestea sunt

pereche.

2 Deschide Setări.

3 Atingeți Rețea și Internet > Hotspot și Tethering

4 Activați comutatorul de tethering Bluetooth pentru a partaja internetul mobil.

5 Pe ecranul Bluetooth , atingeți

lângă numele dispozitivului asociat și

apoi porniți comutatorul de acces la Internet pentru a stabili o conexiune la Internet.

Conexiune internet.  $\bullet$  Trimiteți o solicitare de acces la Internet pe telefonul dvs. de pe dispozitivul care necesită un

După activarea tethering-ului Bluetooth, telefonul dvs. va afișa

 $\mathbb{R}^n$  pictograma din stare

bar. Alte dispozitive se pot conecta și utiliza acum internetul mobil.

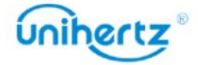

# Partajarea și transmiterea datelor

## Transferarea datelor folosind PC-ul

fișiere între telefon și computer Vizualizați fotografiile stocate pe telefonul dvs. de pe computer sau transferați audio, video și altele

ștergere și alte operațiuni conexe. fișiere", faceți dublu clic pe unitatea "Ticktock" recent apărută în computer pentru a copia, cablu, faceți clic pe Sistem Android în bara de notificări a telefonului mobil, selectați "Transfer În starea de pornire, conectați telefonul mobil la computer prin intermediul datelor USB

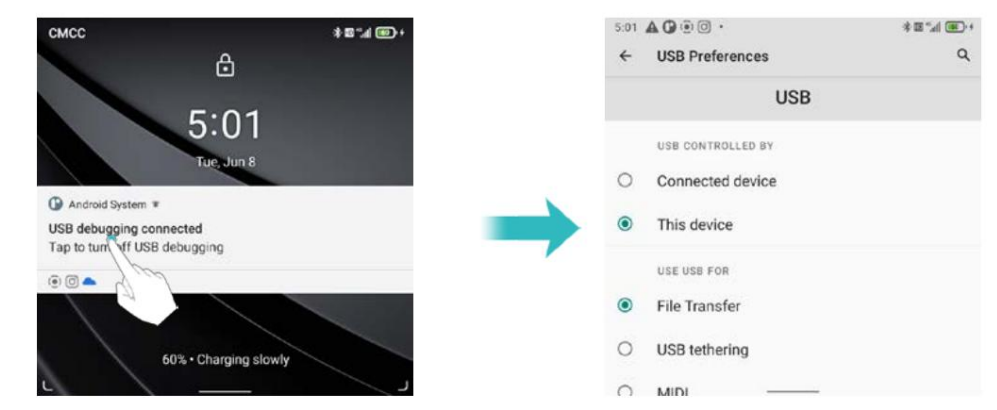

### Transferarea datelor utilizând USB OTG

Acest telefon adoptă protocolul standard OTG, acceptă adaptorul OTG U disc, USB mouse, tastatură USB, microfon USB și alte dispozitive USB. Vă rugăm să utilizați Cablu de date OTG al interfeței USB-C cu protocol standard. Cablul de date USB OTG poate fi conectat direct la dispozitivul de stocare USB pt transfer de fișiere fără PC. Dispozitivele de stocare USB acceptate de telefoanele mobile includ: Disc USB, cititor de carduri și telefoane mobile cu carduri micro SD introduse. Φ Conectați dispozitivul de stocare USB la telefon prin cablul OTG, va apărea în bara de stare. Deschideți Setări > Stocare > Stocare portabilă, răsfoiți datele de pe Unitate USB, selectați datele pe care doriți să le copiați și copiați-le în folderul de destinație. După ce ați citit, faceți clic pe Setări > Stocare > Disc USB > Apăsați pentru a apărea

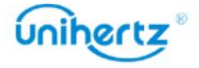

#### Machine Translated by Google

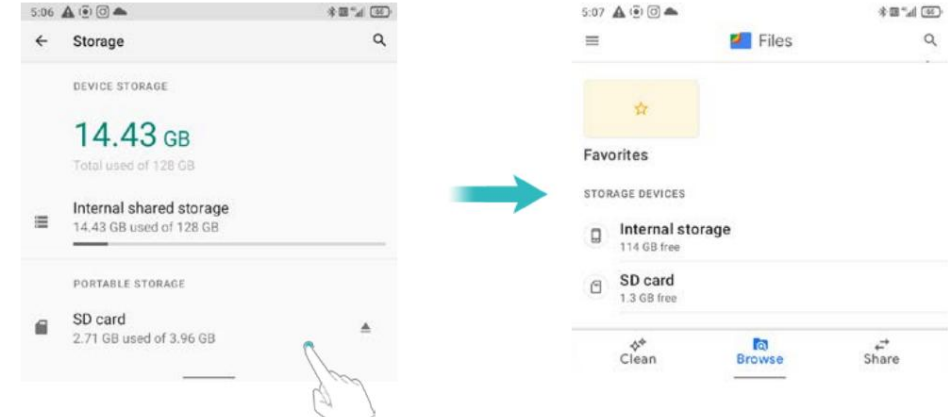

## Transferarea datelor folosind Bluetooth

Activarea Bluetooth și împerecherea telefonului cu un alt dispozitiv

### 1 Deschide Setări.

2 Atingeți Dispozitive conectate > Preferințe conexiune > Bluetooth

3 Porniți comutatorul Bluetooth .

urmați instrucțiunile de pe ecran. 4 Atingeți Asociere dispozitiv nou și apoi selectați dispozitivul cu care doriți să vă asociați și

Trimiterea și primirea fișierelor folosind Bluetooth

Verificați dacă ambele dispozitive sunt asociate înainte de a încerca să transferați fișiere.

> Bluetooth. • Trimiteți fișiere: Atingeți și mențineți apăsat fișierul pe care doriți să-l trimiteți și atingeți

dispozitiv. Dispozitivul dvs. va căuta automat dispozitivele din apropiere. Selectați recepția

• Primire fișiere: Când alt dispozitiv încearcă să vă trimită fișiere utilizând Bluetooth, selectați

Acceptați din caseta de dialog care apare. Deschide panoul de notificări pentru a vizualiza fișierul progresul transferului.

stocare internă. În mod implicit, fișierele primite sunt salvate în folderul Bluetooth de pe dispozitivul dvs

Deconectarea dispozitivelor Bluetooth

### 1 Deschide Setări.

2 Atingeți Dispozitive conectate

3 Găsiți DISPOZITIVE CONECTATE ANTERIOR, selectați orice dispozitiv Bluetooth

doriți să deconectați, atingeți

pictograma de lângă numele dispozitivului asociat,

și apoi alegeți Uitați.

Redenumirea telefonului

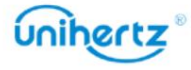

#### Machine Translated by Google

În mod implicit, numărul de model al telefonului dvs. este folosit ca nume de dispozitiv atunci când dvs

activați Bluetooth. Puteți schimba numele cu ceva mai ușor de recunoscut.

1 Deschide Setări.

2 Atingeți Dispozitive conectate > Preferințe conexiune > Bluetooth

3 Porniți comutatorul Bluetooth .

4 Atingeți Nume dispozitiv pentru a redenumi telefonul.

### **Fisiere**

### Vizualizarea fișierelor

Vizualizarea fișierelor după folder

Fișierele dvs. sunt sortate automat în dosare diferite.

Găsirea rapidă a fișierelor

Utilizați funcția de căutare pentru a găsi rapid ceea ce căutați.

1 Deschideți Fișiere.

2 Atingeți în partea de jos a ecranului.

3 Atingeți și apoi introduceți numele fișierului sau cuvintele cheie. Rezultatele căutării vor fi

afișat sub bara de căutare.

Sortarea fișierelor dvs

Utilizați funcția de sortare pentru a vă aranja fișierele după nume, dimensiune sau oră.

1 Deschideti Fișiere.

2 Atingeți Browse, apoi deschideți Stocare internă.

3 Atingeți > Sortare după pentru a sorta fișierele după tip, nume, dimensiune sau oră, după cum doriți.

### Partajarea fișierelor

Utilizați Fișiere pentru a partaja fotografii sau videoclipuri pe rețelele sociale sau cu prietenii.

1 Deschideți Fișiere.

2 Atingeți și apoi deschideți Stocare internă.

3 Selectați fișierele pe care doriți să le partajați, apoi atingeți pentru Partajare.

4 Alegeți o metodă de partajare și urmați instrucțiunile de pe ecran pentru a vă partaja fișiere.

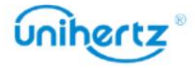

### Crearea folderelor

Creați foldere și plasați fișiere în ele pentru a vă menține telefonul organizat.

1 Deschideți Fișiere.

2 Atingeți și apoi deschideți Stocare internă.

, introduceți numele noului folder, apoi atingeți 3 Atingeți > Adăugați dosar nou

Creeaza dosar.

### Redenumirea fișierelor

Dați fișierelor dvs. nume distinctive, astfel încât să le puteți găsi mai rapid.

1 Deschideți Fișiere.

2 Atingeți și apoi deschideți Stocare internă.

Redenumiți. 3 Atingeți și mențineți apăsat fișierul sau folderul pe care doriți să-l redenumiți, apoi atingeți >

4 Introduceți un nume nou, apoi atingeți OK.

### Gestionarea fișierelor

Copierea, mutarea sau ștergerea fișierelor

1 Deschideți Fișiere.

2 Atingeți și apoi deschideți Stocare internă.

3 Selectați fișierele pe care doriți să le copiați, mutați sau ștergeți. Puteți:

• Copierea fișierelor într-un folder de destinație: atingeți > Copiere în ,selectați un folder de destinație, apoi atingeți Copiere aici.

apoi atingeți Mutați aici . • Mutați fișierele într-un dosar de destinație: atingeți > Mutare în, selectați un dosar de destinație,

• Ștergeți fișiere: atingeți > Ștergeți.

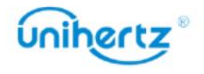
# Gestionare a energiei

### Vizualizarea statisticilor de utilizare a bateriei

Deschide Setări și apoi atinge Baterie. Puteți:

actualizați dacă nu le deschideți. date de fundal. E-mailul, mesageria și alte aplicații care se bazează pe sincronizare nu pot fi performanța dispozitivului dvs. și limitează vibrațiile, serviciile de localizare și cele mai multe • Activați Economisirea bateriei. Pentru a îmbunătăți durata de viață a bateriei, economisirea bateriei se reduce

de la ultima încărcare completă. • Atingeți > Utilizarea bateriei, telefonul dvs. va afișa detaliile Istoric ale bateriei

optimizare. Selectați Optimizați vă va recomanda pentru o viață mai bună a bateriei. E-mail, • Optimizare baterie, atingeți > Utilizarea bateriei > atingeți pentru a selecta o aplicație > Baterie lor. Selectați Nu optimizați poate descărca bateria mai repede. mesageria și alte aplicații care se bazează pe sincronizare pot să nu se actualizeze decât dacă deschideți

### Blocant aplicații

Reduceți consumul de energie prin închiderea aplicațiilor de fundal atunci când ecranul este încuiat.

mesajele corect. consumul de energie și astfel extindeți durata de viață a bateriei. Cu toate acestea, unele aplicații de către alte programe după pornire. Activați aplicația de blocare poate reduce numărul telefonului Aplicația va fi restricționată de la pornirea automată în fundal sau de la pornire este posibil ca notificările să nu se sincronizeze la timp și telefonul dvs. să nu primească

asistență > Blocant aplicații. blocker/Start blocker/Background blocker /Background cleanup. vezi Inteligent din listă și setați următoarele setări în funcție de nevoile dvs. personale: Boot Deschideți Setări > Asistență inteligentă > Blocare aplicații. Selectați o aplicație

aplicații, cu excepția celor care se află în Lista albă sau în aplicația de top. Apăsați butonul de pornire pentru a bloca ecranul. Telefonul dvs. va închide toate fundalul

### Configurarea setărilor de afisare și sunet

Reduceți consumul de energie prin optimizarea setărilor de afișare și sunet de pe dvs

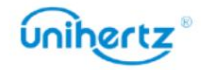

telefon.

Consultați Configurarea setărilor de afișare pentru a afla cum să economisiți energie prin dezactivare

Economizor de ecran, stingerea indicatorului luminos și reducerea luminozității ecranului

și timpul de oprire a ecranului.

Consultați Asistență inteligentă > Notificare LED pentru a afla cum să opriți

indicator luminos.

alerte de vibrații. Consultați Setări de sunet pentru a afla cum să economisiți energie prin dezactivarea sunetului inutil sau

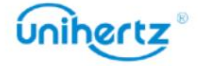

#### Instrumente

# Calendar

înainte. Dacă ați salvat zilele de naștere ale persoanelor de contact, Calendar va fi automat creați mementouri de naștere. Calendar vă ajută să vă planificați programul zilnic. De exemplu, vă ajută să planificați

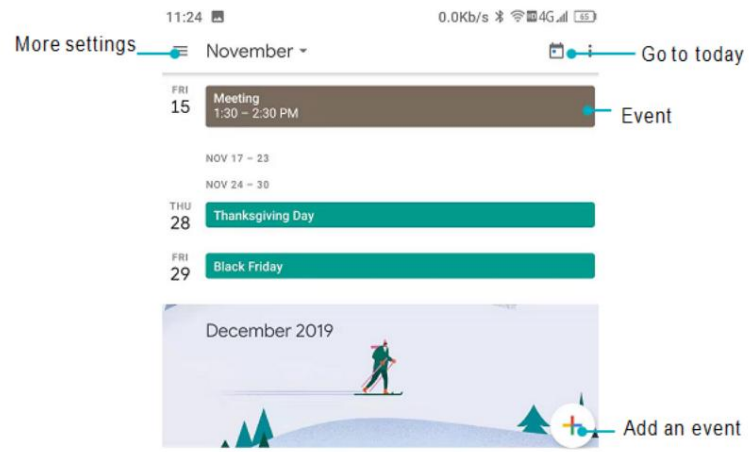

Adăugarea și ștergerea evenimentelor

Adăugați evenimente și setați mementouri pentru a vă ajuta să planificați din timp.

• Adăugați un eveniment: deschideți Calendar, atingeți > Eveniment, apoi introduceți numele,

ora de începere și de sfârșit și locația evenimentului. Atingeți SALVARE pentru a salva evenimentul.

• Ștergeți un eveniment: Accesați evenimentul pe care doriți să-l ștergeți, apoi atingeți >

Șterge.

#### Vizualizarea calendarului

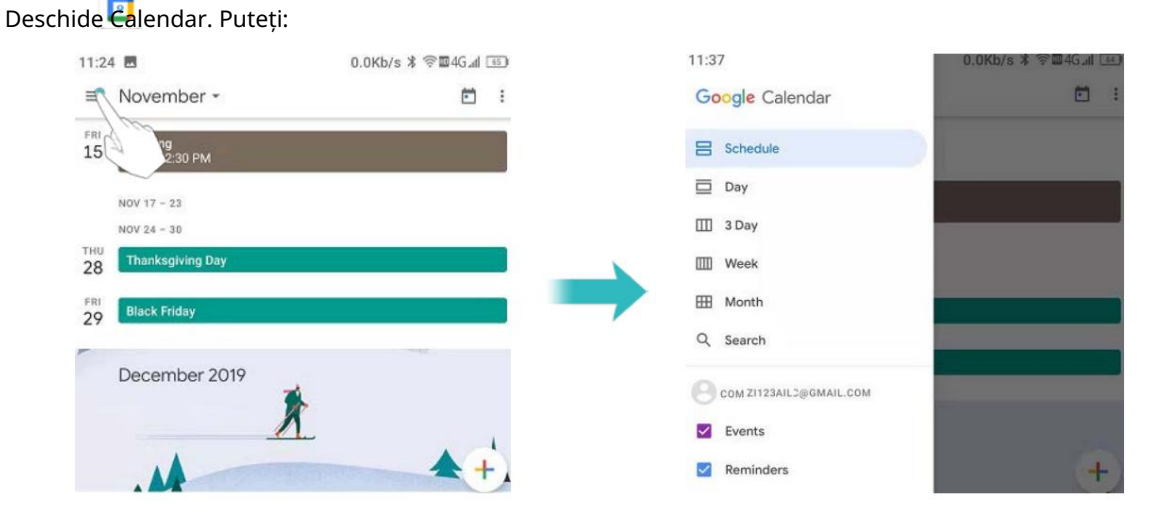

• Comutați la vizualizarea lună, săptămână, 3 zile, zi: atingeți . Când în lună, săptămână, 3 zile sau

vizualizare zilnică, glisați spre stânga sau spre dreapta pentru a schimba luna, săptămâna sau ziua care este afișată.

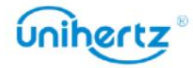

 $\vdots$ 

Atingeți evenimentul pentru a vedea mai multe detalii, îl puteți edita, duplica sau șterge.

• Vizualizați numărul săptămânii: atingeți > Setări > General , și apoi porniți Show

comutator pentru numărul săptămânii pentru a afișa numărul săptămânii în partea stângă a calendarului.

• Schimbați prima zi a săptămânii: atingeți > Setări > General > Începuturile săptămânii,

și apoi selectați o zi

• Calendar alternativ: Asigurați-vă că sunteți conectat la Internet și apoi

calendarul dorit. atingeți > Setări > General > Calendar alternativ, atingeți Calendar local și selectați

# Ceas

funcții de cronometru și cronometru. În aplicația Ceas, puteți adăuga alarme, puteți vedea orele mondiale și puteți utiliza

#### Gestionarea alarmelor

Deschide ceasul. În fila Alarmă, puteți:

- Adăugați o alarmă: atingeți și setați ora alarmei, tonul de apel, repetările și multe altele.
- Activați sau dezactivați o alarmă: atingeți comutatorul de lângă o alarmă.

durata, setările modului silențios și comportamentul butonului de volum. • Configurați setările alarmei: atingeți > Setări pentru a configura amânarea

- Ștergeți o alarmă: atingeți alarma pe care doriți să o ștergeți, apoi atingeți .
- Dezactivați o alarmă: glisați în jos din bara de stare pentru a deschide panoul de notificări și atingeți Închideți acum pentru a dezactiva o alarmă.

• Amânați sau închideți o alarmă: atingeți > Setări > Butoane de volum, selectați

apăsați butonul de volum. Amânare sau Închidere pentru a amâna sau închide o alarmă când alarma vine

• Amânare timp de 10 minute: alarma va suna din nou după 10 minute.

notificare pentru a opri alarma. Glisați în jos pe ecran pentru a deschide panoul de notificări și atingeți alarma

#### Ceas mondial

Adăugați mai multe ceasuri pentru a vizualiza ora în diferite orașe din lume.

Deschide ceasul. În fila Ceas mondial , puteți:

F

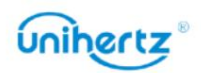

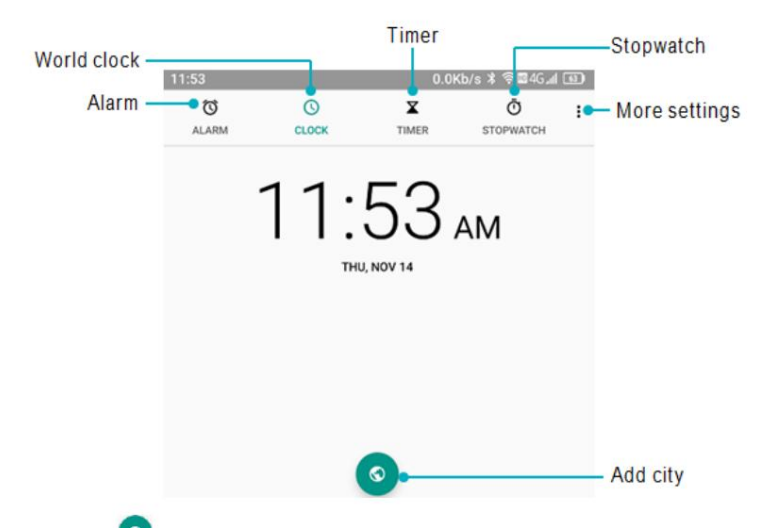

• Adăugați un oraș: atingeți Introduceți un nume de oraș sau selectați un oraș din listă.

• Setați fusul orar de acasă: atingeți > Setări, activați Ceasul de acasă automat

comutator, apoi atingeți Fus orar de acasă.

• Setați data și ora sistemului: atingeți > Sistem >Dată și oră sau atingeți >

 $\vdots$ 

#### Setări > Schimbați data și ora.

 $\cdot$  Ștergeți un oraș: atingeți  $\bullet$ , apoi atingeți deselectați orașul dorit din Selectat

Orase.

Temporizator

1 Deschideți Ceasul.

2 Sub Timer, introduceți timpul de numărătoare inversă.

Atingeți > Setări > Sunet temporizator pentru a seta un ton de apel pentru temporizator.

3 Atingeți pentru a porni cronometrul.

4 Când temporizatorul se stinge, atingeți Oprire pentru a opri tonul de apel.

 $\bullet$  Când cronometrul începe numărătoarea inversă, atingeți DELETE pentru a reseta cronometrul sau atingeți

DELETE pentru a întrerupe numărătoarea inversă.

Cronometru

1 Deschideți Ceasul.

2 Sub Cronometru, atingeți pentru a începe cronometrarea.

 $\bullet$  În timp ce cronometrați, atingeți LAP pentru a număra turele. Glisați în sus pe cronometrul din mijlocul

ecran pentru a vizualiza datele pe tur.

3 Atingeți pentru a întrerupe cronometrul.

înregistrări. 4 Atingeți pentru a relua cronometrul sau atingeți RESET pentru a șterge cronometrul

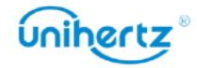

# Recorder de sunet

### Sunet record

1 Porniți aplicația Sound Recorder.

2 Atingeți pentru a începe înregistrarea.

3 Atingeți pentru a opri înregistrarea.

4 Atingeți pentru a încheia înregistrarea. Îl puteți salva sau șterge.

Pentru a nu afecta efectul de înregistrare, vă rugăm să nu acoperiți telefonul microfonul cu mâinile sau cu alte obiecte.

### Redați înregistrarea

1 Porniți aplicația Sound Recorder.

2 Atingeți .  $\mathbf{E}$ 

3 Alegeți un fișier de înregistrare și atingeți pentru a reda.

4 Atingeți pentru a întrerupe redarea, atingeți pentru a încheia redarea.

# **Calculator**

Deschideți Calculatorul. Glisați spre dreapta sau spre stânga pe orientarea ecranului tastaturii pentru a comuta între calculatoarele standard și științifice.

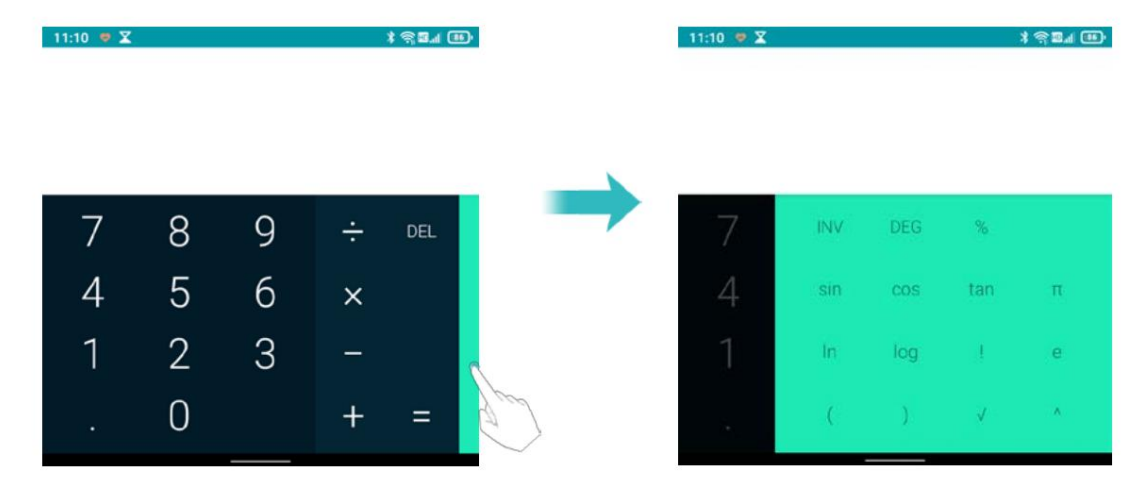

### Trusa de scule

Conține mai multe programe cu diferite funcții, convenabile și practice.

• Test de zgomot: Începe automat măsurarea valorii db și a nivelului

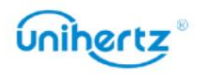

mediul inconjurator.

• Busolă: Vizualizați latitudinea și longitudinea direcției și a mediului.

Vă rugăm să atingeți pentru a calibra busola așa cum vi se solicită de pe ecran înainte făcând măsurarea precisă!

• Lanterna: Porniți sau opriți lanterna.

• Bubble Level: un instrument de măsurare pentru măsurarea unghiurilor mici, care poate fi utilizat

pentru a măsura unghiul de înclinare față de poziția orizontală, orizontală

pozitia si pozitia verticala a instalatiei echipamentelor etc.

• Poza suspendată: un indicator care măsoară unghiurile orizontale și verticale,

măsurarea pozi iei orizontale i verticale a instala iilor de echipamente etc.

• Frecvența cardiacă: un instrument care poate testa și înregistra ritmul cardiac în timp real. Intră în aplicație

și urmați instrucțiunile de pe ecran pentru a plasa degetul pe poziția camerei

o înregistrare a detaliilor testului sub test. spatele telefonului, apoi atingeți butonul START pentru a începe testul. Vor exista

distanța obiectului țintă. •Măsurați înălțimea: Conform solicitărilor de pe ecran pentru a estima înălțimea și

 $\lceil \circlearrowright \rceil$ • Lupă: trageți la stânga și la dreapta pentru a regla mărirea. Atingeți pictograma pentru comutați înainte și înapoi, atingeți pictograma pentru a porni lanterna.

• Alarmă: Conține lanterna, alarma, ecranul-bliț trei instrumente, Atingeți

pictograma de deasupra lor poate realiza funcția corespunzătoare.

- Plumb Bob: Măsurarea dacă obiectul este vertical.
- Raportor: trageți indicatorul albastru pentru a măsura valoarea exactă a unghiului.
- Presiune: Afișați înălțimea poziției dvs. actuale de la nivelul mării și

presiunea atmosferică a poziției dvs. actuale.

• VitezometruIntrați în aplicație, telefonul vă va măsura mișcarea

cum ar fi timpul, kilometrajul și viteza dacă GPS-ul este localizat cu succes. • Cameră

subacvatică : În modul cameră subacvatică, atingeți ecranul și

butoanele (cu excepția volumului, a pornirii, a Enter și a comenzii rapide) vor fi dezactivate. Vă rugăm să apăsați

butonul de pornire pentru a ieși. Faceți clic pe butonul de volum pentru a schimba modul.

Faceți clic pe butonul Comandă rapidă pentru a înregistra sau a face o fotografie.

Apăsați lung butonul de comandă rapidă pentru a comuta camera.

• Pedometru

Utilizarea unui pedometru sau contor de pași este o modalitate ușoară și distractivă de a urmări cât de activ ești sunt. Însumează toți pașii pe care îi faci în timpul zilei.

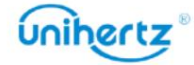

ai nevoie de mai mulți pași pentru ziua respectivă. Folosirea unui pedometru vă poate aminti să mergeți mai mult. O verificare rapidă poate arăta asta

mai mult exercițiu, simțiți-vă mai bine și rămâneți sănătoși. trebuie să găsești modalități creative de a adăuga mai mulți pași, dar mergând mai mulți te va ajuta să obții Folosirea unui pedometru vă poate ajuta să vă stabiliti obiective pentru a face mai multi pași într-o zi. Poi

#### Setări

și în cele din urmă transformă obiectivele într-un obicei. concentrați-vă asupra ei în mod constant și urmăriți-vă în fiecare zi. Zi după zi, din când în când, pedometru pentru a obține date mai precise pedometrului. Configurați pașii țintă și apoi, Vă rugăm să introduceți informațiile dumneavoastră personale despre înălțime, greutate înainte de a utiliza

1 Deschideți Caseta de instrumente > Pedometru.

2 Atingeți Setări.

3 Personalizați profilul dvs. personal: puteți introduce înălțimea, greutatea, pașii țintă sau

alege Maps.

4 Atingeți Istoric pentru a vizualiza statisticile urmăririi: puteți vizualiza după săptămână, lună, an sau total.

Număr de pași

Algoritmul implicit de numărare a pașilor folosește datele accelerometrului telefonului dvs

calcula pasii. Puteți vedea datele pasului când ecranul este blocat.

Deschide Caseta de instrumente > Pedometru > Pas . Puteți vedea pașii dvs. astăzi și Target

luni. trepte. Atingeți : puteți vizualiza înregistrarea pașilor, distanței și caloriilor în săptămâni sau

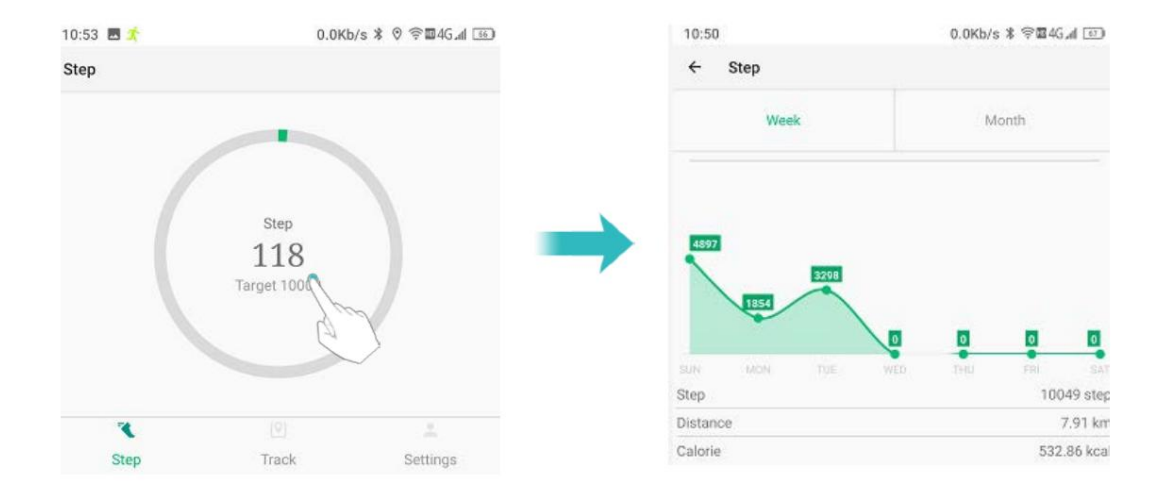

#### Urmări

Sincronizați-vă calendarul cu contul pentru a avea acces ușor oriunde v-ați afla.

1 Deschideți Caseta de instrumente > Pedometru.

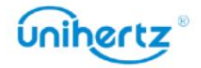

2 Atingeți Urmărire.

3 Puteți vizualiza distanța totală.

4 Atingeție numără durata parcursă de dvs., distanța parcursă și

rutină de rulare într-un mod mai bun și mai eficient. pista care este urmata. Este conectat cu GPS și internet care vă ajută să vă planificați

funcția de urmărire, pentru a nu afecta durata de viață a bateriei.  $\bullet$  În caz de interior și absența rețelei, vă rugăm să acordați atenție închiderii

# SOS

timp pentru a aștepta o salvare eficientă. situație, reduce consumul de energie al telefoanelor mobile și extinde standby SOS este o aplicație software care poate notifica contactele de urgență într-un mod periculos

• Poziționare: Conectați rețeaua la interfața de poziționare a aplicației. daca tu

localizați-l cu succes (asigurați-vă că pictograma apare pe hartă). doriți să trimiteți informațiile despre locație persoanei de contact în caz de urgență, trebuie mai întâi

• Contact: faceți clic pe Adăugare și pentru a adăuga un contact de urgență. În caz de urgență,

contactați pentru ajutor. Contacte adăugate, glisați spre stânga pentru a șterge. puteți apela direct persoana de contact de urgență sau puteți trimite un mesaj în caz de urgență

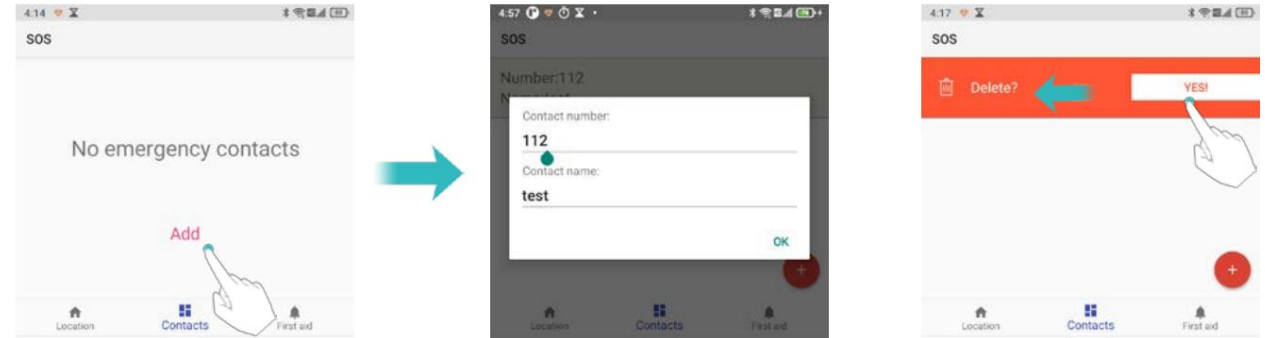

• Primul ajutor:

contacte pentru ajutor. Agitați telefonul și închideți pentru a anula apelarea. APEL: Glisați pictograma spre dreapta în caz de urgență pentru a apela toate situațiile de urgență

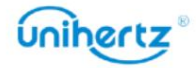

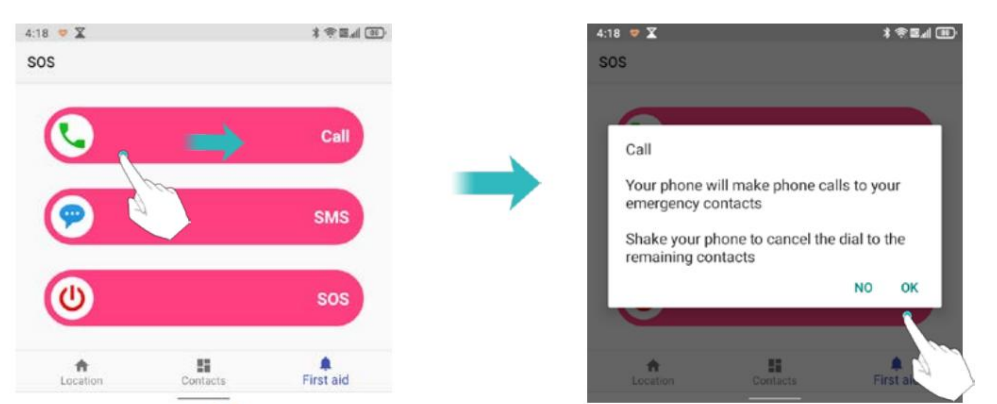

mesaj tuturor persoanelor de contact de urgență, iar informațiile despre locația dvs. vor fi incluse în mesajul de primejdie. (Asigurați-vă că telefonul a fost poziționat cu succes). SMS: Glisați pictograma spre dreapta în caz de urgență, puteți trimite o primejdie

10 minute în modul ajutor. Apăsați și mențineți apăsat butonul de pornire pentru a ieși din acest mod. durata mai mare. Telefonul trimite un mesaj de ajutor persoanei de contact de urgență fiecare SOS: Glisați pictograma spre dreapta în caz de urgență pentru a intra în modul de primejdie

cheie. setări> SOS. Orice interfață poate intra rapid în SOS prin apăsarea comenzii rapide • Butonul de comandă rapidă: atingeți Setări > Asistență inteligentă > Comandă rapidă

# Modul student

Modul student va crea o învățare și divertisment sănătoasă și controlabilă Atingeți butonul din spatele modului Student pentru a-l activa. • Activați modul student: atingeți modul Student de pe ecranul de start și setați parola. Va trebui să introduceți parola de fiecare dată când utilizați modul Student. restabiliți la setările din fabrică. Aplicațiile care nu se află în lista albă sunt dezactivate. limitele aplicațiilor etc. În acest mod, nu este permisă instalarea aplicațiilor și mediu pentru studenți prin personalizarea parolelor, setarea intervalului de timp, rețea,

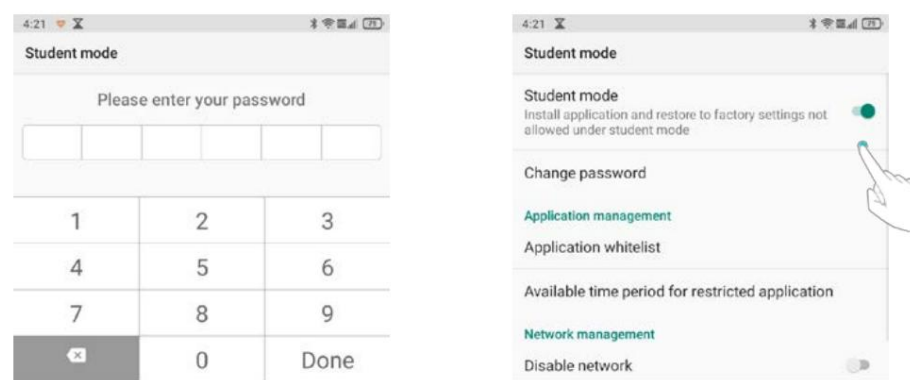

introduceți o nouă parolă de două ori, parola va fi schimbată. • Schimbați parola: Introduceți parola curentă o dată pentru a reseta parola, apoi

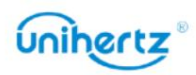

• Lista albă de aplicații: sunt permise numai aplicațiile bifate din lista albă. Nebifat

aplicațiile vor fi dezactivate.

• Perioada de timp disponibilă pentru aplicarea restricționată: Toate perioadele sunt restricționate dacă

nu există setări pentru o perioadă de timp limitată. Atinge pictograma din dreapta sus

colț pentru a adăuga perioada de timp disponibilă, a seta titlul și a personaliza cea disponibilă

a salva. perioadă de timp într-o săptămână în modul student, dați clic pe pictograma din **co**lțul din dreapta sus

Puteți utiliza aplicațiile din lista albă numai în perioada disponibilă

punct dacă îl porniți.

• Dezactivare rețea: nu vi se va permite să utilizați rețeaua în modul Student.

• Restricții de site: puteți adăuga URL-uri, introduceți titlul URL sau cuvinte cheie URL de setat

restricții, studenții nu vor avea voie să viziteze aceste site-uri web.

• Dezactivați modul student: atingeți comutatorul ON/OFF din spatele modului Student pentru a ieși.

### la distanta

Telefonul dumneavoastră mobil acceptă transmisia în infraroșu. Pentru a fi convenabil,

telefonul are o aplicație de control de la distanță încorporată.

Adăugați control

în cadrul distanței efective, puteți atinge pictograma corespunzătoare pentru a controla aparatul pe care doriți să îl controlați, cum ar fi aparatul de aer condiționat, televizorul, apoi selectați Faceți clic pe Acasă pentru a accesa asistentul de control de la distanță, selectați tipul de electricitate modelul aparatului electric pentru a intra în interfața de control. Când telefonul este

comutatorul aparatului electric, selectarea modului etc.

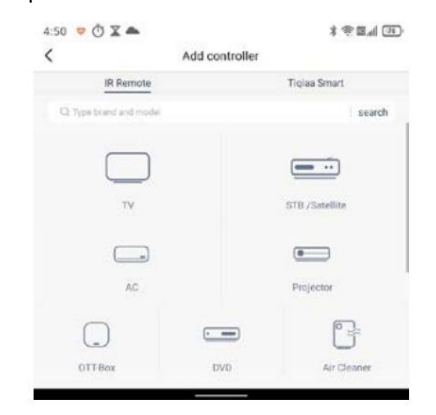

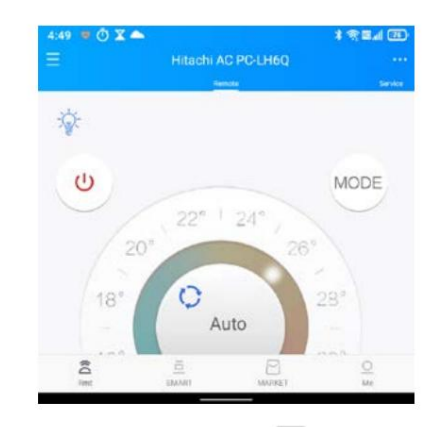

Puteți controla mai multe aparate de pe telefon. Atingeți în stânga sus

colț, apoi atingeți pentru a adăuga alte tipuri și modele de aparate electrice.

Schimba controlul

Dacă ați adăugat mai multe aparate pe telefon, trebuie să selectați

modelul corespunzător mai întâi pentru a controla aparatele corespunzătoare.

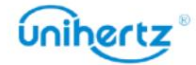

a controla. Atingeți colțul din stânga sus pentru a selecta tipul de aparat electric dorit

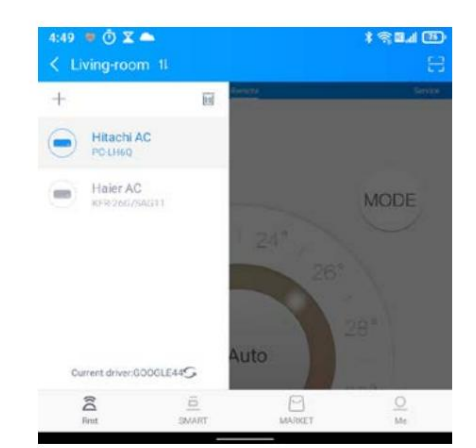

Ștergeți controlul

Dacă doriți să ștergeți modelele de control electric inactiv, puteți:

Faceți clic în colțul din stânga sus, apoi atingeți , selectați modelul pe care doriți să îl ștergeți,

atingeți pictograma pentru a șterge.

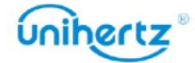

# Setări

# Configurarea numelor punctelor de acces

la internet. Configurați numele punctelor de acces atunci când nu puteți utiliza datele mobile pentru a vă conecta

1 Deschide Setări.

2 Atingeți Rețea și Internet > Rețea mobilă.

3 Selectați cartela SIM pe care o utilizați pentru a vă conecta la internet.

4 Atingeți Nume puncte de acces .

5 Atingeți > APN nou pentru a adăuga un nou punct de acces. De asemenea, puteți selecta un existent

punct de acces și editați-l.

6 Verificați toate valorile punctului de acces, cum ar fi Nume, APN, Proxy , comparând altele

telefoane care pot folosi data mobilă pentru a se conecta la internet.

 $\bullet$  Atingeți Nume puncte de acces > > Resetare la valorile implicite.

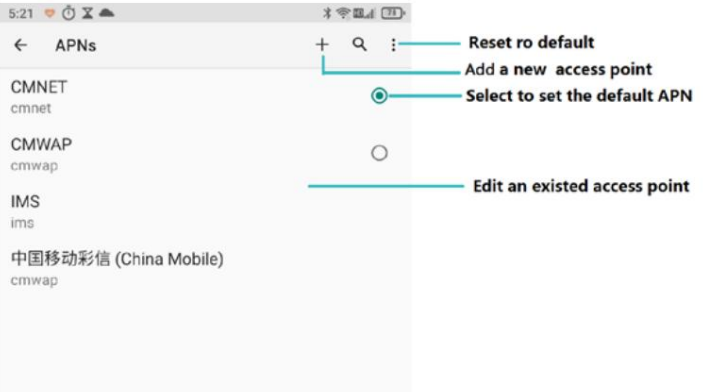

# Activarea accesului la locație

Activați serviciile bazate pe locație pentru a vă asigura că harta, navigarea și altele

aplicațiile pot accesa informațiile despre locație.

 $\ddot{\textbf{c}}$  Caracteristicile pot varia în funcție de operatorul dvs.

1 Deschide Setări.

2 Atingeți Locație și apoi porniți comutatorul de locație.

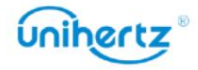

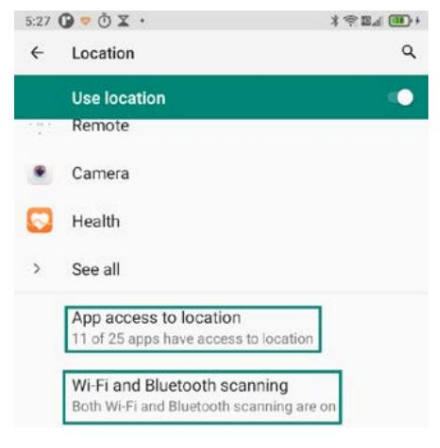

Permisiuni la nivel de aplicație

Multe aplicații necesită acces la locația telefonului mobil, nu doar tu permisiuni de locație. aplicații utilizate în mod obișnuit, dar care nu au nevoie să obțineți locația, puteți dezactiva schimbați-l mai târziu în Setări. Pentru aplicații care nu sunt utilizate în mod obișnuit sau poate seta permisiunile de locație atunci când îl utilizați pentru prima dată, dar și

Creșterea preciziei de poziționare în interior

în interior. Telefonul dvs. folosește Wi-Fi și Bluetooth pentru o poziționare mai precisă atunci când sunteți

1 Deschide Setări.

2 Atingeți Locație > Scanare Wi-Fi și Bluetooth.

scanați continuu pentru rețele Wi-Fi pentru o poziționare mai precisă. • Porniți comutatorul de scanare Wi-Fi . Aplicațiile și serviciile de localizare vor

căutați dispozitive Bluetooth pentru o poziționare mai precisă. • Porniți comutatorul de scanare Bluetooth . Aplicațiile și serviciile de localizare vor

## Dispozitive conectate

plătește. Contactați operatorul pentru mai multe informații. Dacă operatorul dvs. acceptă plăți NFC, puteți utiliza o cartelă SIM activată pentru NFC

 $\dot{\bm{u}}$ Această funcție este disponibilă numai pe telefoanele cu NFC.

Activarea NFC

1 Deschide Setări.

2 Atingeți Dispozitive conectate > Preferințe conexiune .

3 Porniți comutatorul NFC pentru a activa NFC.

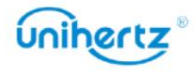

Activarea Bluetooth

1 Deschide Setări.

2 Atingeți Dispozitive conectate > Preferințe conexiune .

3 Porniți comutatorul Bluetooth pentru a activa Bluetooth.

#### Distribuție

ca televizoare și proiectoare care acceptă afișare WLAN prin rețeaua WLAN. Poate fi folosit pentru a transfera ecranul telefonului pe alte dispozitive de afișare, cum ar fi

### 1 Deschide Setări.

2 Atingeți Dispozitive conectate >Preferințe conexiune >Transmite

3 Atingeți ; bifați Activați afișajul wireless

### 4 Când dispozitivul de afișare este pornit, telefonul caută automat

simultan, sunetul telefonului va fi oprit, iar sunetul va fi conectat, conținutul ecranului de pe telefon va fi afișat pe alt dispozitiv alt dispozitiv de afișare și apoi inițiază o notificare de conectare. După ce dispozitivul este

ieșire de la dispozitivul conectat.

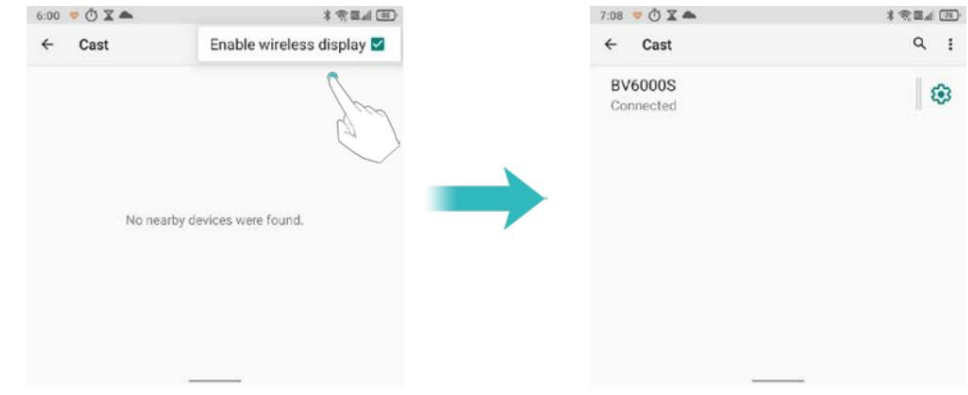

 $\ddot{i}$  Este posibil ca opțiunile de mai sus să nu fie disponibile pe toate modelele de telefoane.

# Configurarea setărilor de afișare

modificați imaginea de fundal, dimensiunea fontului și timpul de oprire a ecranului. Configurați setările de afișare pentru a vă personaliza telefonul. De exemplu, poți

Accesați Setări și apoi atingeți Afișare. Puteți configura următoarele setări:

• MiraVisionEste un set de tehnologie de motor care determină calitatea afișajului

fotografia. Poate ajusta rezultatul calității imaginii cu feedback în timp real, astfel încât dvs

poate personaliza mai intuitiv calitatea imaginii în funcție de nevoile dvs.

• Nivel de luminozitate: Puteți regla manual luminozitatea.

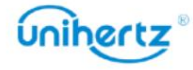

• Tema întunecată: fundalul unor aplicații va deveni întunecat dacă îl porniți.

ecranul dvs. sau citiți în lumină slabă și vă poate ajuta să adormiți mai ușor. Puteți și glisați la al doilea ecran. Faceți clic pe pictograma Night Light din această interfață pentru a interfață de configurare a funcției. • Lumină de noapte: Lumina de noapte colorează ecranul în chihlimbar. Acest lucru face mai ușor de privit activați rapid acest mod prin comanda rapidă: trageți în jos bara de comutare a comenzii rapide activați acest mod. De asemenea, puteți apăsa lung pictograma Night Light pentru a intra în

• Luminozitate adaptivă : Reglați automat nivelul de luminozitate pentru lumina disponibilă.

• Imagine de fundal: Setați ecranul de blocare și imaginile de fundal ale ecranului de pornire.

• Timeout ecran: ecranul se va bloca automat după o perioadă de inactivitate

reduce consumul de energie. Selectați Sleep pentru a regla timpul de oprire a ecranului.

• Rotire automată a ecranului: dacă această opțiune este activată, orientarea ecranului se va schimba automat, în funcție de modul în care țineți telefonul atunci când efectuați anumite

operațiuni, cum ar fi navigarea pe o pagină web, vizualizarea unei imagini sau scrierea unui mesaj.

• Dimensiunea fontului: Setați dimensiunea fontului.

• Screen saver: Setați screen saver-ul.

• Ecran de blocare : Puteți seta tipul de afișare al conținutului notificării, alegeți

permite adăugarea de utilizatori sau nu, afișarea elementelor blocate sau nu în butonul de pornire opțiuni când ecranul este blocat.

telefonul este ridicat de pe o suprafață plană. • Lift to wake: Dacă această opțiune este activată, ecranul se va aprinde automat când

• Tema: vă puteți personaliza telefonul ajustând culoarea accentului, stilul fontului,

și forma pictogramei.

# Setări de sunet

Schimbați tonurile de apel pentru apeluri și mesajele primite sau setați sunetul de alertă de sistem și efectele vibrațiilor.

Mergi la W Setări și apoi atingeți Sunet. Puteți configura următoarele setări:

• Volum: Reglați tonul de apel, media, apelul și volumul alarmei.

• Modul Nu deranja: După setare, telefonul dvs. va accepta doar apeluri, mesaje

de la contacte importante și notificări de la aplicații importante.

• Comandă rapidă pentru a preveni apelul: Setați pentru a schimba modul de notificare prin

apăsând simultan butoanele de pornire și de creștere a volumului.

• Selectați un ton de apel sub Ton de apel pentru a schimba tonul de apel. Tu poti alege

activați vibrațiile când sună telefonul. din tonuri de apel prestabilite sau dintr-un fișier de muzică local. Activați Vibrați și pentru apeluri comutați la

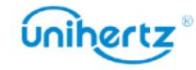

• Atingeți comutatoarele de sub Alte sunete pentru a activa sau dezactiva tonurile tastaturii,

sunete de atingere, sunete de blocare a ecranului, sunete de încărcare și Vibrare la atingere.

Este posibil ca opțiunile de mai sus să nu fie disponibile pe toate modelele de telefoane.

# Schimbarea metodei de deblocare a ecranului

Setați o parolă de blocare a ecranului pentru a preveni accesul neautorizat la telefon.

### Deblocarea ecranului cu model

1 Deschide Setări.

2 Atingeți Securitate > Blocare ecran.

3 Puteți alege să setați modelul. Conectați cel puțin patru puncte pentru a crea un ecran din nou pentru a confirma. deblocați modelul, apoi eliberați degetul. Desenați modelul de deblocare a ecranului

# Deblocarea ecranului cu parola

1 Deschide Setări.

2 Atingeți Securitate > Blocare ecran .

### 3 Puteți alege să setați un PIN sau o parolă:

• Atinge i Parolă, apoi introduce i o parolă care con ine cel pu in patru caractere • Atinge i PIN, apoi introduce i un PIN care con ine cel pu in patru cifre i selecta i Efectuat. și selectați Terminat.

### Deblocarea ecranului cu Amprenta

1 Deschide Setări.

### 2 Atingeți Securitate > Amprentă

amprentele digitale. conform solicitării de a începe înregistrarea amprentei, amprenta locală senzorul este situat pe partea din față a telefonului. Acest aparat poate înregistra un total de 5 3 Urmați solicitarea pentru a selecta o blocare alternativă a ecranului, atingeți senzorul de amprentă

4 Atingeti pentru a elimina amprenta corespunzătoare.

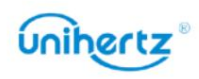

Setări

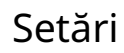

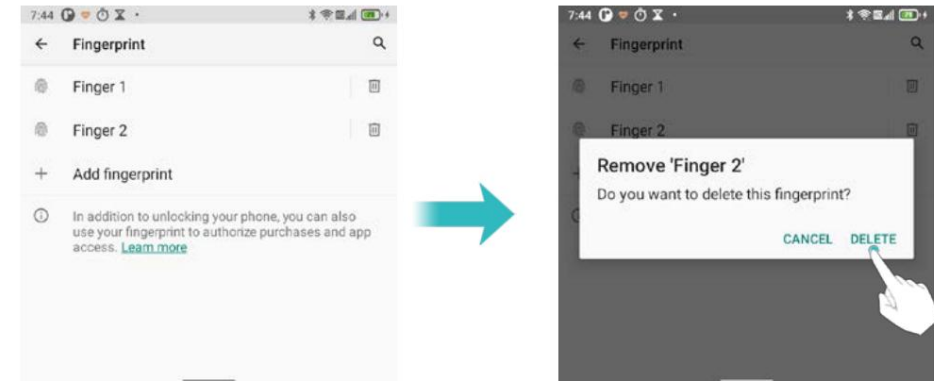

# Deblocarea ecranului cu Face Unlock

1 Deschide Setări.

2 Atingeți Securitate > Deblocare facială.

3 Urmați solicitarea pentru a selecta o blocare alternativă a ecranului și plasați fața în centrul

cercul conform solicitării de a finaliza înregistrarea feței.

4 Atingeți DELETE FACE DATA pentru a șterge informațiile despre față.

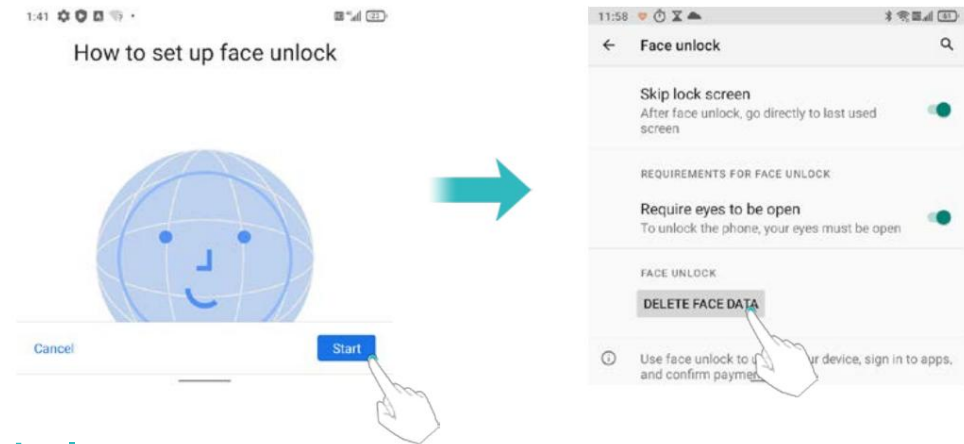

# Modul avion

Dispozitivele fără fir pot interfera cu sistemul de zbor al unui avion. Opriți-vă

telefon sau comutați în modul avion când vă aflați într-un zbor.

După ce activați modul avion, toate funcțiile de rețea ale telefonului dvs. vor fi

dezactivat. Nu veți putea să efectuați sau să primiți apeluri sau să utilizați date mobile,

Bluetooth sau Wi-Fi. Cu toate acestea, veți putea în continuare să redați muzică, să vizionați videoclipuri și

utilizați aplicații care nu necesită o conexiune la Internet.

Utilizați una dintre următoarele metode pentru a activa sau dezactiva modul avion:

• Glisați în jos din bara de stare pentru a deschide panoul de notificări. În Comenzi rapide

fila, activați comutatorul Mod avion .

• Deschideți Setări > Rețea și Internet, apoi activați comutatorul Mod avion .

Când modul avion este activat,  $\overbrace{a}$  este afișat în bara de stare.

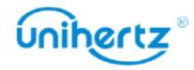

# Setări

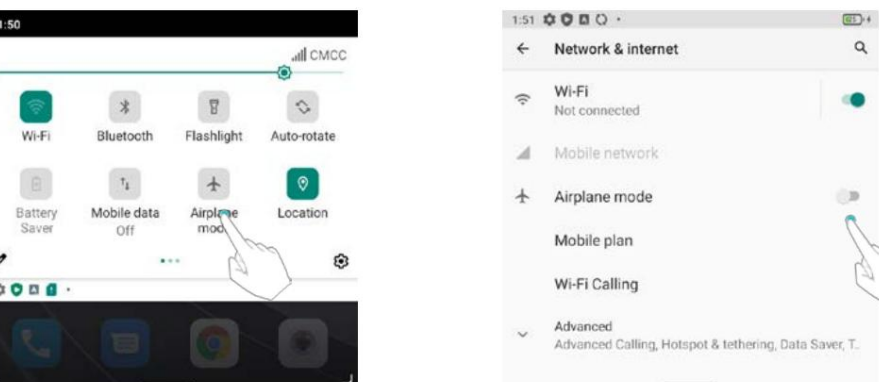

# Setarea codului PIN al cartelei SIM

Un număr personal de identificare (PIN) este livrat împreună cu cartela SIM pentru a vă proteja alt telefon. trebuie să introduceți codul PIN de fiecare dată când porniți telefonul sau introduceți cartela SIM în datele telefonului dvs. Dacă ați activat protecția PIN pentru cartela SIM, o veți face

Funcțiile pot varia în funcție de operatorul de rețea.

Înainte de a efectua următoarele operații, asigurați-vă că ați primit un SIM

PIN-ul cardului de la operatorul dvs.

1 Deschide Setări.

2 Atingeți Securitate > Avansat > Blocare cartelă SIM

3 Porniți comutatorul Blocare cartelă SIM .

4 Introduceți codul PIN, apoi atingeți OK. Pentru a vă schimba codul PIN, atingeți Schimbați codul PIN SIM.

• Va trebui să introduceți codul PUK dacă depășiți numărul maxim de

încercări de cod PIN incorecte. Cardul SIM va fi blocat permanent dacă codul PUK

este introdus incorect de prea multe ori.

• Contactați operatorul pentru detalii despre aceste limite.

### Configurarea unui cont

#### Adăugarea unui cont

Multe aplicații și servicii online vă solicită să vă creați un cont pentru a accesați întreaga gamă de funcții.

1 Deschide Setări.

2 Atingeți Conturi > Adăugați cont.

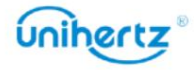

informatii despre cont. 3 Selectați un tip de cont, apoi urmați instrucțiunile de pe ecran pentru a vă introduce

• Trebuie să instalați aplicația corespunzătoare înainte de a putea adăuga un cont

pentru o aplicație terță parte.

•Pentru a adăuga un cont de e-mail, consultați Adăugarea unui cont de e-mail.

#### Ștergerea unui cont

1 Deschide Setări.

2 Atingeți Conturi, apoi selectați tipul de cont.

instrucțiuni pentru a-l șterge. 3 Selectați contul pe care doriți să-l ștergeți, apoi urmați ecranul

#### Sincronizarea datelor cu telefonul dvs

calculator. pierdere de date. Puteți sincroniza e-mailurile, contactele și alte date de pe telefonul dvs. vechi sau Activați funcția de sincronizare pentru a menține toate datele telefonului la zi și pentru a preveni

Tipul de date care pot fi sincronizate depinde de tipul de cont. niste

este posibil ca aplicațiile să nu accepte sincronizarea pentru toate tipurile de date.

Exemplul de mai jos ilustrează cum să sincronizați datele pentru un cont de e-mail.

# 1 Deschide Setări.

, apoi selectați Sincronizare automată a datelor. Urmați pe ecran 2 Atingeți Conturi

instrucțiuni, apoi atingeți OK pentru a activa comutatorul de sincronizare a datelor.

3 În ecranul Conturi, selectați un tip de cont, apoi selectați contul

pe care doriți să le sincronizați cu telefonul dvs.

4 Atingeți pentru a vă sincroniza e-mailurile.

# Asistență inteligentă

### Manager de rețea

Telefonul poate controla datele celulare sau WLAN-ul unei singure aplicații respectiv. Prin setare, puteți controla frecvența notificărilor push ale pentru a introduce setările aplicației. Toate aplicațiile au permisiunea de a accesa Internetul anumite aplicații după conectarea la rețea și, de asemenea, poate economisi traficul de date mobile. Atinget<sup>i</sup> Setări > Asistență inteligentă > Manager de rețea pe ecranul principal

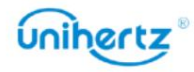

aplicație pentru a alege să se conecteze la Internet sau nu, înseamnă că  $\blacktriangledown$ prin date și WLAN în mod implicit. Puteți face clic pe pictograma din dreapta aplicația nu are voie să se conecteze la rețeaua de date sau WLAN. aplicației îi este permis să se conecteze la rețeaua de date sau WLAN, în timp ce înse**am**nă că

#### Blocant aplicații

de către alte programe după pornire. Aplicația va fi restricționată de la pornirea automată în fundal sau de la pornire

iar telefonul dvs. nu va primi mesajele corect. durata de viata a bateriei. Cu toate acestea, este posibil ca unele notificări ale aplicațiilor să nu se sincronizeze la timp Activarea aplicației de blocare poate reduce consumul de energie al telefonului și, astfel, poate extinde

Deschide Setări > Asistență inteligentă > Blocare aplicații. Selectați o aplicație

din listă și setați următoarele setări în funcție de nevoile dvs. personale:

- Boot blocker: Este interzisă pornirea automată a aplicației după pornire.
- Start blocker: Împiedică pornirea de către o altă aplicație.
- Blocare pornire: activitatea de fundal a aplicației este limitată atunci când nu este utilizată.
- Curățare fundal: Aplicația va fi închisă când ecranul este blocat.

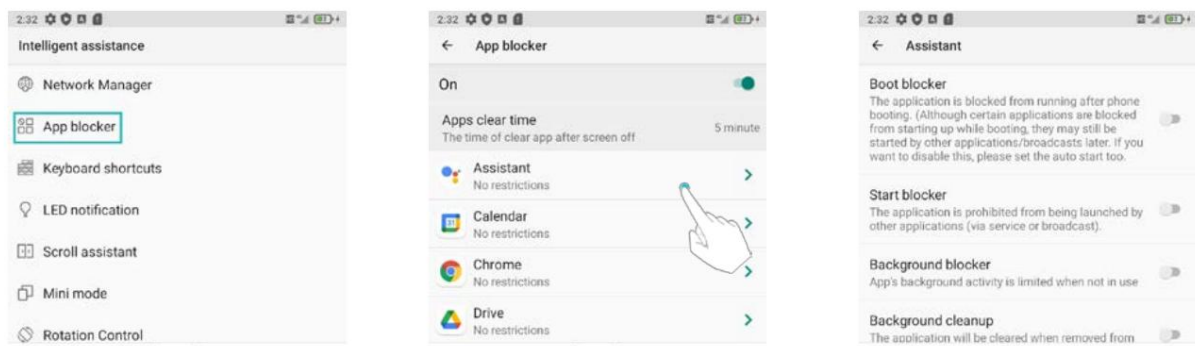

 $\bullet$  Aplicația verificată va fi împiedicată să pornească automat dacă nu

activat. Se recomandă redeschiderea aplicației dacă aceasta nu reușește să primească fiind folosit activ. Este posibil ca unele notificări să nu fie primite în mod normal o singură dată notificări după repornire.

#### Notificare LED

notificări. Indicatorul de stare va clipi când primiți apeluri, mesaje sau altele

 $\bullet$  Notificările LED oferă mementouri mai oportune, dar bateriile consumă mai multă energie.

Setări pentru comenzile rapide

Există două taste rapide care sunt personalizabile, care sunt tasta Func1 și Func2

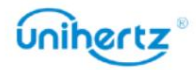

cheie din partea stângă.

Aceste taste sunt atât taste programabile, cât și taste de comandă rapidă. De asemenea, pot servi ca butonul de vorbire interfon.

Control sub-ecran

Deschideți Setări > Asistență inteligentă > Setări comenzi rapide > Tasta Func2>

Control sub-ecran, atingeți

**Co** pentru a activa/dezactiva funcția.

Când ecranul secundar este oprit, apăsați tasta Func2 pentru a aprinde ecranul secundar, apăsați

din nou, puteți dezactiva ecranul secundar.

Tasta Func2 controlează subecranul în mod implicit. Îl puteți configura ca scurtătură către

altă funcție în funcție de preferințele dvs. Tasta Func1 poate fi configurată și ca sub-

controlul ecranului.

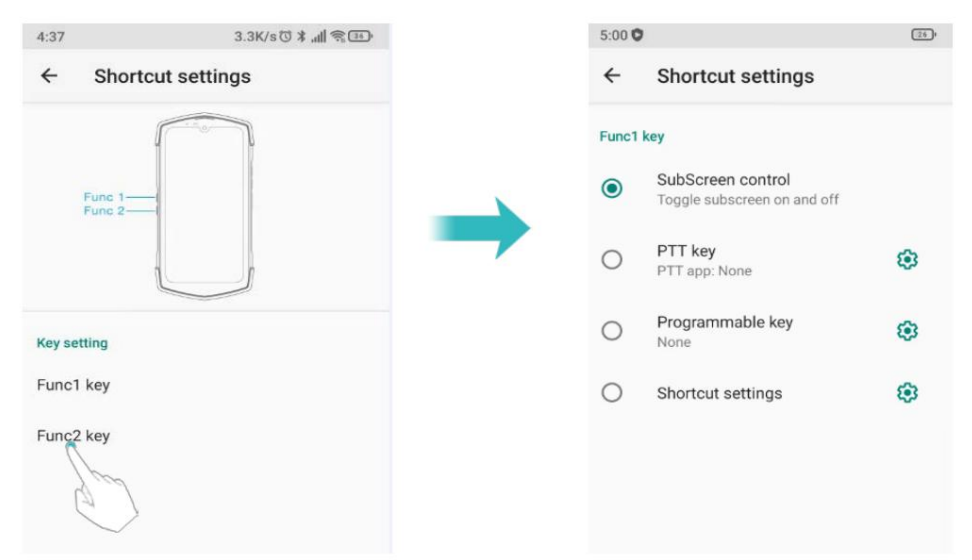

#### tasta PTT

vorbind la interfon apăsând tasta roșie PTT. Mergi la <sup>100</sup> Setări > Asistență inteligentă > Setări comenzi rapide. Accesați "Alegeți PTT app" și setați aplicația de interfon ca aplicație implicită. În acest fel, puteți începe instalat aplicația de interfon și, de asemenea, o tastă rapidă pentru multitasking. Ca buton multifuncțional, poate fi folosit ca buton de interfon dacă aveți

Cheie programabilă

Există două taste programabile care pot fi configurate ca tastă simbol/media.

• Ca cheie simbol: ar trebui adăugată o aplicație terță parte, cum ar fi introducerea BlackBerry face simbolul funcțional.

• Ca tastă Media: Folosită în timp ce redați muzică pe telefon. Apăsați scurt pentru a reda sau

cântec. Nu te mai juca; apăsați de două ori pentru melodia următoare; apăsați lung pentru a comuta la precedentul

Setări pentru comenzile rapide

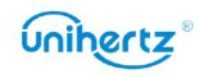

Tasta programabilă de pe orice interfață va intra rapid în aplicația selectată.

Există 3 operațiuni pentru taste: apăsare scurtă, apăsare lungă și dublu clic.

 $\bullet$  Există două taste programabile: tasta Func1, tasta Func2. Toate pot fi setate

ca taste de comandă rapidă personalizate.

înregistrare video, indiferent de setările sistemului.  $\bullet$  În interfata de previzualizare a camerei, apăsați acest buton pentru a se face implicit fotografierea sau

1 Deschide Setări.

2 Atingeți Asistență inteligentă >Setări comenzi rapide.

3 Alegeți o operație pentru cheie.

#### 4 Selectați aplicația dorită.

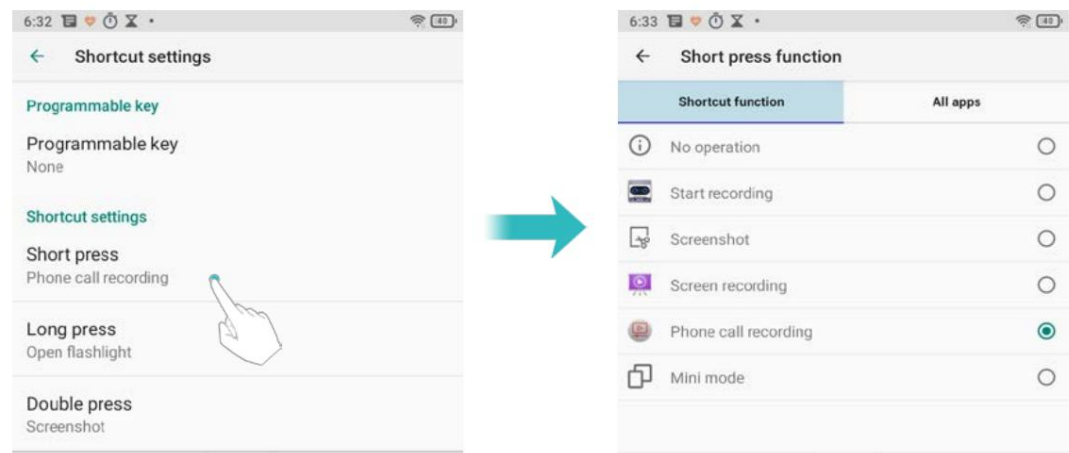

Întoarce pentru a dezactiva sunetul

puteți întoarce telefonul pentru a dezactiva sunetul apelului primit, puteți opri ceasul deșteptător. Deschide Setări > Asistență inteligentă > Filp pentru a dezactiva sunetul, pornește comutatorul,

#### Scanează

operațiuni precum copierea, distribuirea sau deschiderea link-urilor și așa mai departe. cod de bare în caseta virtuală, după recunoaștere cu succes, puteți efectua Deschideți Setări > Asistență inteligentă > Scanați, găsiți codul QR sau

#### Mai multe setari

Activați ecranul pentru notificări următoarele setări: Deschideți Setări > Asistență inteligentă > Mai multe setări, puteți regla

Porniți comutatorul, ecranul se va aprinde de fiecare dată când primiți un mesaj

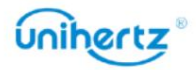

notificări.

Bara de stare nu poate fi trasă în jos pe ecranul de blocare jos. Porniți comutatorul, când ecranul este blocat, bara de stare nu poate fi trasă

#### Volumul tonului de apel crește treptat

Porniți comutatorul, volumul soneriei va crește treptat de la mic la mare

când suni. Atingeți comutatorul dezactivat pentru a restabili starea implicită.

#### Vibrator pentru amprentă

tasta de pornire neafectată de alte meniuri cu vibrații tactile. Controlează funcția de vibrație a amprentei, iar comutatorul său păstrează vibrația tactilă

# Setări sub-ecran

#### Înțelegerea sub-ecranului

aplicații. ecran. Glisați la stânga și la dreapta pe subecran pentru muzică, busolă și cameră modul de așteptare, afișează ceasul în mod implicit. Fața ceasului este înaltă personalizabil. Puteți răspunde rapid la apeluri și puteți opri alarma de pe subfaceți fotografii și vizualizați notificări convenabil când ecranul principal este oprit. Pe Ecranul secundar este situat pe spatele telefonului, cu care puteți utiliza

#### Setări de afișare

Configurați afișajul de așteptare (fața ceasului) și timpul de somn al ecranului.

#### Selectați placa ceasului

proprii. comoditate. Puteți alege cadranul de ceas încorporat în sistem sau puteți încărca dvs afișează nivelul bateriei, numărul de pași, ora și data curente etc., pentru dvs Sistemul are un număr de cadrane de ceas încorporate de diferite stiluri. Poate deasemenea

fata, ai ales-o cu succes. farfurieGăsiți placa ceasului care vă place și atingeți. Când un arată sub ceas • Selectați un cadran de ceas Setări<sup>53</sup> Setări sub-ecran > Selectați ceas

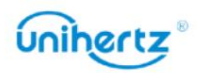

# Setări

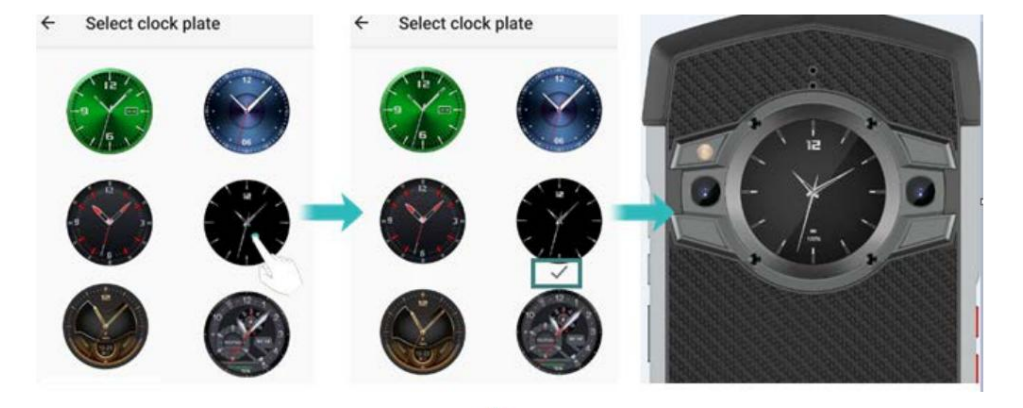

•Personalizați placa ceasului Setări > Setări sub-ecran > Selectați

placa ceasului , apăsați în partea de jos pentru a încărca propriul dvs.

 $+$ , faceți o fotografie sau alegeți din album. Alegeți o imagine de fundal: atingeți

Alegeți indicatorul: Există 8 pointeri încorporați în sistem. Alegeți un indicator

stilul care vă place și faceți clic pe SALVARE în colțul din dreapta sus pentru a salva. De asemenea, puteți selecta

primul pointer, adică niciun pointer, astfel încât ecranul secundar să fie afișat doar

poză sau poză.

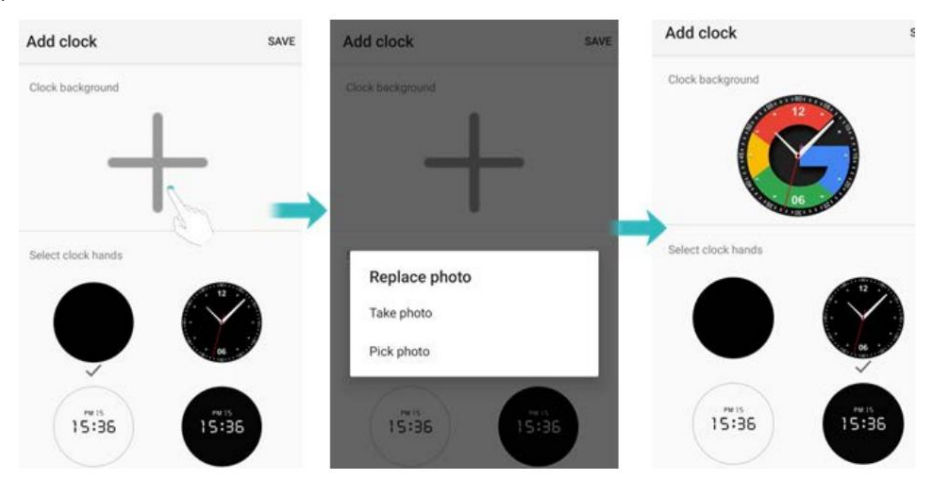

•Activați cadranul personalizat al ceasului: după ce salvați cadranul personalizat al ceasului, se va face afișați sub fața ceasului încorporat în sistem. Faceți clic pentru a selecta acest cadran de ceas și Atingeți USE pentru a activa cadranul ceasului. De asemenea, puteți edita sau șterge cadranul ceasului.

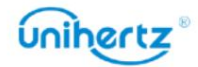

# Setări

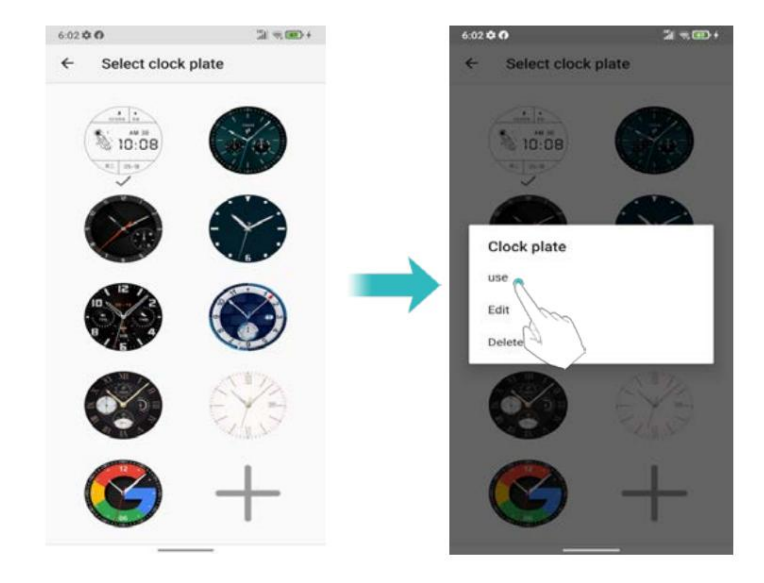

fata de ceas. Pentru a afla mai multe despre configurare, accesați Setări sub-ecran > Utilizare Puteți atinge de două ori subecranul și glisați la stânga și la dreapta pentru a selecta un alt ecran Ajutor.

#### Timeout ecran

din. nu este utilizat pentru o anumită perioadă de timp. Există mai multe intervale de timp pentru a alege Puteți configura timpul de blocare automată a ecranului pentru a bloca ecranul automat în timp ce acesta este

Nivel de iluminare de fundal

de la nivelul 1 la nivelul 7. Nivelul 1 este cel mai întunecat, în timp ce Nivelul 7 este cel mai luminos. Puteți configura propriul nivel de afișare a iluminării de fundal a ecranului pentru intervalul sub-ecranului

 $\bullet$  Pentru a vă menține durata de viață a bateriei, vă recomandăm să nu alegeți "Niciodată" pentru pauză. În plus, un nivel scăzut de iluminare de fundal va ajuta la economisirea energiei.

#### Ecran la setare

Puteți activa sau dezactiva subecranul atingând ecranul sau apăsând butonul.

pornirea/dezactivarea funcției. Deschideți Setări > Setări sub-ecran > Setări ecran, atingeți a internative a intoarce

•Cu ecran principal: Când ecranul secundar este dezactivat, porniți ecranul principal și

Ecranul secundar se va aprinde cu ecranul principal.

•Flip to screen on: Când ecranul secundar este oprit, ecranul secundar se va aprinde

când telefonul este întors din față în spate.

ecran. • Atingeți de două ori: când ecranul secundar este oprit, apăsați de două ori pe el pentru a aprinde sub-ecranul.

setări >Tasta Func2 > Control sub-ecran. Când ecranul secundar este oprit, apăsați Tasta Func2 pentru a ilumina sub-ecranul, apăsați din nou, puteți dezactiva sub-ecranul. •Control sub-ecranDeschide Setări > Asistență inteligentă > Comandă rapidă

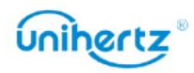

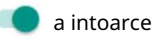

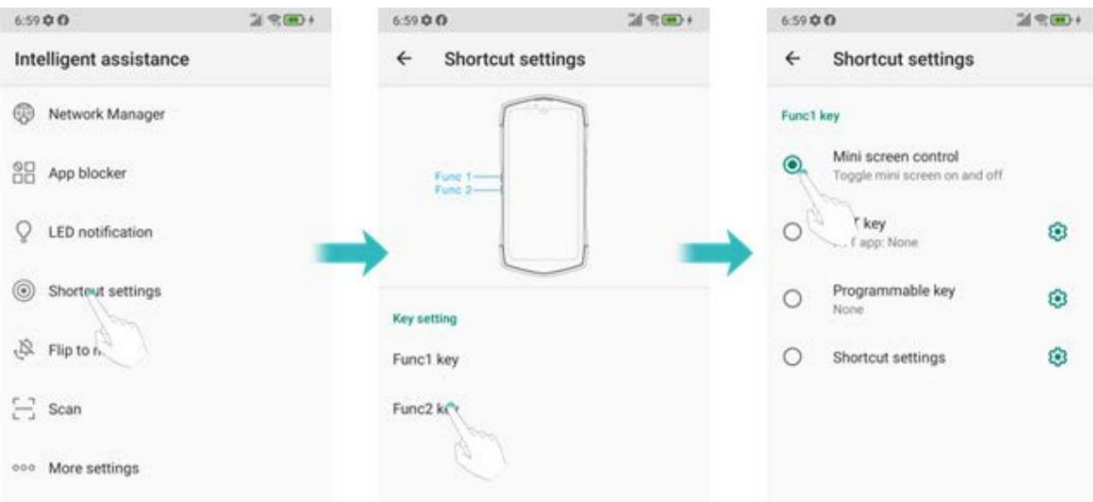

este funcția camerei. Când ecranul secundar se află în interfața camerei, tasta de comandă rapidă implicită a sistemului

### Setări de notificare

Când există o notificare necitită, va apărea un punct roșu în partea dreaptă sus a

sub-ecranul dvs. Puteți personaliza notificările aplicațiilor care să fie afișate.

•Selectare aplicație: Găsiți aplicația și selectați-o dacă doriți ca notificarea să apară

subecranul.

• Sfat de notificare: Apăsați

pentru a porni. Când aplicațiile selectate au un nou

notificare, veți găsi un punct roșu pe ecran secundar. Glisați în sus pentru a verifica

 $($  $\bullet)$  pentru a șterge tot. Când nu există notificări noi, punctul roșu notificare și atingeți

va disparea.

### Setări muzicale

player muzical. muzică. Atingeți pentru a reda și atingeți pentru a schimba melodiile. Îți poți configura preferatul Glisați spre dreapta pentru a intra în aplicația Muzică, atingeți butoanele de pe ecran pentru a controla

jucător. muzică. Puteți descărca alte playere muzicale și puteți selecta unul dintre ele ca principal •Selectare aplicație muzicală: playerul muzical implicit al sistemului va fi folosit la redare

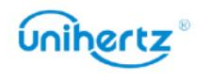

## Setări

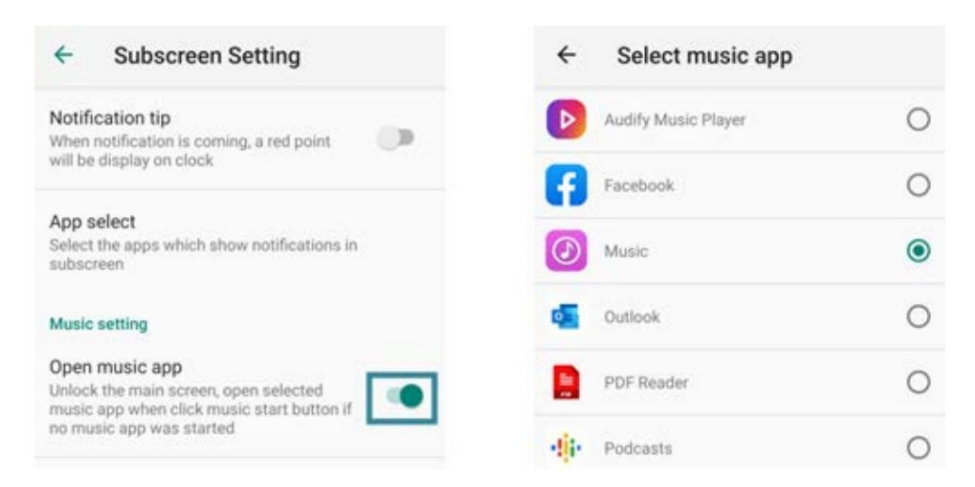

• Deschideți aplicația de muzică: porniți sub-ecranul când playerul muzical funcționează

in fundal. Atingeți pentru a reda muzică pe subecran pentru a deschide aplicația pentru muzică. Dacă subecranul. apare o eroare, vă rugăm să încercați setările din ecranul principal și apoi reveniți la

#### Setările camerei

pe ecran pentru a face fotografii, a comuta camera și a vizualiza fotografii. Glisați spre dreapta pe interfața sub-ecran pentru a intra în cameră și atingeți butoanele cu rezoluția, cu atât imaginea va fi mai clară, dar cu atât va ocupa mai mult spațiu. Puteți personaliza sunetul obturatorului și rezoluția camerei. Mai mare

Deschideți Camera APP pentru a intra în interfață. În această aplicație puteți:

• Faceți o fotografie: Atingeți pentru a face o fotografie.

• Comutare cameră: Atingeți pentru a comuta între camera frontală și cea din spate.

•ÎnapoiAtingeți pentru a reveni la meniul anterior.

•Verificați fotografii: Atingeți în stânga pentru a previzualiza fotografiile. Pe acest sub-ecran puteți

previzualizați până la 10 cele mai recente fotografii.

Folosiți ajutorul

Pentru a înțelege mai bine funcționarea subecranului, punem a

video de operare în telefon. Pentru a verifica acest lucru: Deschide Setări > S $\widehat{\mathfrak{so}}$ -ecran

Setări > Utilizați ajutor.

•Vizualizare nivelul bateriei : Glisați în jos din partea de sus a sub-ecranului pentru a vizualiza

nivelul actual al bateriei telefonului. Glisați la stânga și la dreapta pe această interfață pentru a reveni la Mod de asteptare.

•Vizualizare notificare: Glisați în sus din partea de jos a sub-ecranului pentru a deschide

panoul de notificări și glisați în sus și în jos pe ecran pentru a vizualiza notificările. Atingeți

în partea de jos pentru a șterge toate notificările. Glisați la stânga și la dreapta pe interfață la

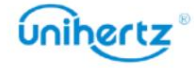

reveniți în modul de așteptare.

• Selectare ceas : atingeți de două ori subecranul pentru a intra în selecția ceasului. Veți

simți vibrația promptă. Veți vedea sub cadranul ceasului pe care îl utilizați.

selectați cadranul ceasului și atingeți de două ori pentru a reveni la modul de așteptare. Glisați la stânga sau la dreapta sau atingeți pentru a vedea următoarea selecție a cadranului ceasului. Apăsați lung pentru

 $\bullet$ Când nu faci nimic pe interfața de previzualizare a cadranului ceasului timp de 15 secunde,

sistemul va ieși automat din pagina de previzualizare în modul de așteptare.

aplicații implicite. • Răsfoiți aplicațiile implicite pentru subecran: Glisați spre stânga sau spre dreapta pentru a vizualiza

• Busolă: Glisați spre dreapta pentru a intra în aplicația busolă, puteți verifica direcția

locația ta.

• Apeluri

Când primește un apel, îl puteți gestiona pe ecran secundar:

Răspundeți la apel: apăsați apelul. și glisați spre stânga urmând direcția săgeții pentru a răspunde

apelul. Respinge apelul: Apăsați și glisați spre dreapta urmând direcția săgeții pentru a respinge

Închideți apelul: După ce ați răspuns la apelul telefonic, puteți apăsa și glisați

dreapta urmând direcția săgeții pentru a închide apelul.

• Funcția de alarmă

Când sună alarma, interfața va apărea pe ecranul secundar. Atingeți

pentru ca acesta să sune din nou mai târziu și atingeți pentru a opri alarma.

# Bunăstare digitală și control parental

anumite conținuturi sau alte restricții pentru a limita conținutul și timpul pe dispozitiv. aplicație pentru a vă disciplina astfel încât să vă folosiți telefonul mai rațional.Dacă de numere, cum ar fi timpul în care țineți telefonul, numărul de deblocări Puteți alege să afișați această aplicație în lista de aplicații, astfel încât să afișați pictograma pe acasă Deschide setările. Atingeți Digital Wellbeing și control parental. telefonul este pentru copilul dvs., puteți, de asemenea, să activați funcția de control parental și să adăugați utilizarea telefonului. În același timp, puteți personaliza și timpul de utilizare a telefonul și alte conținuturi, astfel încât să vă puteți înțelege mai clar pagina și intrați rapid în aplicație. Digital Wellbeing este o aplicație care digitalizează comportamentul. Se poate afișa în formular

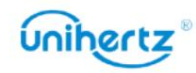

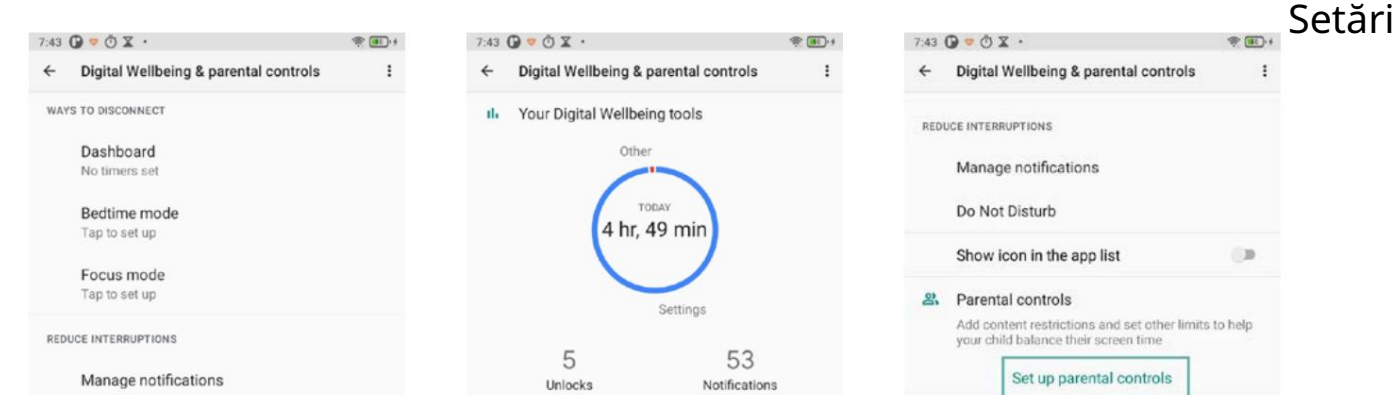

# Setarea datei și orei

Caracteristicile pot varia în funcție de operatorul dvs.

Deschide setările. Atingeți Sistem > Data și ora pentru a configura setările.

# Schimbarea limbii sistemului

- 1 Deschide Setări
- 2 Atingeți Sistem > Limbi și introducere.

3 Atingeți Limbi > Adăugați o limbă, apoi selectați limba dorită.

4 Atingeți și mențineți apăsată limba dorită pe primul rând.

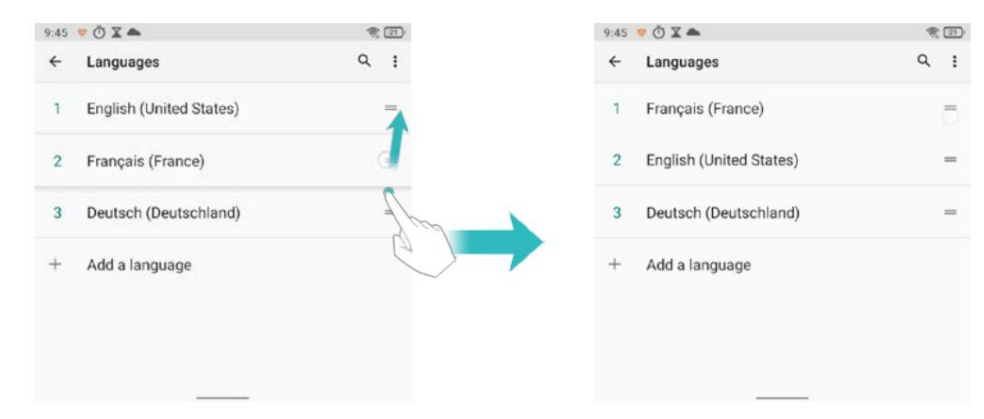

# Vizualizarea specificațiilor telefonului dvs

despre procesor, memorie și multe altele. Vizualizați specificațiile telefonului dvs. în câțiva pași simpli. Puteți vizualiza informații

Deschide Setări > Despre telefon. Glisați în sus sau în jos pe ecran pentru a vizualiza informații despre procesor, RAM, stocare internă, stare SIM , IMEI și Mai mult.

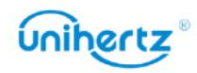

# Vizualizarea spațiului de stocare disponibil

Verificați înainte ca există suficient spațiu în memoria internă a telefonului dvs

descărcarea pachetelor de actualizare sau a fișierelor mari.

Deschideți Setări și atingeți Stocare pentru a vedea informațiile de stocare.

Dispozitiv de stocare portabil

Dacă la telefon este conectat un card MicroSD sau o unitate flash USB OTG, puteți

formatați cardul MicroSD sau unitatea flash USB OTG de pe telefon.

Deschideți Setări > Stocare > Nume dispozitiv portabil, atingeți > Setări stocare activat

colțul din dreapta sus, apoi urmați instrucțiunile.

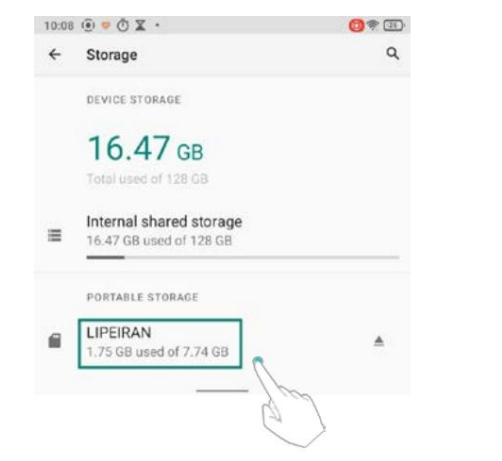

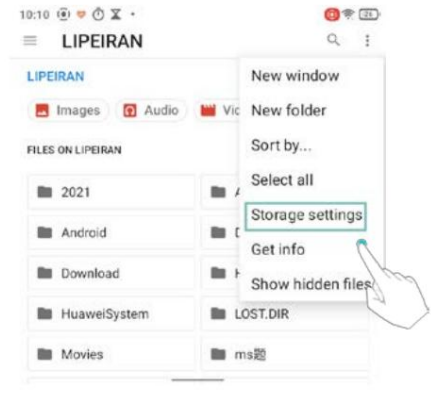

# Programați pornirea și oprirea

Când vrei să te culci noaptea, poți seta ora de pornire/oprire automată

a telefonului pentru a evita deranjarea sau economisirea energiei.

1 Deschideț<sup>i</sup> Setări > Sistem > Avansat > Programați pornire și oprire.

2 Atingeți pornit sau dezactivat pentru a intra, setați ora și repetați ciclul dorit, apoi atingeți Terminat.

apeluri sau notificări importante.  $\bullet$  Vă rugăm să rețineți că atunci când telefonul este oprit automat, este posibil să ratați

### Gesturi

de pe orice ecran. • Salt la cameră: puteți apăsa butonul de pornire de două ori pentru a deschide rapid camera

puteți alege navigarea prin gesturi sau navigarea cu 3 butoane conform propriei dvs obiceiuri. • Navigare sistem: Utilizați navigarea sistemului pentru a schimba ecranul curent. Tu

Navigare prin gesturi:

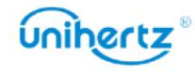

Pentru a merge acasă, glisați în sus din partea de jos a ecranului.

Pentru a comuta între aplicații, glisați în sus de jos, țineți apăsat, apoi eliberați.

Pentru a reveni înapoi, glisați de la marginea din stânga sau din dreapta.

Atingeți pentru a seta sensibilitatea la gesturi.

Navigare cu 3 butoane:

Înapoi: Apăsați pentru a reveni la ecranul anterior sau pentru a închide o aplicație. Când

introducând text, apăsați pentru a închide tastatura de pe ecran.

Acasă: atingeți pentru a reveni la ecranul de pornire.

Recente: Apăsați pentru a accesa lista aplicațiilor utilizate recent.

Atingeți , puteți fi setat să ascundeți bara de navigare.

• Preveniți soneria: setați pentru a schimba modul de notificare apăsând simultan

butoanele de pornire și de creștere a volumului.

este conectat la dispozitive inteligente de acasă, le puteți controla cu ușurință prin apăsare lungă butonul de pornire. • Meniul Power: Porniți "Comenzile dispozitivului" și "Ecran de blocare". Când telefonul

# Restabilirea setărilor din fabrică

Restabiliți telefonul la setările din fabrică dacă se blochează sau răspunde lent.

Faceți o copie de rezervă a datelor importante de pe telefon înainte de a restabili setările din fabrică. informații despre cont, aplicații descărcate și setări ale aplicației. Restabilirea setărilor din fabrică va șterge toate datele personale de pe telefon, inclusiv

1 Deschide Setări.

2 Atingeți Sistem > Avansat > Opțiuni de resetare > Ștergeți toate datele.

3 Atingeți Ștergeți toate datele pentru a restabili telefonul la setările din fabrică. Telefonul tau

va reporni automat când procesul este finalizat.

Acesta va șterge toate fișierele de pe stocarea internă, cum ar fi muzica și imaginile. Procedați cu prudență.

# Actualizarea telefonului dvs

Actualizați sistemul telefonului la cea mai recentă versiune pentru a îmbunătăți performanța.

telefon inutilizabil sau vă puneți în pericol informațiile personale. Actualizați întotdeauna prin funcția de actualizare online a telefonului dvs. • Utilizarea unui software terță parte neautorizat pentru a vă actualiza telefonul vă poate reda

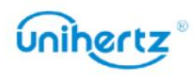

rămas. • Când actualizați, asigurați-vă că telefonul are cel puțin 50% din puterea bateriei

eliberată. pentru noile versiuni Android. Vă rugăm să așteptați până când apare o nouă versiune a aplicației deoarece este nevoie de ceva timp pentru ca dezvoltatorii de aplicații terți să lanseze actualizări cu sistemul dvs., cum ar fi aplicațiile și jocurile bancare prin internet. Aceasta este • După actualizare, este posibil să descoperiți că unele aplicații terță parte sunt incompatibile

Atingeți Setări > Despre telefon > Număr build pentru a vedea versiunea telefonului dvs.

### Actualizări OTA

instalați cea mai recentă versiune. Selectați Actualizare OTA pentru actualizări rapide și sigure. Când este lansată o nouă actualizare de sistem, vi se va solicita să descărcați și

o rețea Wi-Fi înainte de actualizare pentru a evita costurile de date. În plus, asigurați-vă că telefonul are suficientă putere rămasă a bateriei. Asigurați-vă că telefonul este conectat la internet înainte de a actualiza. Conectează la

1 Deschideți Setări > Despre telefon.

2 Atingeți Actualizare sistem. Telefonul dvs. va verifica automat actualizările.

3 Telefonul dvs. va descărca automat pachetul de actualizare.

un timp de finalizat. Nu folosiți telefonul înainte de finalizarea actualizării. Ta telefonul va reporni automat când se termină actualizarea. 4 După ce descărcarea este finalizată, atingeți Instalare acum. Procesul de actualizare poate dura

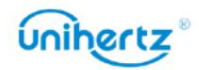

Setări

# Caracteristici de accesibilitate

Caracteristicile de accesibilitate facilitează utilizatorilor cu deficiențe de vedere sau auz folosesc telefonul lor.

### Răspunde

#### Activarea sau dezactivarea TalkBack

Vă rugăm să activați cu atenție. telefonul va emite solicitări sonore pentru tot conținutul pe care îl atingeți, selectați sau activați. oferă indicații sonore pentru a vă ajuta să utilizați telefonul. Odată ce este activat, dvs TalkBack este o funcție de accesibilitate concepută pentru utilizatorii cu deficiențe de vedere. Aceasta

Instrucțiunile sonore ale TalkBack nu sunt disponibile pentru toate limbile.

1 Deschide Setări.

2 Atingeți Accesibilitate > TalkBack.

selectați Tutorialul Launcher Talkback. trebuie să redați tutorialul, atingeți Setări pentru a accesa setările, apoi tutorialul va fi pornit automat când activați TalkBack pentru prima dată. Dacă 3 Porniți comutatorul TalkBack , apoi atingeți OK pentru a activa TalkBack. Cele auditive

solicitări sonore pentru conținutul pe care îl atingeți, dacă nu activați Explorați prin atingere. 4 Atingeți Setări și apoi selectați Explorați prin atingere. Telefonul dvs. nu va emite

Folosind TalkBack pentru a vă controla telefonul

După ce ați activat TalkBack, utilizați gesturi pentru a:

Răsfoiți ecranul: utilizați două degete pentru a glisa ecranul (în loc de unul). Glisati in sus între ecrane. sau în jos cu două degete pentru a parcurge listele de meniu. Glisați la stânga sau la dreapta pentru a vă deplasa

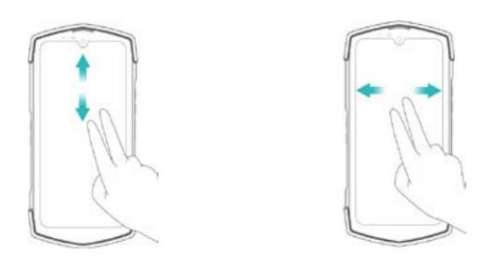

telefonul va citi conținutul articolului selectat. Selectați un articol: atingeți un element cu un deget pentru al selecta (nu se va deschide). The

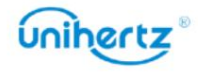

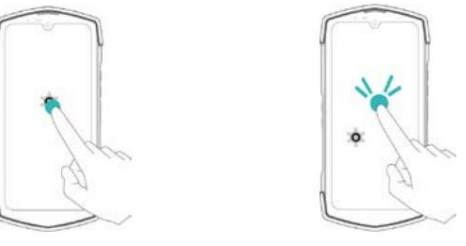

Deschideți un articol: atingeți de două ori orice parte a ecranului folosind un deget pentru a vă confirma selectarea din pasul anterior.

De exemplu, dacă doriți să deschideți Setări, sunt necesari doi pași: atingeți

Pictograma Setări o dată folosind un deget, apoi atingeți de două ori pe orice parte a ecranului.

### Configurarea setărilor TalkBack

Setările TalkBack pot fi personalizate pentru a se potrivi nevoilor dumneavoastră individuale.

### 1 Deschide Setări.

2 Atingeți Accesibilitate > TalkBack > Setări.

3 Puteți regla volumul feedback-ului, setările de feedback sonor, gesturile de control,

și altele.

### Solicitări sonore de parolă

TalkBack trebuie activat. o parolă, telefonul dvs. va citi literele pe măsură ce introduceți. Această caracteristică necesită Această caracteristică oferă feedback sonor pentru utilizatorii cu deficiențe de vedere. Când intri

### 1 Deschide Setări.

2 Atingeți Accesibilitate și apoi activați comutatorul Rostiți parole .

### Ieșire text în vorbire (TTS).

necesită activarea TalkBack . Această funcție transformă textul în vorbire pentru utilizatorii cu deficiențe de vedere. Această caracteristică

1 Deschide Setări.

2 Atingeți Accesibilitate > Ieșire text în vorbire.

3 Selectați motorul de sinteză a vorbirii și viteza vocii dorite.

# Subtitrări

utilizatorii cu deficiențe de auz. Această funcție necesită activarea TalkBack. Pe lângă faptul că oferă mesaje sonore, TalkBack afișează și subtitrări pentru

1 Deschide Setări.

2 Atingeți Accesibilitate > Preferințe subtitrări

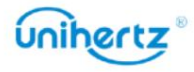

dimensiune și stil de legendă. 3 Activați comutatorul de preferințe Subtitrări , apoi configurați limba și fontul

### Comandă rapidă a tastei de volum

porniți o funcție de accesibilitate. Când comanda rapidă este activată, puteți apăsa ambele taste de volum timp de câteva secunde

# 1 Deschide Setări.

2 Atingeți Accesibilitate > Avansat > Comandă rapidă din ecranul de blocare.

3 Porniți comutatorul Pornit , apoi apăsați lung tastele de volum timp de câteva secunde

pentru a deschide TalkBack sau altă funcție de accesibilitate.

# Gesturi de mărire

Utilizați gesturi de mărire pentru a mări o anumită zonă.

## 1 Deschide Setări.

2 Atingeți Accesibilitate > Mărire .

3 Porniți comutatorul de comandă rapidă Mărire .

• Măriți: glisați în sus din partea de jos a ecranului cu două degete pentru a activa

funcția de mărire și atingeți ecranul pentru a mări. Dezactivați funcția prin

dezactivarea "comandă rapidă pentru mărire".

• Răsfoiți o zonă mărită: trageți cu două degete pentru a derula zona mărită.

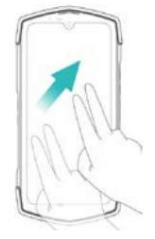

• Reglați zoom-ul: Ciupiți cele două degete împreună sau depărtați pentru a regla nivelul de zoom. Pentru a mări, depărtați degetele. Pentru a micșora, prindeți-vă degetele.

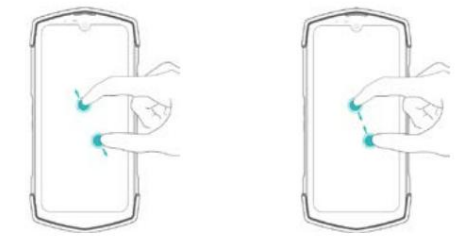

oriunde pe ecran și trageți cu un deget pentru a derula. activați funcția de mărire. Atingeți ecranul pentru a mări, atingeți lung • Măriți temporar: glisați în sus din partea de jos a ecranului cu două degete

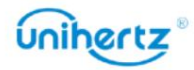
### Folosind butonul de pornire pentru a termina un apel

## 1 Deschide Setări.

2 Atingeți Accesibilitate și apoi porniți comutatorul de terminare a apelului butonului de pornire .

După ce ați activat această funcție, puteți apăsa butonul de pornire pentru a încheia un apel.

### Rotire automată a ecranului

operațiuni, cum ar fi navigarea pe o pagină web, vizualizarea unei imagini sau scrierea unui mesaj. automat, în funcție de modul în care țineți telefonul atunci când efectuați anumite Dacă această opțiune este activată, orientarea ecranului se va schimba

## 1 Deschide Setări.

2 Activați Accesibilitate > Rotire automată a ecranului .

### Reglarea timpului de răspuns al ecranului

ca atingeți și țineți apăsat. Puteți ajusta timpul necesar pentru ca telefonul dvs. să răspundă la gesturi, de exemplu

### 1 Deschide Setări.

2 Atingeți Accesibilitate > Întârziere atingere lungă.

3 Selectați timpul de întârziere dorit: scurt, mediu sau lung.

### Corecție de culoare

utilizatorii să facă distincția între diferitele părți ale ecranului. Modul de corecție a culorilor ajustează culorile pentru a le ușura persoanelor cu deficiențe de vedere a culorilor

 $\ddot{\bm{u}}$  Activați acest mod cu precauție, deoarece poate afecta bateria telefonului dvs.

## 1 Deschide Setări.

2 Atingeți Accesibilitate și apoi porniți comutatorul de corecție a culorii .

3 Atingeți Mod corectare și apoi selectați un mod de corecție.

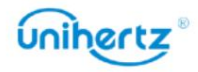

# Apendice

## Despre Rețea

Datorită politicii diferitelor operatori cu privire la telefoanele deblocate, wireless LTE 5G NR: N1/3/5/7/8/20/28/38/40/41/66/77/78 CDMA2000: BC0/BC1 1/2/3/4/5/7/8/12/13/17/18/19/20/25/26/28A/28B/34/38/39/40/41/66 TDD/FDD-LTE: bandă TDSCDMA: Banda 34/39 WCDMA: Banda 1/2/4/5/6/8/19 GSM: Banda 2/3/5/8 transportatorul dvs. Vă rugăm să contactați operatorul pentru mai multe detalii. Trupe susținute de Ticktock: serviciul poate să nu fie disponibil cu siguranță, chiar dacă benzile enumerate sunt acceptate de

## Obținerea ajutorului

Atingeți Setări > Despre telefon > Informații legale pentru a citi informațiile legale.

Vizitați [http://www.unihertz.com p](http://www.unihertz.com/)entru mai multe informatii.

#### Despre acest ghid

diferă de produsul final. Toate imaginile și ilustrațiile din acest document sunt doar pentru referință și poate

acceptat de toate telefoanele sau operatorii. Caracteristicile acestui ghid sunt doar pentru referință. Este posibil ca unele caracteristici să nu fie

garanție. Acest ghid are doar scop de referință și nu constituie nicio formă de

## Informații personale și securitatea datelor

informație. Sunt recomandate mai multe măsuri pentru a vă ajuta să vă protejați personalul și confidențial în informațiile și datele dumneavoastră cu caracter personal se pierd sau devin accesibile altora. Poate rezulta utilizarea unor funcții sau aplicații terță parte pe dispozitivul dvs

- Așezați dispozitivul într-o zonă sigură pentru a preveni utilizarea neautorizată.
- Setați ecranul dispozitivului să blocheze și să creați o parolă sau un model de deblocare pentru deschidere

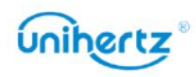

aceasta.

sau stocate în memoria dispozitivului dvs. Dacă treceți la un alt dispozitiv, asigurați-vă că • Faceți periodic copii de rezervă ale informațiilor personale păstrate pe cartela SIM, pe cartela de memorie, mutați sau ștergeți orice informații personale de pe vechiul dispozitiv.

• Dacă sunteți îngrijorat de viruși atunci când primiți mesaje sau e-mailuri de la a

străin, le puteți șterge fără a le deschide.

• Dacă utilizați dispozitivul pentru a naviga pe internet, evitați site-urile web care ar putea prezenta a risc de securitate pentru a evita furtul informațiilor dumneavoastră personale.

• Asigurați-vă că obțineți aplicații terță parte dintr-o sursă legitimă. Descărcat aplicațiile terță parte ar trebui scanate pentru viruși.

Partea poate să-ți partajeze informațiile despre locație. • Unele aplicații necesită și transmit informații despre locație. Ca urmare, un al treilea-

furnizorii de aplicații. Furnizorii terți folosesc aceste informații pentru a-și îmbunătăți produse și servicii. • Dispozitivul dvs. poate furniza informații de detectare și diagnosticare unor terțe părți

• Dacă aveți îngrijorări cu privire la securitatea informațiilor și datelor dvs. personale, vă rugăm să contactați [tech-support@unihertz.com.](mailto:tech-support@unihertz.com)

## Aviz juridic

Copyright © Unihertz E-Commerce Co., Ltd. Toate drepturile rezervate.

înseamnă fără acordul prealabil scris al Unihertz E-Commerce Co., Ltd. și al acesteia afiliații ("Unihertz"). Nicio parte a acestui manual nu poate fi reprodusă sau transmisă sub nicio formă sau de către niciunul

Produsul descris în acest manual poate include software protejat prin drepturi de autor interzise de legile aplicabile sau astfel de acțiuni sunt aprobate de respectivii distribui, modifica, decompila, dezasambla, decriptează, extrage, face inginerie inversă, Unihertz și posibili licențiatori. Clienții nu vor reproduce în niciun fel, deținătorii drepturilor de autor. să închirieze, să cedeze sau să sublicențeze software-ul menționat, cu excepția cazului în care există astfel de restricții

Mărci comerciale și permisiuni

**Unihertz** TIC Tac, Unihertz sunt mărci comerciale sau mărci comerciale înregistrate ale , Unihertz E-Commerce Co., Ltd. Android™ este o marcă comercială a Google LLC. LTE este o marcă înregistrată a ETSI.

Marca verbală și siglele Bluetooth® sunt mărci comerciale înregistrate deținute de

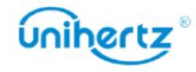

este sub licență. Bluetooth SIG, Inc. și orice utilizare a acestor mărci de către Unihertz E-Commerce Co., Ltd.

Alte mărci comerciale, produse, servicii și nume de companii menționate pot fi proprietatea proprietarilor lor respectivi.

#### Înștiințare

furnizorii. software instalat, capacități și setări ale rețelei locale și, prin urmare, nu este posibil Unele caracteristici ale produsului și accesoriile sale descrise aici se bazează pe să fie activat sau poate fi limitat de către operatorii de rețea locali sau serviciul de rețea

pe care le cumpărați. Astfel, este posibil ca descrierile de aici să nu se potrivească exact cu produsul sau cu accesoriile acestuia

Unihertz își rezervă dreptul de a modifica sau modifica orice informații sau specificații conținute în acest manual fără notificare prealabilă și fără nicio răspundere.

Declarație software terță parte

incompatibilitatea dintre software și acest produs, care rezultă din instalare serviciu. Furnizorii de servicii terți oferă conținut și servicii prin partidele lucrează sub orice formă, inclusiv, dar fără a se limita la, texte, imagini, videoclipuri sau Serviciile de software și aplicații terță parte pot fi întrerupte sau încheiate la întreruperea sau încetarea conținuturilor sau serviciilor terților. Unihertz va oferi asistență clienților care utilizează software terță parte și funcții care sunt acceptate de platforma Android standard sau pot fi în măsura permisă de legea aplicabilă, se precizează în mod explicit că Unihertz nu o va face aplicațiile care sunt livrate împreună cu acest produs. Prin urmare, Unihertz nu o va face Acest produs se bazează pe platforma open-source Android™. Unihertz a făcut Unihertz nu deține proprietatea intelectuală a software-ului terță parte și rețea sau instrumente de transmisie în afara controlului Unihertz. La cel mai mare software-ul sau încărcarea sau descărcarea lucrărilor terțelor părți. oricând, iar Unihertz nu garantează disponibilitatea niciunui conținut sau software-ul etc. Clienții își asumă riscul pentru orice și toate efectele, inclusiv orice software instalat pe acest produs sau pentru orice terț încărcat sau descărcat software și aplicații pentru petreceri. aplicații și nici nu va fi responsabil sau răspunzător pentru funcțiile sau performanța terților Unihertz nu va fi responsabil pentru legalitatea, calitatea sau orice alte aspecte ale modificările necesare ale platformei. Prin urmare, este posibil ca acest produs să nu suporte toate oferiți orice garanție de orice fel pentru software și aplicații terțe. Nici să compenseze sau să fie răspunzător pentru serviciile furnizate de furnizori de servicii terți sau

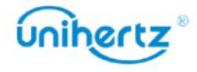

DISCLAIMER reprezentare în legătură cu orice astfel de compatibilitate și exclude în mod expres toate CONȚINUTUL ACESTUI MANUAL. ÎN MĂSURA MAXIMĂ PERMISĂ DE LEGEA APLICABILĂ, ÎN NICIO CAZ incompatibil cu software-ul terților. Unihertz nu oferă nicio garanție sau SCOP, SUNT REALIZATE ÎN RELATIE CU PRECIZITATEA, FIABILITATEA SAU O ASEMENEA LIMITARE) A UNIHERTZ DERIVĂ DIN UTILIZAREA GARANȚII DE VANTABILITATE ȘI ADECVARE PENTRU UN ANUMIT PENTRU VĂTĂMIRE PERSONALĂ ÎN MĂSURA MĂSURA LEGEA APLICABILĂ INTERZIZE EXPRES SAU IMPLICIT, INCLUSIV, DAR NU SE LIMITA LA, IMPLICIT FĂCĂ SUNT PREVIZIBILE SAU NU ASTE PIERDERI. RĂSPUNDEREA MAXIMĂ (ACEASTĂ LIMITARE NU SE APLICA RĂSPUNDERII NECESIT DE LEGILE APLICABILE, NICIUN GARANȚIE DE NICIUN FEL TOAT CONȚINUTUL ACESTUI MANUAL SUNT PREZAT "CA AȘA ESTE". EXCEPȚIA CA DATE, ECONOMII DE BONVĂ VOI SAU ECONOMII ANTICIPATE, INDIFERENT DE DAUNE CONSECENȚIALE SAU PIERDERE DE PROFIT, AFACERI, VENITURI, răspundere în legătură cu astfel de chestiuni. UNIHERTZ VA FI RESPONSABIL PENTRU ORICE SPECIAL, INCIDENTAL, INDIRECT SAU

PRODUSUL DESCRIS ÎN ACEST MANUAL VA FI LIMITAT LA SUMA

PLATIT DE CLIENTI PENTRU CUMPARAREA ACESTUI PRODUS.

Reglementări de import și export

inclusiv software-ul și datele tehnice din acesta. pentru a exporta, reexporta sau importa produsul menționat în acest manual și să fie responsabil să obțină toate permisele și licențele guvernamentale necesare în Clienții trebuie să respecte toate legile și reglementările aplicabile privind exportul sau importul

Politica de confidențialitate

Pentru a înțelege mai bine cum vă protejăm informațiile personale, vă rugăm să consultați politica de confidențialitate la [http://www.unihertz.com/about.html/.](http://www.unihertz.com/about.html/)

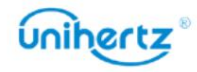

recomandările din acest ghid nu constituie o garanție de niciun fel, expresă sau subînțeles. culoarea, dimensiunea și aspectul ecranului pot varia. Toate declarațiile, informațiile și Acest ghid este doar pentru referință. Produsul real, inclusiv, dar fără a se limita la

Vă rugăm să vizitați [http://www.unihertz.com/about.html](http://www.unihertz.com/about.html/) pentru a ne contacta.

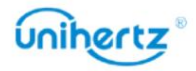